# HTC One Guida utente

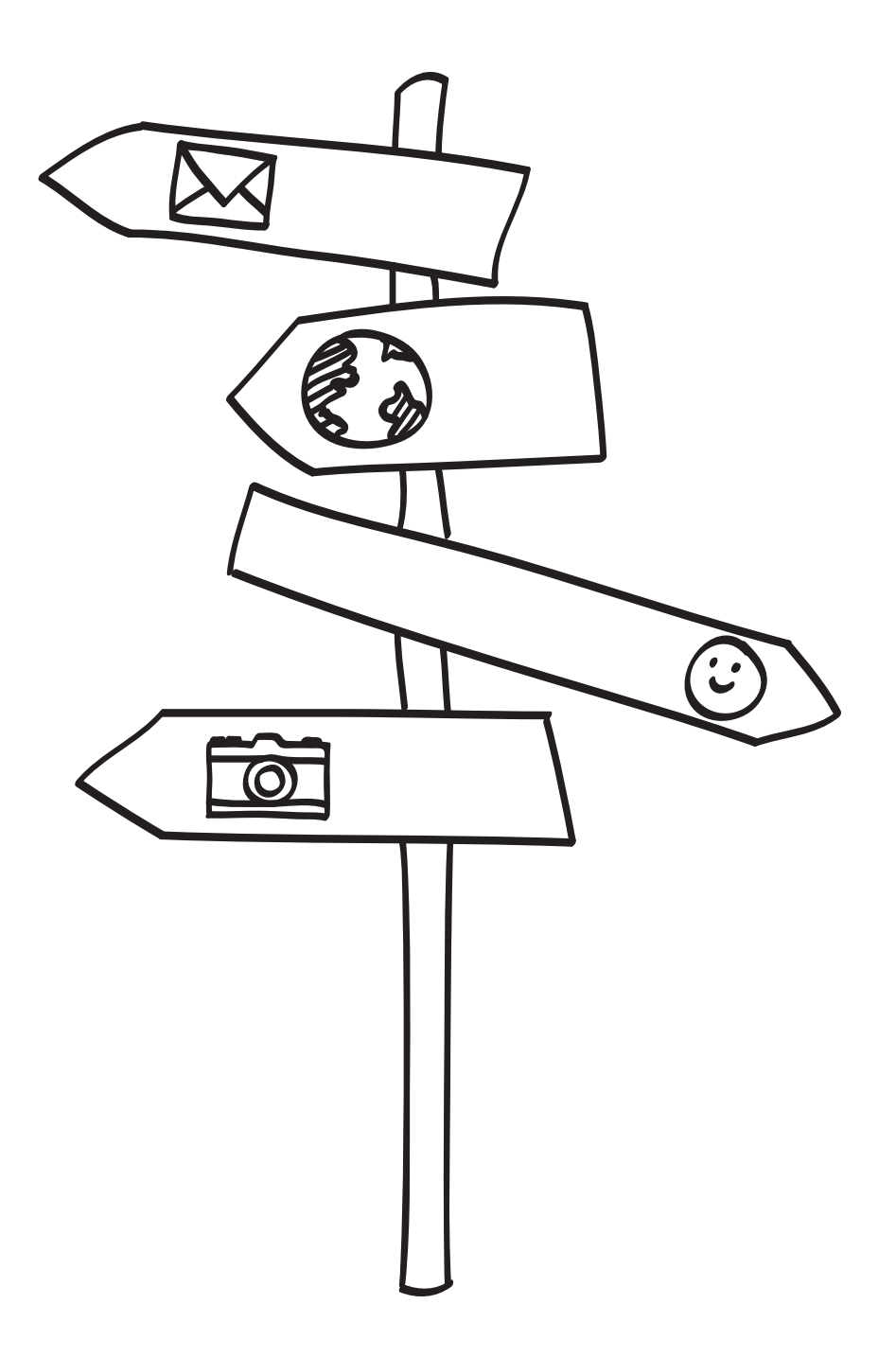

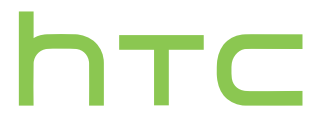

# Contenuto

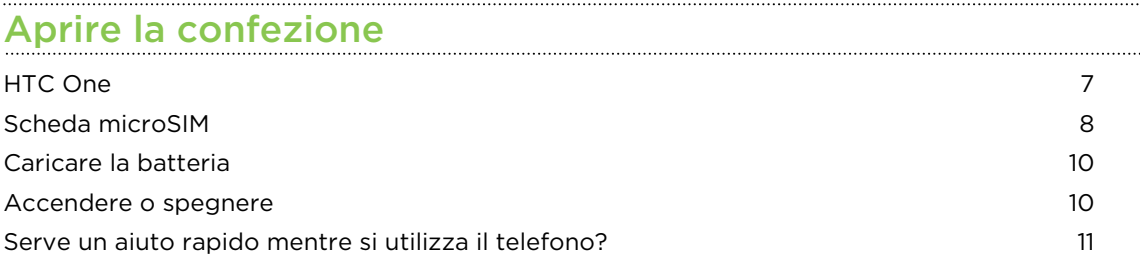

# [Impostare il telefono](#page-11-0)

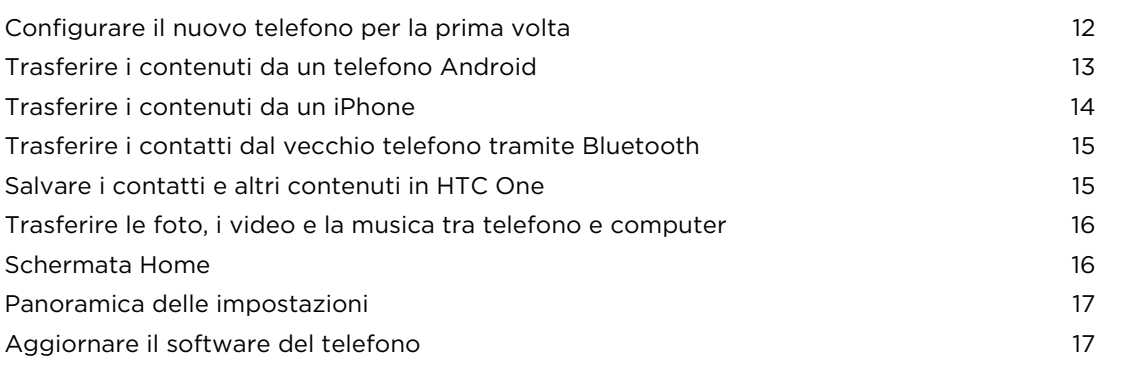

# [La prima settimana con il nuovo telefono](#page-18-0)

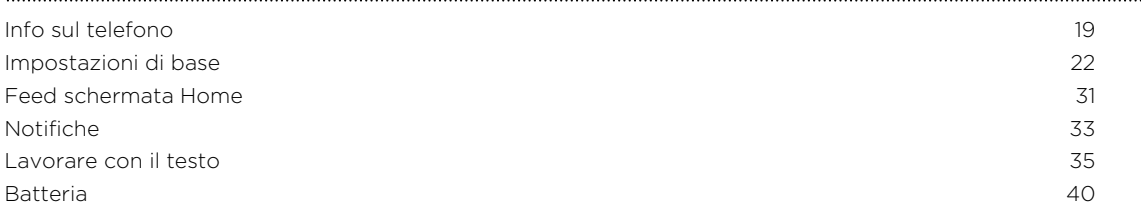

# [Fotocamera e galleria](#page-43-0)

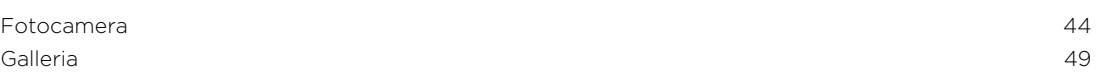

### [Personalizzazione](#page-59-0)

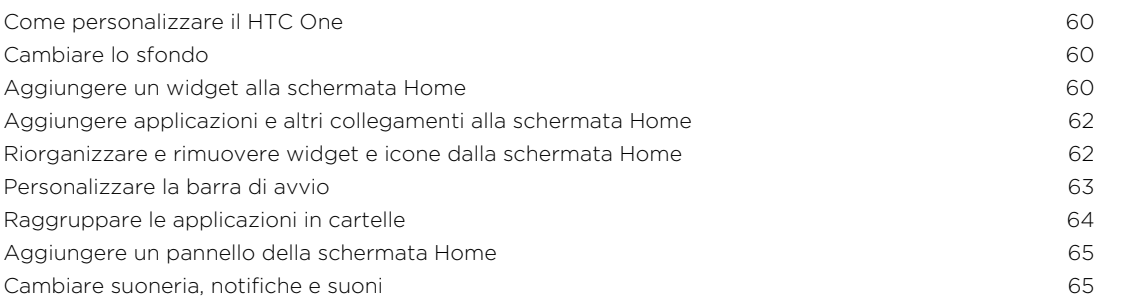

#### 3 Contenuto

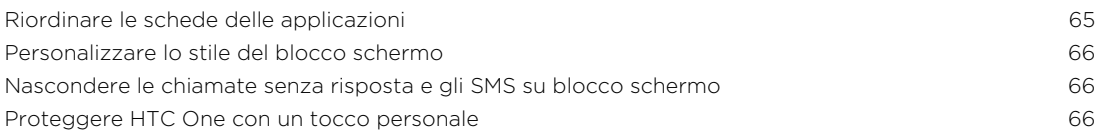

### [Chiamate](#page-67-0)

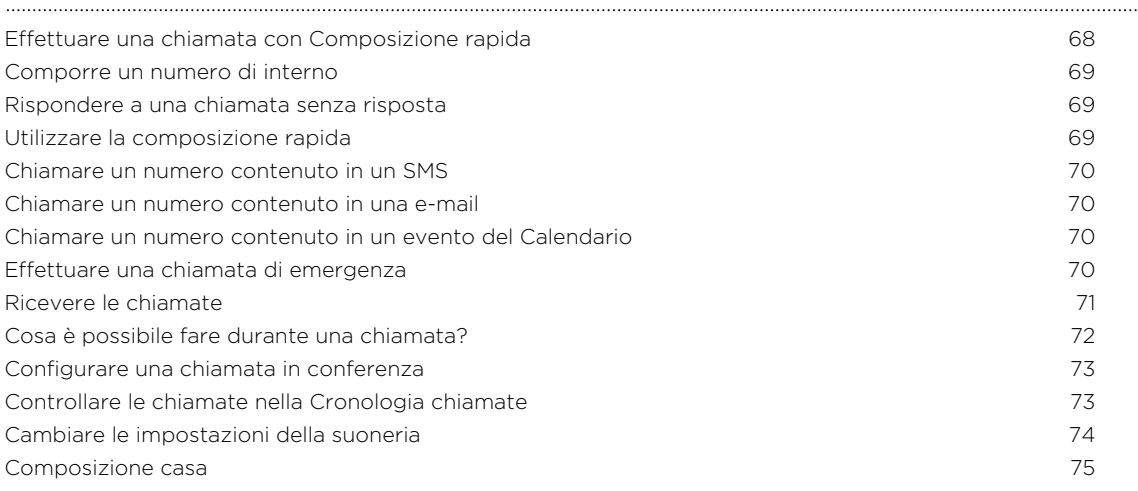

## [Messaggi](#page-75-0)

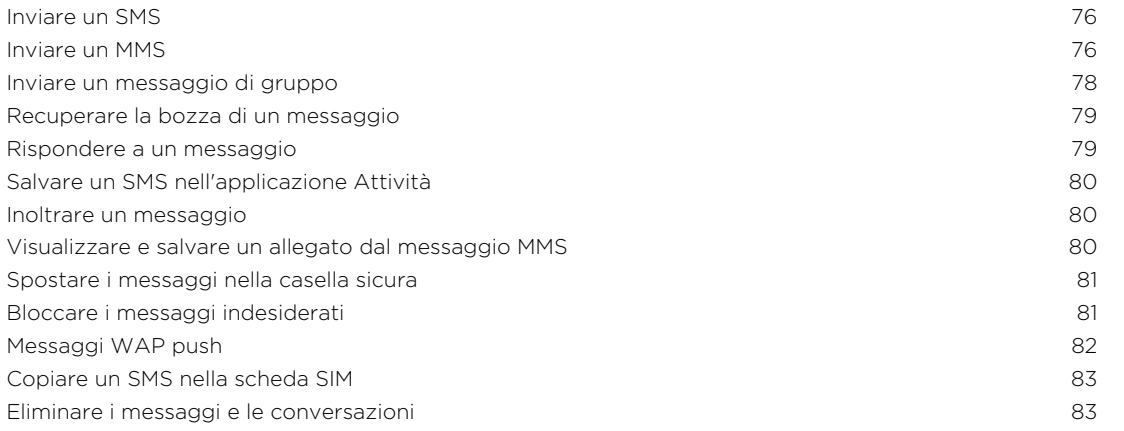

#### [Cercare e browser web](#page-83-0)

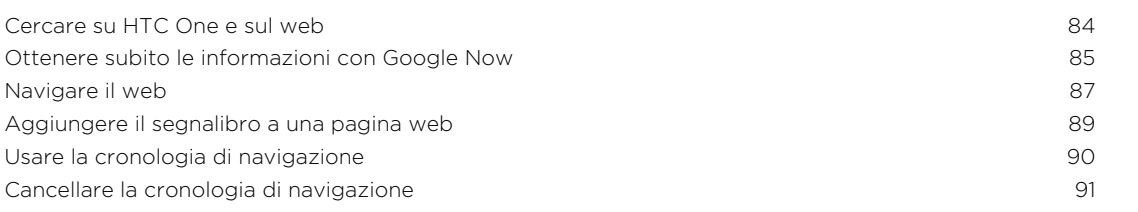

# [Intrattenimento](#page-91-0)

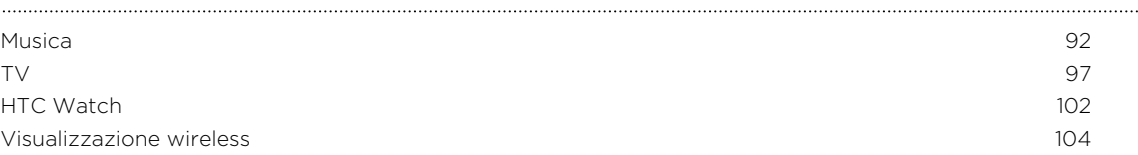

#### [Memoria](#page-106-0)

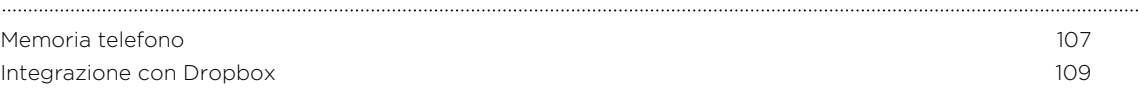

# [Sincronizzazione, backup e ripristino](#page-114-0)

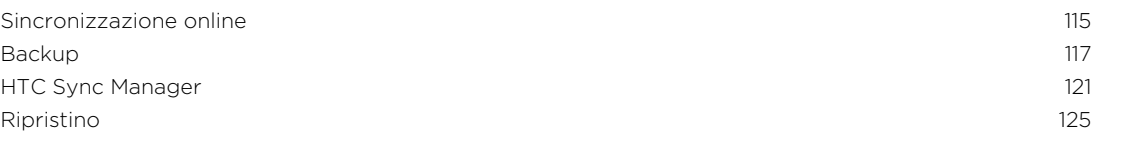

#### . . . . . . . . . . . . . . . . . . **[Contatti](#page-127-0)**

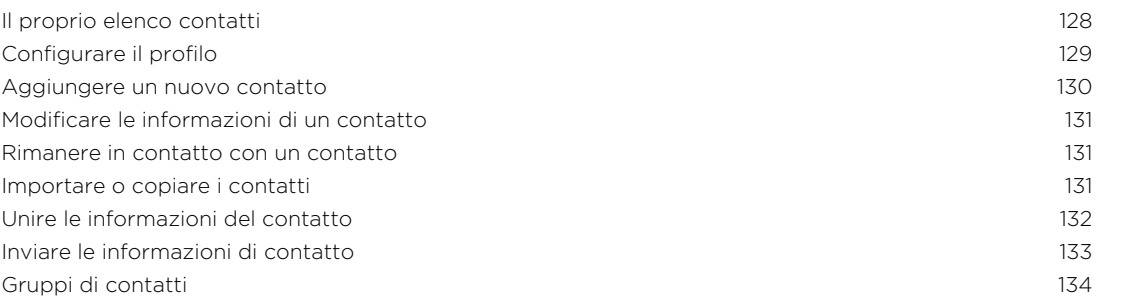

#### . . . . . . . . . . . . . . . . [E-mail](#page-135-0)

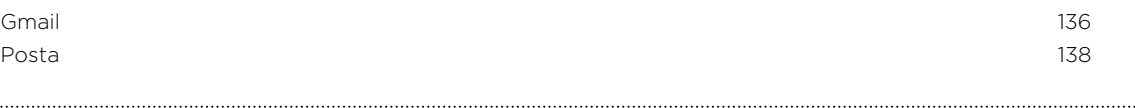

### [Viaggi e mappe](#page-142-0)

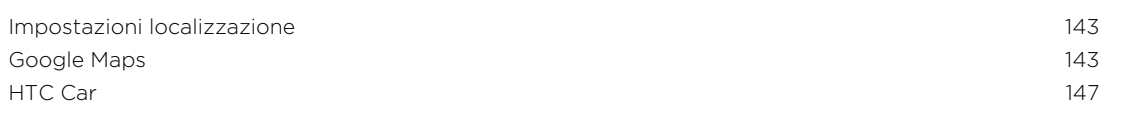

# [Google Play e altre applicazioni](#page-150-0)

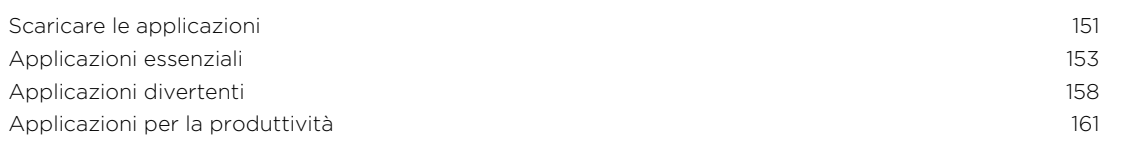

### [Connessioni Internet](#page-165-0)

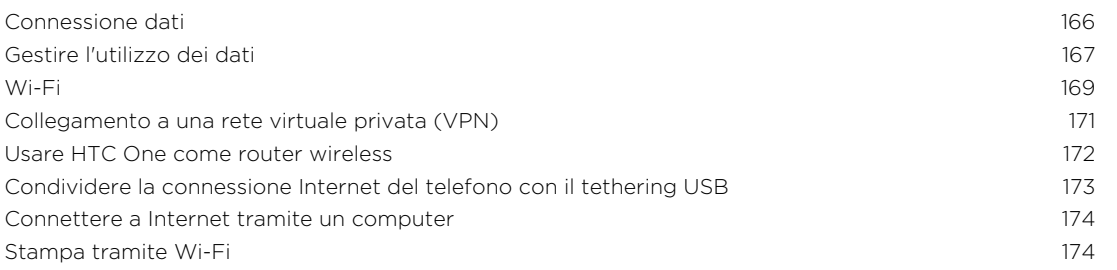

### [Condivisione wireless](#page-175-0)

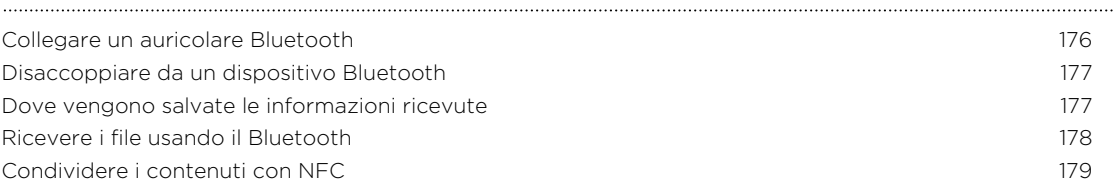

### [Impostazioni e protezione](#page-180-0)

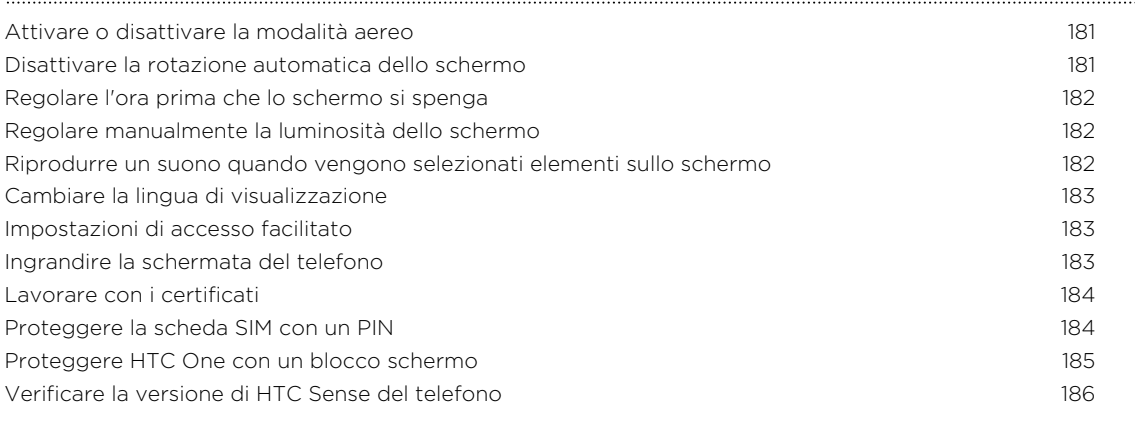

# [Marchi e copyright](#page-186-0)

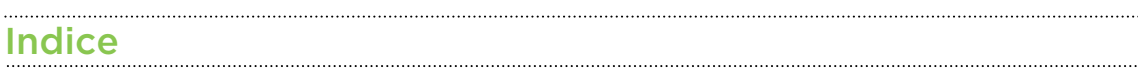

## Convenzioni utilizzate nella presente guida

Nella presente guida utente, vengono utilizzati i seguenti simboli per indicare informazioni utili e importanti:

Questa è una nota. Spesso una nota contiene informazioni aggiuntivi, come ad esempio cosa accade quando si decide di compiere ovvero di non compiere una certa azione. Una nota fornisce anche informazioni che possono essere applicabili solo ad alcune situazioni.

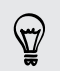

Questo è un suggerimento. Un suggerimento offre un modo alternativo per eseguire un passo o una procedura particolare, oppure informa in merito a un'opzione che potrebbe essere utile.

Indica un'informazione importante è qualcosa di cui si ha bisogno per poter  $\mathsf{p}$ completare una certa attività o per far funzionare correttamente una funzione.

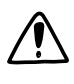

Questo fornisce informazioni sulle precauzioni di sicurezza, ovvero, informazioni di cui si ha bisogno per prevenire problemi potenziali.

# <span id="page-6-0"></span>Aprire la confezione

## HTC One

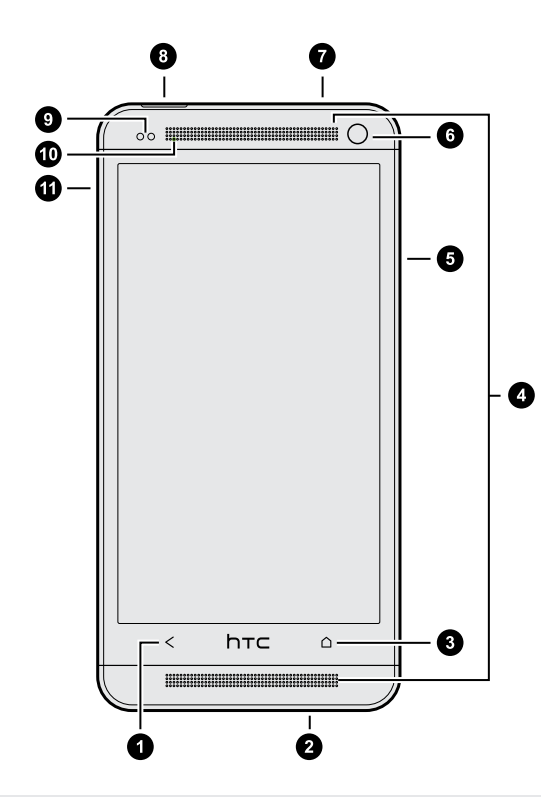

- 1. INDIETRO
- 2. Connettore USB
- 3. HOME
- 4. Altoparlanti doppi
- 5. VOLUME
- 6. Fotocamera frontale
- 7. Jack auricolare da 3,5 mm
- 8. ACCENSIONE
- 9. Sensore di prossimità
- 10. LED di notifica
- 11. Foro espulsione supporto/ Supporto scheda SIM
- $\overline{P}$ § HTC One è disponibile sia nella versione 3G che LTE, in relazione al paese e all'operatore di telefonia mobile. Per usare la rete 4G/LTE dell'operatore per le chiamate voce e i servizi dati, è necessario un piano LTE. Contattare l'operatore per i dettagli.
	- § Per utilizzare una protezione per lo schermo, non coprire o bloccare il sensore di prossimità. È possibile acquistare una protezione per lo schermo apposita per HTC One che dispone di una piccola apertura per il sensore.

# <span id="page-7-0"></span>Scheda microSIM

HTC One utilizza una scheda microSIM. La scheda microSIM contiene il numero di telefono, i dettagli del servizio e la memoria rubrica/messaggi.

#### Inserire la scheda SIM

utilizzare solo una microSIM standard. Altre tipologie (ad esempio nanoSIM con un F adattatore o SIM modificate) può causare danni all'alloggiamento della scheda o non essere inserite correttamente.

- 1. Tenere il telefono rivolto verso l'alto.
- 2. Inserire un piccolo fermaglio o lo strumento per la rimozione della SIM nella piccola apertura accanto al supporto della SIM.

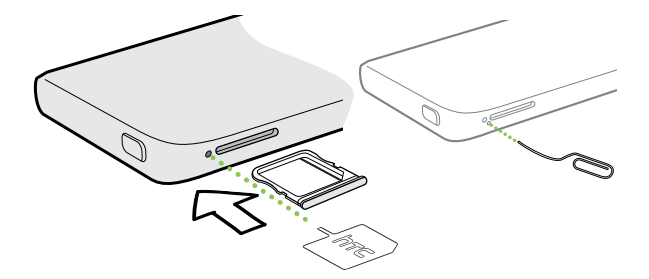

- 3. Premere completamente la punto nel foro fino a espellere il supporto della scheda SIM.
- 4. Estrarre il supporto della scheda SIM e posizionare la scheda SIM al suo interno (contatti rivolti verso l'alto).

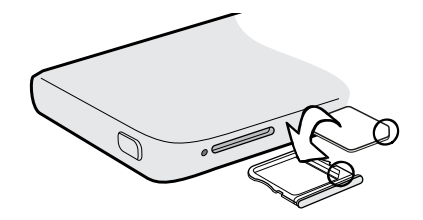

5. Inserire nuovamente il supporto della scheda SIM nel relativo slot.

#### 9 Aprire la confezione

 $\overline{P}$ 

#### Rimuovere la scheda SIM

Assicurarsi di spegnere l'HTC One prima di rimuovere la scheda SIM.

- 1. Tenere il telefono rivolto verso l'alto e il pannello superiore verso di voi.
- 2. Inserire un piccolo fermaglio o lo strumento per la rimozione della SIM nella piccola apertura accanto al supporto della SIM.

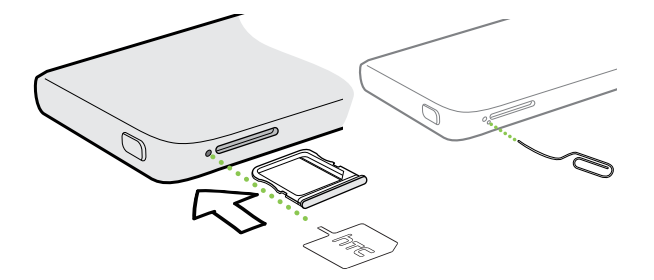

- 3. Premere completamente la punto nel foro fino a espellere il supporto della scheda SIM.
- 4. Estrarre il supporto della scheda SIM e rimuovere la scheda.

Una volta rimossa la scheda SIM, assicurarsi di inserire nuovamente il supporto vuoto della scheda SIM nello slot.

# <span id="page-9-0"></span>Caricare la batteria

Prima di accendere e iniziare a usare HTC One, si consiglia di caricare la batteria.

Usare solamente l'adattatore e il cavo USB forniti con l'HTC One per caricare la 口 batteria.

1. Inserire l'estremità più piccola del cavo USB nel connettore USB.

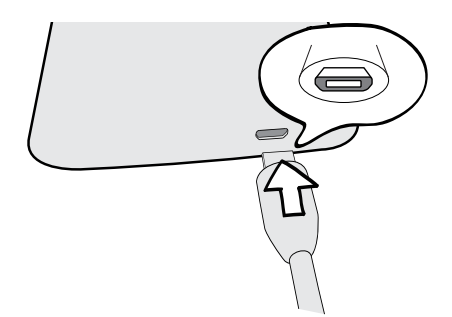

- 2. Inserire l'altra estremità del cavo USB nell'adattatore di alimentazione.
- 3. Collegare l'adattatore di alimentazione alla presa elettrica per avviare la carica della batteria.

Come precauzione di sicurezza, la batteria interrompe la ricarica in caso di surriscaldamento.

### Accendere o spegnere

#### Accensione

Premere il pulsante ACCENSIONE.

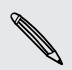

Quando si accende HTC One per la prima volta, sarà necessario eseguire la configurazione.

#### Spegnimento

1. Se il display è disattivo, premere il pulsante ACCENSIONE per riattivarlo. Sbloccare lo schermo in caso sia protetto con il blocco schermo.

- 2. Tenere premuto il pulsante ACCENSIONE per alcuni secondi.
- 3. Toccare Spegni nel menu opzioni.

# <span id="page-10-0"></span>Serve un aiuto rapido mentre si utilizza il telefono?

### Esplorare il HTC One

 $\langle \! \! \! \! \langle \gamma \rangle \! \! \! \rangle$ 

Suggerimenti e Guida aiuta a sapere tutto sul HTC One in pochi secondi.

■ Hai l'impressione di non sfruttare al massimo il telefono? È sufficiente scorrere le spiegazioni contenute in Suggerimenti e Guida per sapere come fare. Gli argomenti presenti spaziano dall'introduzione alle impostazioni avanzate e il feed Suggerimenti e Guida sulla schermata Home suggerendo gli argomenti che potrebbero essere utili.

■ Vuoi sapere come eseguire un'operazione nel modo giusto? È sufficiente digitare alcune parole chiave per ricevere risposte chiare ed aggiornate direttamente sul HTC One.

Per aprire Suggerimenti e Guida dalla schermata Home, toccare  $\cdots$  > Suggerimenti e Guida.

Se ancora non è stato scaricato Suggerimenti e Guida, o se sono disponibili contenuti aggiornati, è sufficiente toccare il collegamento per scaricarli.

Per cambiare le impostazioni di sincronizzazione di Suggerimenti e Guida, toccare : > Impostazioni aggiornamento.

#### Eseguire le ricerche in Suggerimenti e Guida

- 1. In Suggerimenti e Guida, toccare  $\mathbb{Q}$ , quindi inserire le parole da cercare.
- 2. Toccare un risultato della ricerca per passare direttamente all'elemento.

# <span id="page-11-0"></span>Impostare il telefono

# Configurare il nuovo telefono per la prima volta

Quando si accende il nuovo telefono per la prima volta, viene richiesto di eseguire la configurazione. Procedere con la configurazione del dispositivo e scegliere la connessione Internet, scegliere come configurare il nuovo telefono e altro.

§ Selezionare Imposta da zero per impostare gli account e personalizzare il nuovo telefono dal computer utilizzando il servizio Inizializzazione HTC.

Il telefono mostra la URL del sito Inizializzazione HTC e il codice di accoppiamento. Nel browser web del computer, è sufficiente andare alla ULR e inserire il codice di accoppiamento per avviare la configurazione dal web. È necessario un account HTC per salvare gli account e le impostazioni sul web e per scaricarle sul telefono.

- § Se è già stata completata la configurazione Inizializzazione HTC prima di accendere il nuovo telefono, è sufficiente scaricare la configurazione web. Scegliere di importare i contenuti e selezionare Applica impostazioni da Inizializzazione HTC.
- § Se sono presenti contenuti dal vecchio telefono, è possibile scegliere di eseguire direttamente il trasferimento da telefono a telefono.
- § Per rendere in futuro più semplice la procedura di backup e ripristino dei contenuti da HTC One a un altro telefono HTC, selezionare Backup giornaliero del telefono.
- § Per ulteriori informazioni su Inizializzazione HTC e l'account HTC, consultare la Guida e le FAQ sul sito Inizializzazione HTC [\(www.htcsense.com/help/](https://www.htcsense.com/help/)).
- § Se sono stati trasferiti contenuti come sfondi e suonerie dal vecchio telefono, utilizzando Inizializzazione HTC per personalizzare e scaricare gli stessi tipi di contenuti dal web, saranno cambiate le impostazioni del nuovo telefono.
- § Alcune funzioni che hanno bisogno della connessione a Internet come servizi basati sulla posizione e la sincronizzazione automatica degli account online potrebbero richiedere costi aggiunti significativi. Per evitare di incorrere in costi aggiuntivi dei dati, disattivare queste funzioni in Impostazioni.

# <span id="page-12-0"></span>Trasferire i contenuti da un telefono Android

Sul vecchio telefono Android™, scaricare lo Strumento trasferimento HTC e utilizzarlo per trasferire i contenuti sul nuovo telefono HTC. I tipi di contenuti salvati localmente sul vecchio telefono che lo strumento può trasferire comprendono contatti, messaggi, eventi del calendario, segnalibri web, musica, foto e video. Possono essere trasferite anche alcune impostazioni.

- $\overline{P}$ ■ È necessaria la versione 2.3 o successiva di Android per usare lo Strumento trasferimento HTC sul vecchio telefono.
	- § Se il vecchio telefono ha la versione 2.2 o precedente di Android è necessario usare il trasferimento Bluetooth® . Per i dettagli, consultare [Trasferire i contatti dal](#page-14-0) [vecchio telefono tramite Bluetooth a pagina 15](#page-14-0).
	- 1. Eseguire una delle seguenti operazioni:
		- § Se si sta configurando un nuovo telefono HTC per la prima volta, scegliere i contenuti da trasferire e selezionare Trasferisci dal telefono vecchio nella schermata Imposta telefono.
		- Andare su Impostazioni e toccare Trasferisci contenuto.
	- 2. Scegliere se trasferire da un vecchio telefono HTC o un altro telefono Android.
	- 3. Toccare Trasferimento completo.
	- 4. Seguire le procedure mostrate sul nuovo telefono per scaricare lo Strumento trasferimento HTC da Google Play™ sul vecchio telefono, installarlo e aprire lo strumento.

#### <span id="page-13-0"></span>14 Impostare il telefono

5. Quando viene visualizzato il PIN sul vecchio telefono, assicurarsi che lo stesso PIN sia visualizzato anche sul nuovo telefono prima di continuare.

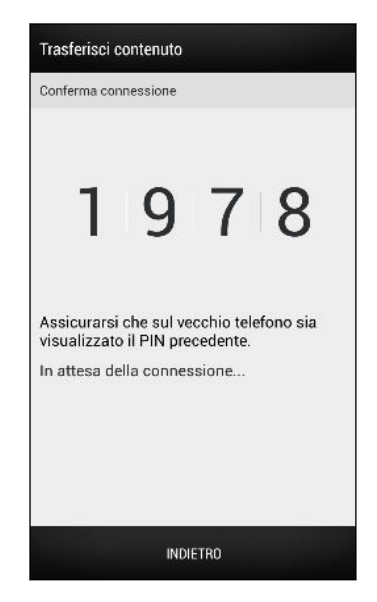

Se il codice PIN non viene visualizzato, vuol dire che il vecchio telefono non è in grado di connettersi al nuovo telefono. In questo caso, toccare Impossibile stabilire una connessione sul nuovo telefono per usare Bluetooth per il trasferimento dei contatti dal vecchio telefono.

- 6. Sul vecchio telefono, scegliere i tipi di contenuti da trasferire e toccare Avvia.
- 7. Attendere il completamento del trasferimento.
- 8. Toccare Fine su entrambi i telefoni.

## Trasferire i contenuti da un iPhone

Se si possiede un iPhone®, è possibile trasferire in modo rapido e semplice i contatti, messaggi e altri contenuti quando si utilizza HTC Sync Manager.

Per conoscere come procedere, consultare [Trasferire i contenuti dall'iPhone al](#page-121-0) [telefono HTC a pagina 122.](#page-121-0)

Se è necessario migrare solamente i contatti, è possibile usare il trasferimento Bluetooth. Per i dettagli, consultare [Trasferire i contatti dal vecchio telefono tramite](#page-14-0) [Bluetooth a pagina 15](#page-14-0).

87

# <span id="page-14-0"></span>Trasferire i contatti dal vecchio telefono tramite Bluetooth

Usare Bluetooth per trasferire i contatti da un iPhone, un telefono con la versione 2.2 (o versione precedente) di Android o altri tipi di telefoni. In relazione alle funzionalità del vecchio telefono, è possibile trasferire non solo i contatti ma anche altri dati come gli eventi del calendario e gli SMS sul nuovo telefono HTC.

Usare HTC Sync Manager per trasferire altri tipi di contenuti da iPhone.

- 1. Eseguire una delle seguenti operazioni:
	- Se si sta configurando un nuovo telefono per la prima volta, scegliere i contenuti da trasferire e selezionare Trasferisci dal telefono vecchio nella schermata Imposta telefono.
	- Andare su Impostazioni e toccare Trasferisci contenuto.
- 2. Scegliere se trasferire da un telefono Android, iPhone o un altro tipo di telefono. Se si sceglie di eseguire il trasferimento da un telefono Android, toccare Trasferimento rapido.
- 3. Scegliere il nome e modello del vecchio telefono.
- 4. Nel vecchio telefono, attivare il Bluetooth e impostarlo sulla modalità rilevabile.
- 5. Seguire le istruzioni su schermo sul nuovo e vecchio telefono per accoppiarli e iniziare il trasferimento dei dati.

# Salvare i contatti e altri contenuti in HTC One

Oltre ad utilizzare lo Strumento trasferimento HTC, è possibile aggiungere i contatti e altri contenuti su HTC One in altri modi.

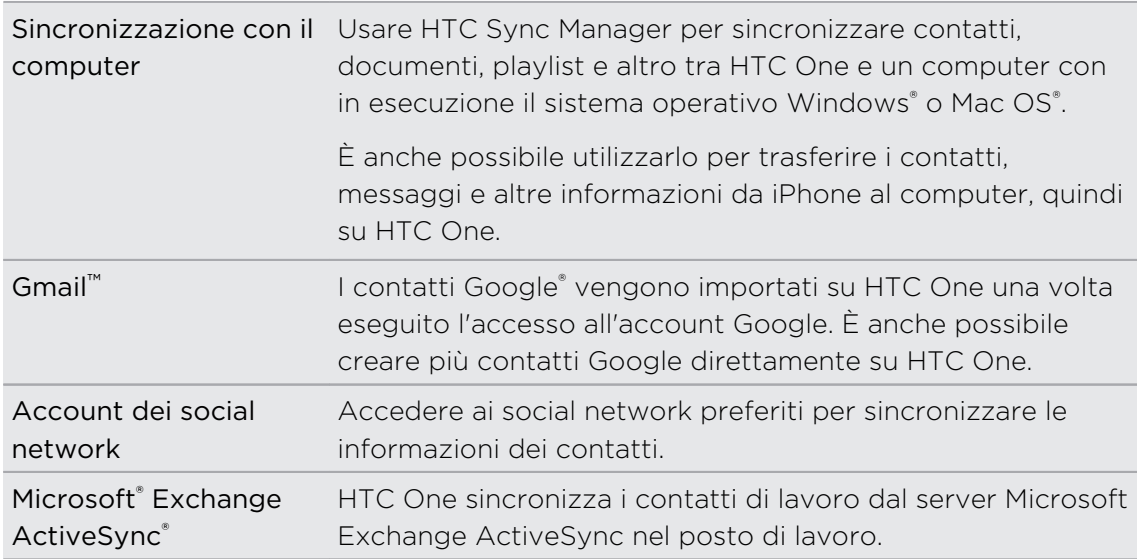

<span id="page-15-0"></span>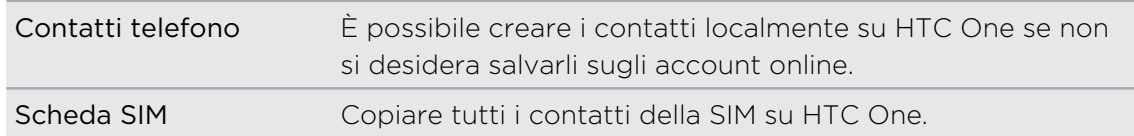

# Trasferire le foto, i video e la musica tra telefono e computer

È possibile trasferire i contenuti multimediali da o sul computer in due modi.

- § Collegare l'HTC One al computer. Il computer riconosce il telefono come unità USB rimovibile, a questo punto è possibile copiare i media tra i dispositivi.
- § Scaricare e usare il software HTC Sync Manager sul computer. Può anche essere impostato per scaricare automaticamente la musica, foto e video da HTC One al computer. È anche possibile sincronizzare le playlist dal computer al telefono.

Se si dispone di un iPhone, è anche possibile connettersi e trasferire il rullino foto (foto e video) sul computer. Quindi riconnettere l'HTC One e copiarle.

Stanchi di conservare copie dei contenuti multimediali in luoghi diversi? Con i servizi di archiviazione online è possibile salvare tutti i media in un unico posto in modo da poterli gestire in qualsiasi momento, sia dal computer che da HTC One e altri dispositivi mobile.

Andare su Impostazioni e toccare Account e sincronizzazione  $>$   $\div$  per verificare quali account di archiviazione online sono disponibili su HTC One e accedere all'account da usare. Usare l'applicazione Galleria per accedere ai media nella memoria online.

# Schermata Home

La schermata Home è dove è possibile rendere personale HTC One.

- § Una volta acceso e impostato l'HTC One, viene visualizzata la vista Feed come schermata Home principale. È possibile personalizzarla per mostrare i post dai social network, intestazioni dai media di news preferiti e altro. Per i dettagli, vedere [Controllare i feed nella schermata Home a pagina 31](#page-30-0).
- È possibile cambiare le applicazioni nella barra di avvio nella parte inferiore della schermata Home. Vedere [Personalizzare la barra di avvio a pagina 63](#page-62-0).
- Scorrere verso sinistra per visualizzare un altro pannello della schermata Home e aggiungere le applicazioni preferite, widget e altro in modo da averle a portata di un tocco. È possibile aggiungere altro nel caso siano necessari altri pannelli della schermata Home. Per i dettagli, vedere [Personalizzazione a pagina 60.](#page-59-0)

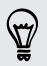

Premere  $\Omega$  per tornare alla schermata Home dove ci si trovava in precedenza.

# <span id="page-16-0"></span>Panoramica delle impostazioni

Si desidera cambiare la suoneria, impostare una connessione Wi-Fi®, aggiungere gli account o rendere l'HTC One più sicuro? È possibile fare questo ed altro in Impostazioni.

- 1. Aprire le Impostazioni dal pannello Impostazioni rapide o dalla vista Tutte le applicazioni.
	- § Con due dita, scorrere verso il basso dalla barra di stato per aprire le Impostazioni rapide, quindi toccare  $\ddot{\mathbf{\Omega}}$ .
	- Dalla schermata Home, toccare **!!!** per passare alla vista Tutte le applicazioni, quindi toccare Impostazioni.
- 2. Di seguito sono descritte alcune impostazioni di base che è possibile cambiare:
	- § Toccare il cursore On/Off vicino a un elemento ad esempio il Wi-Fi per attivarlo o disattivarlo. Toccare l'elemento per configurarne le impostazioni.
	- Toccare Suono per impostare una suoneria, scegliere un profilo audio e configurare le impostazioni audio per le chiamate in arrivo.
	- § Toccare Personalizza per cambiare lo sfondo della schermata Home, lo stile del blocco schermo e altro.
	- Toccare Account e sincronizzazione per aggiungere e accedere ai diversi account, ad esempio e-mail, social network e altro.
	- Toccare Protezione per proteggere HTC One con il blocco schermo.

# Aggiornare il software del telefono

HTC One è in grado di controllare e notificare la presenza di nuovi aggiornamenti. È anche possibile verificare manualmente se sono disponibili aggiornamenti.

## Installare un aggiornamento software

Quando è disponibile una connessione Internet e sono disponibili nuovi aggiornamenti software, nella barra di stato viene visualizzata l'icona  $\mathbf Q$  per notificare la presenza di aggiornamenti.

- 1. Far scorrere e aprire il pannello di notifica, quindi toccare la notifica dell'aggiornamento del sistema.
- 2. Per non scaricare gli aggiornamenti utilizzando la connessione dati, selezionare Aggiorna solo tramite Wi-Fi.
- 3. Toccare Download.
- 4. Una volta completato il download, selezionare Installa ora quindi toccare OK.

Una volta eseguito l'aggiornamento, l'HTC One viene riavviato.

#### Installare un aggiornamento dell'applicazione

Quando è disponibile una connessione Internet e sono disponibili aggiornamenti per HTC o le applicazioni dell'operatore mobile, nella barra di stato viene visualizzata l'icona  $\bigcirc$  per notificare la presenza di aggiornamenti.

1. Far scorrere e aprire il pannello di notifica, quindi toccare la notifica dell'aggiornamento.

Si apre la schermata Aggiornamenti con un elenco degli aggiornamenti per le applicazioni da installare.

- 2. Toccare un elemento per visualizzarne i dettagli, quindi toccare  $\leq$ .
- 3. Una volta terminato di controllare gli aggiornamenti, toccare Installa. Se necessario, sarà chiesto di riavviare l'HTC One.

Controllare manualmente gli aggiornamenti

- 1. Andare su Impostazioni e toccare Informazioni su.
- 2. Toccare Aggiornamenti software. HTC One verifica la disponibilità degli aggiornamenti.

Se non è disponibile una connessione Internet, sarà chiesto di attivare i dati mobile o connettersi a una rete Wi-Fi. Una volta connesso, toccare Controlla ora per verificare gli aggiornamenti.

# <span id="page-18-0"></span>La prima settimana con il nuovo telefono

# Info sul telefono

#### Funzioni che saranno disponibili su HTC One

HTC One offre le opzioni per l'impostazione rapida e semplice. Il trasferimento dei contenuti dal vecchio telefono come contatti, messaggi e media può essere eseguito direttamente dall'HTC One.

Su questo telefono, è possibile divertirsi a scattare foto con la fotocamera, controllare i contenuti personalizzati con HTC BlinkFeed™ e molto altro.

#### Trasferimento e impostazione semplificata del telefono

- § Grazie al servizio Inizializzazione HTC, è possibile impostare e personalizzare l'HTC One dal computer e scaricare le impostazioni sull'HTC One. Consultare [Configurare il nuovo telefono per la prima volta a pagina 12](#page-11-0).
- È possibile trasferire in modo semplice contatti, messaggi, musica, foto, video e altro da un telefono Android all'HTC One. Consultare [Trasferire i contenuti da un](#page-12-0) [telefono Android a pagina 13.](#page-12-0)

Utilizzando HTC Sync Manager, è anche possibile migrare i contenuti da un iPhone. Consultare [Trasferire i contenuti dall'iPhone al telefono HTC a pagina](#page-121-0) [122.](#page-121-0)

§ Eseguire il backup dell'HTC One sul cloud in modo da rendere più semplice il ripristino dei contenuti sul nuovo telefono la prossima volta. Vedere [Usare](#page-117-0) [Backup HTC a pagina 118](#page-117-0).

#### Schermata Home live

Con HTC BlinkFeed, è possibile personalizzare la schermata home con le informazioni e gli aggiornamenti che più interessano. È possibile consultare una grande quantità di contenuti, ad esempio i feed relativi alle news e i propri interessi, aggiornamenti dei social network, suggerimenti di HTC One e molto altro. I contenuti vengono continuamente aggiornati quando è disponibile una connessione Internet. Consultare [Controllare i feed nella schermata Home a pagina 31.](#page-30-0)

### HTC Zoe

Provare un nuovo modo di catturare e ritoccare le foto.

- § Catturare interi istanti con immagini e suoni, e vederli prendere vita di nuovo con HTC Zoe™. Consultare [Scattare foto di HTC Zoe a pagina 47](#page-46-0).
- **Ritoccare le foto HTC Zoe o gli scatti continui con Rimozione oggetto, Metti** sorriso e Foto Sequenza. Consultare [Fotocamera e galleria a pagina 44.](#page-43-0)

#### Nuovi modi per condividere i ricordi

Creare video fantastici senza modifiche o condividere le foto con gli amici e la famiglia in un attimo.

- Mostrare l'emozione di un evento. Highlight Video seleziona automaticamente dalle foto i momenti importanti di un evento per creare una presentazione da trenta secondi con tema musicale. Consultare [Visualizzare i momenti migliori di](#page-50-0) [un evento a pagina 51](#page-50-0).
- **HTC Share visualizza tutte le foto migliori, foto normali e video in evidenza in** modo da poterli condividere in modo semplice i ricordi con amici e famigliari. Consultare [Condividere i ricordi con HTC Share a pagina 58.](#page-57-0)

#### Funzioni eccezionali della fotocamera

- § Con VideoPic, è possibile scattare una foto durante la registrazione di un video. Vedere [Scattare una foto durante la registrazione del video \(VideoPic\) a pagina](#page-45-0) [46.](#page-45-0)
- § Passare alla modalità Panorama ampio e eseguire la panoramica con la fotocamera per catturare una vista ampia dello scenario. Consultare [Scattare](#page-47-0) [una foto panoramica a pagina 48](#page-47-0).
- § Usare la modalità Scatto continuo per catturare 20 (o più) scatti consecutivi di un soggetto in movimento. Vedere [Scattare foto continue a pagina 46](#page-45-0).
- § Con la semplice pressione del pulsante otturatore è possibile scattare tre foto del soggetto con diverse esposizioni e unirle in un'unica foto con esposizione uniforme. Usare la fotocamera principale o anteriore per catturare le foto HDR.

Con la fotocamera principale è possibile anche registrare video HDR con qualità audio autentica.

Vedere [Usare HDR a pagina 48](#page-47-0).

§ Con Velocità riproduzione variabile è possibile aggiungere un tocco cinematografico ai video rallentando scene particolari. Consultare [Cambiare la](#page-49-0) [velocità di riproduzione del video a pagina 50](#page-49-0).

#### Immergersi nella musica

- § La qualità elevata integrata di Beats Audio™ offre un'esperienza audio ricca e autentica, sia quando si ascolta la musica che quando si guarda un video o mentre si gioca. Per ulteriori informazioni, consultare [Rendere migliore la musica](#page-92-0) [a pagina 93](#page-92-0).
- § Durante la riproduzione di un brano, nell'applicazione HTC Musica viene visualizzata un'animazione. Inoltre, se sono disponibili i testi, questi vengono visualizzati sullo schermo.

### Divertimento con HTC Sense TV

HTC Sense TV™ porta il divertimento sul telefono e lo estende fino alla TV. È possibile:

■ Accedere alla guida programmi TV con l'applicazione TV. Con un semplice tocco è possibile guardare un programma sulla TV di casa. Consultare [Guardare](#page-96-0) [la TV con HTC One a pagina 97](#page-96-0).

È anche possibile trasformare l'HTC One in un telecomando per la TV, decoder (cablato) e home theater. Consultare [Impostare il telecomando a pagina 100.](#page-99-0)

- § Noleggiare o acquistare i film e programmi. È possibile scegliere tra una vasta raccolta di titoli in HTC Watch™. Consultare [Informazioni su HTC Watch a pagina](#page-101-0)  $102<sub>1</sub>$
- § Utilizzare HTC Media Link HD per condividere tramite wireless i media da HTC One alla TV HD. Consultare [Condividere su un grande schermo a pagina 104.](#page-103-0)

### Integrazione di Dropbox con HTC Sense

Usare Dropbox per accedere alle foto, video e documenti dall'HTC One, computer e altri dispositivi mobile. Quando si accede all'account Dropbox da HTC One, è possibile ottenere ulteriori 23 GB di spazio gratuito su Dropbox per due anni. Per ulteriori informazioni, vedere [Usare Dropbox su HTC One a pagina 109](#page-108-0).

- § L'offerta di 23 GB è disponibile solamente per i telefoni HTC che utilizzano HTC Sense™ 4.0 o versione successiva e con Dropbox preinstallato.
- § Sui telefoni HTC che non hanno Dropbox precaricato, è possibile scaricarlo da Google Play e usufruire dell'integrazione di Dropbox con applicazioni come Galleria e Posta.
- § Altri termini e requisiti potrebbero essere applicati (inclusa una sottoscrizione gratuita) al termine del periodo di prova di due anni.
- § Dropbox è un'applicazione di terze parti e non è fornita da o associata a HTC Corporation.

# <span id="page-21-0"></span>Impostazioni di base

#### Gesti touch

Utilizzare i gesti touch per scorrere la schermata Home, aprire le applicazioni, scorrere gli elenchi e molto altro.

#### Toccare

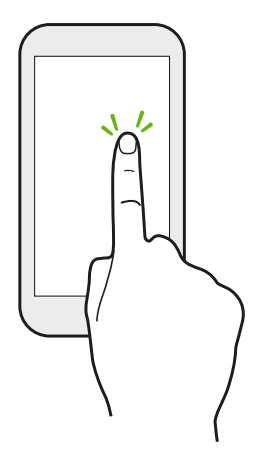

§ Toccare lo schermo con un dito per selezionare gli elementi su schermo come le icone delle applicazioni e delle impostazioni, oppure premere i pulsanti sullo schermo.

§ Quando si scorre verso il basso un elenco lungo o la schermata (nelle applicazioni come Posta e Contatti), toccare la barra di stato per passare direttamente alla parte superiore della schermata.

#### Tenere premuto

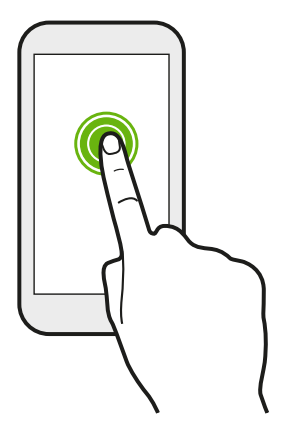

Per aprire le opzioni disponibili per un elemento (per esempio un contatto o un collegamento a una pagina web) è sufficiente toccare e tenere premuto l'elemento.

### Scivolamento o scorrimento

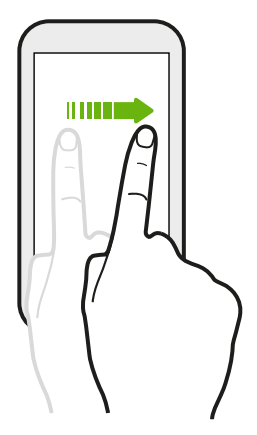

Scorrere rapidamente il dito in verticale o orizzontale sullo schermo per passare alle altre pagine Home, scorrere i documenti e altro.

### Trascinamento

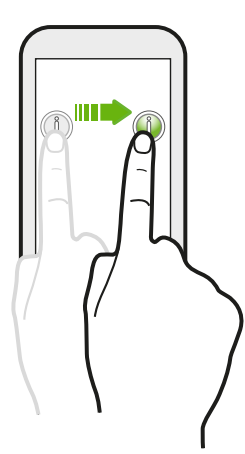

Tenere premuto il dito facendo un pò di pressione prima di iniziare a trascinare. Durante il trascinamento, rilasciare il dito solo dopo aver raggiunto la posizione di destinazione.

Scorrimento rapido

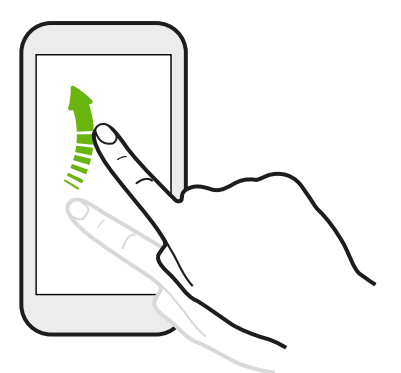

Lo scorrimento rapido dello schermo è simile allo scorrimento, per eseguirlo è necessario scorrere il dito con un movimento rapido e leggero, ad esempio quando si scorrono le schermate Home verso sinistra o destra, i contatti o l'elenco di messaggi.

#### Premere e scorrere

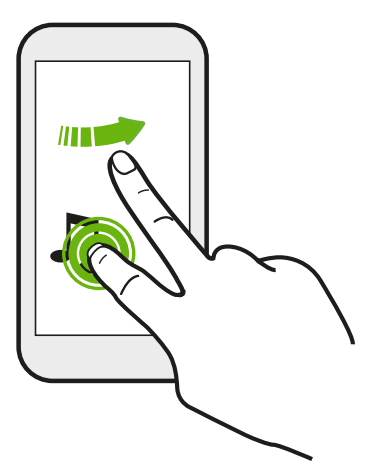

Nella schermata Home, è possibile spostare in modo semplice un widget o icona da una schermata all'altra.

Tenere premuto il widget o icona con un dito, quindi scorrere sullo schermo fino alla nuova posizione utilizzando un altro dito.

### Pizzicare e allargare

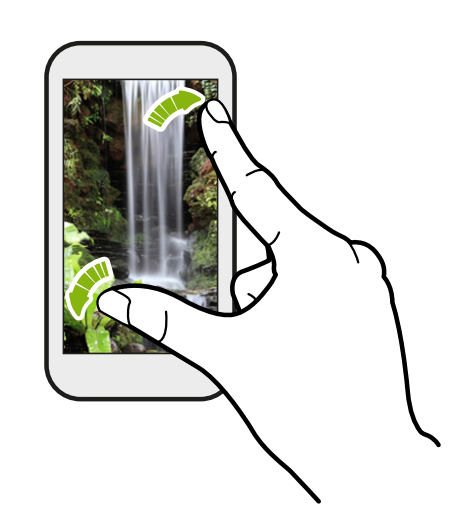

In alcune applicazioni come Galleria, Messaggi, Posta o il browser web, è possibile allargare le dita sullo schermo per eseguire lo zoom avanti quando vengono visualizzate immagini o testi.

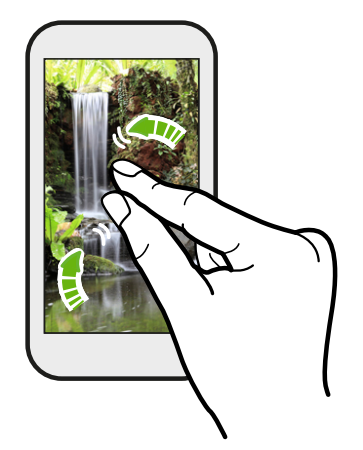

Pizzicare lo schermo per eseguire lo zoom indietro dell'immagine o testo.

### Scorrimento con due dita

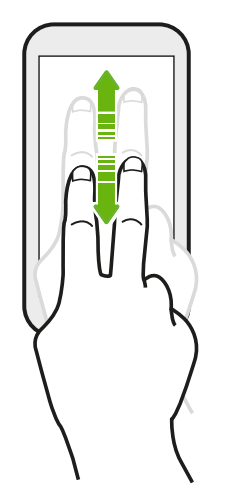

- § Scorrere verso il basso dalla barra di stato utilizzando due dita per accedere alle Impostazioni rapide.
- § In alcune applicazioni dove è disponibile l'ordinamento, come Posta o Contatti, è possibile utilizzare due dita per scorrere lo schermo verso l'alto o il basso. La schermata visualizza l'ordinamento in modo da poter scorrere le informazioni desiderate.

### Movimenti con tre dita

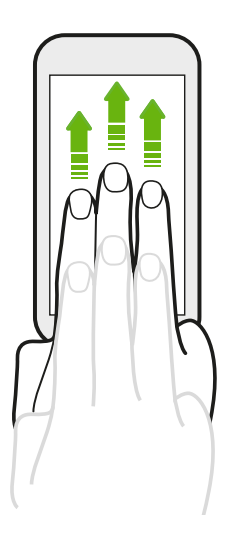

- Scorrere verso l'alto utilizzando tre dita per condividere i contenuti come foto, video e musica dall'HTC One alla TV o altoparlanti.
- § Durante l'uso dell'applicazione HTC Car, toccare lo schermo con tre dita per attivare la modalità comandi vocali.

- § Gesti HTC è attivato per impostazione predefinita, in questo modo i movimenti con tre dita funzionano solo per la condivisione di contenuti o con le applicazioni HTC.
- § Per condividere i contenuti è necessario collegare l'HTC Media Link HD (venduto separatamente) alla TV HDMI.

### Non è possibile utilizzare i movimenti con più dita nelle applicazioni?

Questo perché Gesti HTC è attivo per impostazione predefinita. In questo modo i movimenti con più dita possono essere utilizzati solamente per condividere i contenuti e con le applicazioni HTC. Non sarà possibile usare i movimenti con più dita (gesti con tre o più dita) per altri scopi.

Per utilizzare i movimenti con più dita nei giochi o con le applicazioni per strumenti musicali, deselezionare l'opzione Gesti HTC in Impostazioni > Display, gesti e pulsanti (o Display e pulsanti).

#### Gesti

Usare i gesti per disattivare l'audio, ridurre il volume della suoneria e altro.

#### Capovolgere per silenzioso

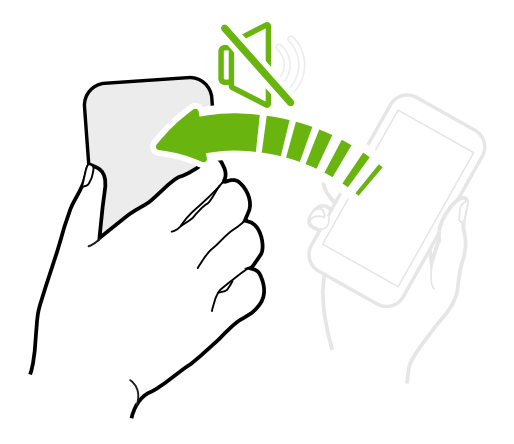

Quando è in arrivo una chiamata è possibile capovolgere il HTC One per disattivare l'audio.

Sollevare per ridurre il volume

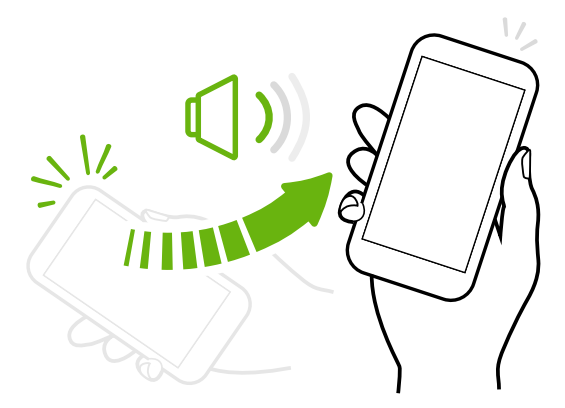

Durante una riunione di lavoro o al ristorante è possibile sollevare il HTC One quando è in arrivo una chiamata per ridurre il volume della suoneria.

Impostare il volume per aumentare automaticamente quando in tasca o nella borsa

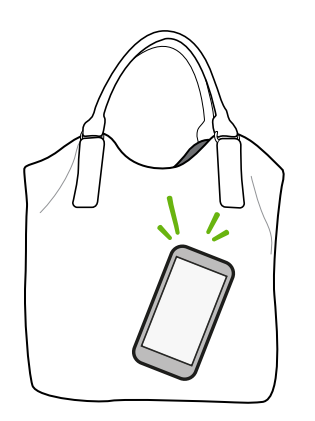

Tra i rumori della strada non si riesce a sentire la suoneria del HTC One quando è in borsa?

È possibile impostare il HTC One in modo da riconoscere quando viene risposto in borsa o nella tasca in modo da aumentare il volume della suoneria e sentirlo anche in ambienti rumorosi.

### Ruotare il HTC One per una visualizzazione migliore

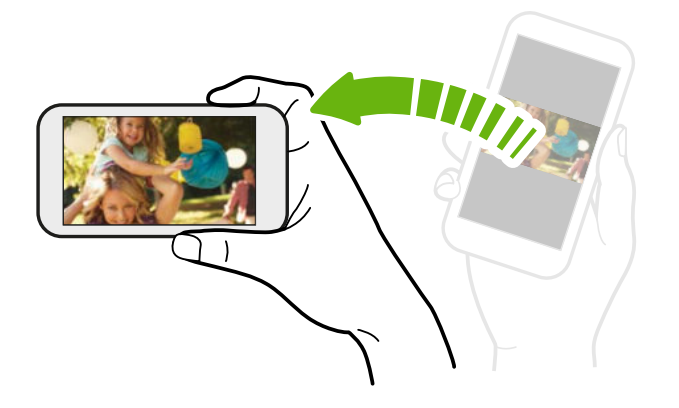

In quasi tutte le schermate è possibile cambiare automaticamente l'orientamento da verticale in orizzontale ruotando il HTC One lateralmente.

Durante l'immissione di testo, è possibile ruotare il HTC One lateralmente per visualizzare una tastiera più grande.

### Modalità Sleep

La modalità Sleep consente di risparmiare la carica della batteria ponendo HTC One in uno stato di basso consumo mentre lo schermo è disattivo. Consente anche di evitare di premere involontariamente i pulsanti quando HTC One è nella borsa.

#### Passare alla modalità Sleep

Premere velocemente il pulsante ACCENSIONE per disattivare il display e passare alla modalità Sleep. HTC One passa automaticamente alla modalità Sleep anche quando non viene usato per un dato periodo di tempo.

È possibile cambiare il periodo di tempo prima che HTC One acceda alla modalità sleep nelle impostazioni Display, gesti e pulsanti (o Display e pulsanti).

#### Uscire dalla modalità Sleep

Per riattivare manualmente HTC One dalla modalità, premere il pulsante ACCENSIONE. Sbloccare lo schermo in caso sia protetto con il blocco schermo.

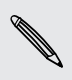

HTC One esce automaticamente dalla modalità sleep quando si riceve una chiamata.

#### Sbloccare il telefono

È possibile:

§ Trascinare l'icona di blocco o l'orologio verso l'alto.

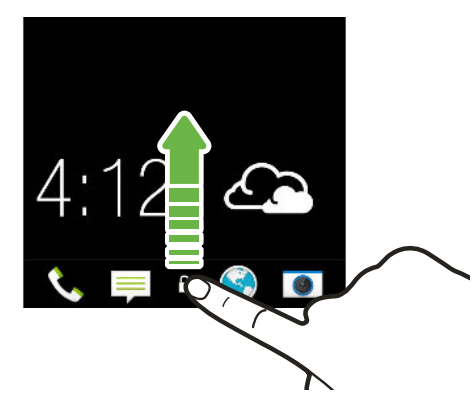

■ Scorrere verso l'alto da uno spazio vuoto sul blocco schermo.

Se è stato impostato il blocco schermo, verrà chiesto di fornire le credenziali prima di sbloccare HTC One.

Se è stato impostato un promemoria per l'evento o un allarme, è possibile posporre o ignorare l'evento o allarme direttamente dal blocco schermo. È sufficiente trascinare  $\Theta$  o  $\otimes$  verso l'alto.

#### Aprire un'applicazione

- § Toccare un'applicazione nella barra di avvio nella parte inferiore della schermata Home.
- Per visualizzare altre applicazioni, toccare ::: Quindi toccare l'applicazione da utilizzare.

#### Aprire un'applicazione o cartella dal blocco schermo

§ Nel blocco schermo, trascinare l'icona dell'applicazione o cartella verso l'alto per sbloccare lo schermo e accedere direttamente all'applicazione o alla cartella.

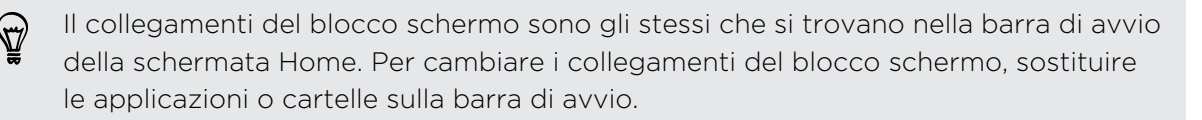

§ Quando sul blocco schermo vengono visualizzate notifiche o informazioni come chiamate persone o nuovi messaggi, è possibile trascinare la notifica verso l'alto per aprire direttamente l'applicazione.

Se è stato impostato il blocco schermo, verrà chiesto di fornire le credenziali prima che HTC One possa aprire l'applicazione o cartella.

#### Andare alla applicazioni aperte di recente

Durante il multitasking e l'uso di diverse applicazioni su HTC One, è possibile scorrere tra le applicazioni aperte di recente.

Toccare due volte  $\bigcap$  per visualizzare le applicazioni aperte di recente.

■ Per tornare a un'applicazione, è sufficiente toccarla.

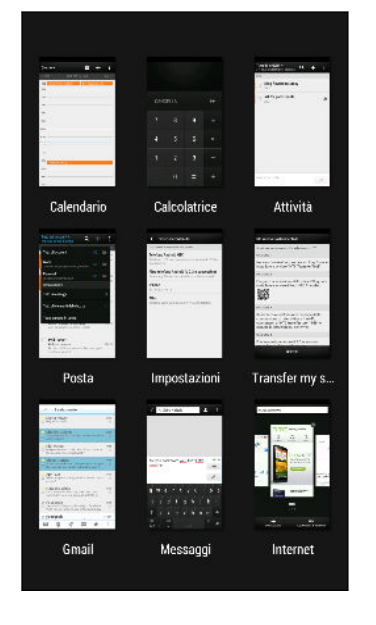

■ Per rimuovere un'applicazione dall'elenco, trascinarla verso l'alto.

### Aggiornare i contenuti

In alcune applicazioni è possibile aggiornare in modo semplice i contenuti sincronizzati o scaricati dal web con un semplice movimento del dito.

- 1. Durante la visualizzazione di contenuti come il meteo, azioni o la casella della posta in arrivo in Posta, scorrere dalla parte superiore dello schermo.
- 2. Premere verso il basso il dito e rilasciare per aggiornare.

#### Utilizzare Impostazioni rapide

Toccare i riquadri in Impostazioni rapide per attivare il Wi-Fi, Bluetooth e altro. Sono presenti anche dei collegamenti rapidi ad esempio per la visualizzazione del proprio profilo nell'applicazione Contatti.

Con due dita, scorrere verso il basso dalla barra di stato per aprire le Impostazioni rapide.

### Dimenticati di avere il pulsante Menu?

È possibile impostare il pulsante Home per aprire il Menu.

- 1. Andare su Impostazioni e toccare Display, gesti e pulsanti (o Display e pulsanti).
- 2. Toccare Pulsante Home e selezionare come aprire il Menu, ad esempio tenendo premuto il pulsante.

#### Catturare la schermata del telefono

Desideri mostrare il tuo miglior punteggio o scrivere un post sulle funzioni di HTC One? È sufficiente scattare una foto della schermata e condividerla dalla Galleria.

Tenere premuti contemporaneamente ACCENSIONE e VOLUME GIÙ.

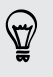

Per condividere l'immagine, attendere fino a quando viene visualizzata l'icona nella barra di stato. Aprire il pannello delle notifiche e nella notifica Istantanea catturata, toccare  $\leq$ .

L'immagine viene salvata nell'album Schermate nella Galleria.

# <span id="page-30-0"></span>Feed schermata Home

### Controllare i feed nella schermata Home

Restare in contatto con gli amici o ricevere le informazioni che interessano direttamente sulla schermata Home. Impostare quali social network, fonti di news e altro visualizzare.

- § Toccare un riquadro per visualizzare i dettagli o per commentare un post o aggiornamento di stato.
- § Scorrere alla parte superiore e premere verso il basso sullo schermo per aggiornare manualmente il flusso. Consente inoltre di mostrare le icone per la pubblicazione sui social network, per la ricerca e altro.

Nella vista Feed, è possibile premere il pulsante  $\bigcap$  o il pulsante  $\bigtriangleup$  o toccare la barra di stato per scorrere in alto.

**• Toccare**  $\blacktriangledown$  per scegliere il tipo di feed da visualizzare. Selezionare In primo piano per visualizzare altri contenuti come gli eventi in scadenza, le foto visualizzate con maggiore frequenza nella Galleria e altro.

È possibile impostare manualmente quali feed visualizzare in primo piano toccando ••• accanto a In primo piano e selezionando le fonti di notizie preferite, social network e applicazioni.

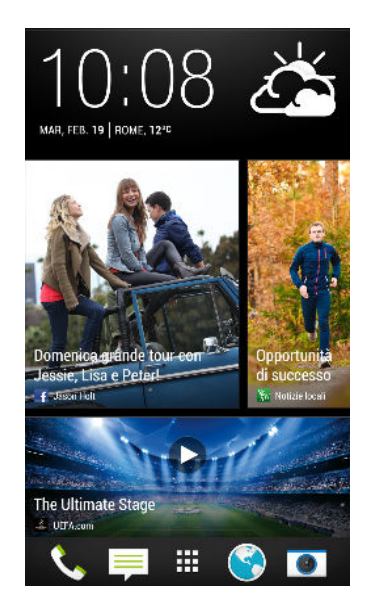

#### I social network

Quando si accede agli account di social network e si autorizza HTC Sense ad accedervi, è possibile:

- § Pubblicare gli aggiornamenti di stato dalla schermata Home quando si utilizza la vista Feed.
- § Vedere i contatti e i relativi aggiornamenti di stato in Contatti.
- § Vedere le foto nella Galleria o nella schermata Home.
- 32 La prima settimana con il nuovo telefono
	- § Controllare gli aggiornamenti di stato e i post degli amici sulla schermata Home quando si utilizza la vista Feed.
	- § Visualizzare gli eventi e i promemoria in Calendario.

#### Pubblicare un aggiornamento su un social network

È possibile pubblicare in modo semplice un aggiornamento di stato dalla schermata Home.

- 1. Dalla vista Feed, toccare  $\lambda$ , quindi scegliere un social network.
- 2. Scrivere l'aggiornamento di stato e pubblicarlo sul social network.

### Cosa è l'intestazione?

L'intestazione contiene le icone per la pubblicazione sui social network, per la ricerca dei feed e altro.

In Primo Piano  $\bullet$   $\bullet$   $\bullet$   $\bullet$   $\bullet$   $\bullet$ 

Se le icone non sono visualizzate, procedere come segue:

- § Durante lo scorrimento della prima pagina dei feed, è sufficiente tirare la schermata verso il basso.
- Durante lo scorrimento delle pagine successive, tenere premuto e tirare giù la schermata. Attendere la visualizzazione delle icone, quindi rilasciare il dito.

### Selezionare i feed

Restare aggiornati con i contenuti più importanti e le foto semplicemente scorrendo. Scegliere quali feed visualizzare nella schermata Home. È possibile selezionare i canali di news più conosciuti e i siti web o scegliere una categoria come Intrattenimento. È anche possibile mostrare i post dagli amici nei social network o le informazioni dalle applicazioni come Calendario.

- 1. Dalla vista Feed, toccare  $\frac{1}{2}$  > Argomenti e servizi.
- 2. Selezionare i feed dalle applicazioni, tipi di contenuti e social network da visualizzare nella schermata Home. Scorrere verso sinistra o destra per altre scelte.

I contenuti dai feed appena aggiunti possono impiegare alcuni minuti prima di essere visualizzati sulla schermata Home.

### <span id="page-32-0"></span>È possibile sottoscrivere fonti delle news o canali diversi?

I feed dai canali di news e siti web visualizzati nella schermata Home sono impostati secondo la guida ai contenuti locali. Per visualizzare un elenco diverso di fonti di news, cambiare i contenuti locali.

- 1. Dalla vista Feed, toccare  $\frac{1}{2}$  > Impostazioni.
- 2. Toccare Contenuto locale.
- 3. Selezionare i contenuti locali da usare, quindi toccare Avanti.
- 4. Selezionare le fonti di news e categorie desiderate.

## Notifiche

#### LED di notifica

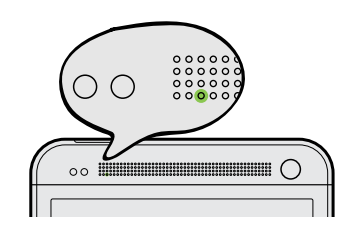

Il LED di notifica mostra una:

- § Luce verde fissa quando HTC One è collegato all'adattatore di alimentazione o al computer e la batteria è completamente carica.
- § Luce verde lampeggiante quando sono presenti notifiche in sospeso.
- § Luce arancione fissa durante la procedura di carica della batteria.
- Luce arancione lampeggiante quando la batteria è quasi scarica.

#### Pannello notifiche

Le icone in Notifiche informano su nuovi messaggi, eventi del calendario, allarmi e attività in corso, ad esempio i download.

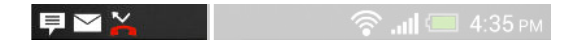

Quando vengono visualizzare le icone di notifica, aprire il pannello Notifiche per visualizzare i dettagli delle notifiche ricevute. Dal pannello Notifiche è anche possibile accedere rapidamente alle impostazioni.

1. Per aprire il pannello delle Notifiche, scorrere dall'alto verso il basso sullo schermo.

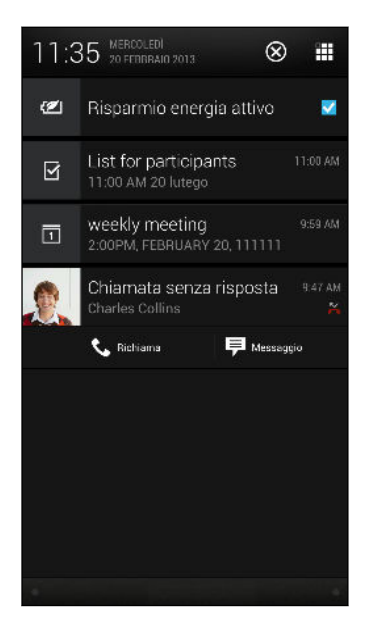

Se sono presenti numerose notifiche, scorrere verso la parte inferiore dello schermo per visualizzarle tutte.

- 2. Nel pannello delle Notifiche:
	- È possibile espandere alcune notifiche per visualizzare altre informazioni, ad esempio l'anteprima delle e-mail e gli eventi del calendario. Allargare due dita per espandere una notifica, o pizzicare per comprimerla.
	- § Vengono visualizzate le icone di alcune notifiche che consentono di eseguire azioni immediate. Ad esempio, quando sono presenti chiamate senza risposta, toccare le icone disponibili per richiamare o rispondere con un SMS.
	- Toccare l'icona a sinistra della notifica per aprire l'applicazione corrispondente.
	- § Per ignorare solo una notifica nell'elenco, trascinarla verso sinistra o destra.
- 3. Per chiudere il pannello delle Notifiche, scorrere la barra dell'alto verso il basso o premere  $\leq$ .

È anche possibile toccare  $X$  per ignorare tutte le notifiche e chiudere il pannello delle Notifiche.

# <span id="page-34-0"></span>Lavorare con il testo

### Selezionare, copiare e incollare il testo

In alcune applicazioni, ad esempio browser web e Posta, è possibile selezionare e copiare il testo, quindi incollarlo o condividerlo.

- 1. Tenere premuta una parola.
- 2. Trascinare gli indicatori di inizio e fine per evidenziare il testo da selezionare.

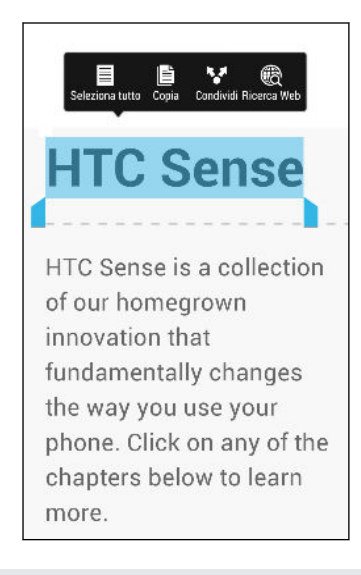

È possibile usare la lente di ingrandimento per eseguire lo zoom avanti sul testo selezionato. Per attivare la lente di ingrandimento, andare su Impostazioni > Accesso facilitato e selezionare l'opzione Mostra lente di ingrandimento. Quando vengono tenuti premuti gli indicatori di selezione del testo, viene visualizzata la lente di ingrandimento.

3. Una volta selezionato il testo da copiare, toccare Copia.

Il testo selezionato viene quindi copiato negli appunti.

- 4. In un campo di inserimento del testo (ad esempio durante la composizione di una e-mail), tenere premuto il punto dove si desidera copiare il testo.
- 5. Toccare Incolla.

Per copiare l'indirizzo di una pagina web collegata, tenere premuto il collegamento, quindi toccare Copia URL link.

#### Condividere il testo

- 1. Una volta selezionato il testo da condividere, toccare Condividi.
- 2. Scegliere se incollare o condividere il testo selezionato, ad esempio in un messaggio e-mail o nell'aggiornamento di stato del social network.

### La tastiera di HTC Sense

Utilizzando la tastiera di HTC Sense è possibile digitare in modo rapido e preciso.

- § Attivare la Tracciatura tastiera per inserire le parole semplicemente scorrendo il dito da una lettera all'altra. Vedere [Usare la tracciatura tastiera a pagina 39](#page-38-0).
- È possibile digitare le parole anche solo parlando. Vedere [Immettere un testo](#page-38-0) [parlando a pagina 39.](#page-38-0)
- § Anche il suggerimento delle parole aiuta a risparmiare tempo durante digitazione. Durante la digitazione vengono suggerite delle parole tra cui scegliere. È anche possibile aggiungere parole, frasi e collegamenti al dizionario per il suggerimento delle parole. Vedere [Inserire un testo con il suggerimento](#page-36-0) [delle parole a pagina 37.](#page-36-0)
- § Per accedere alla tastiera numerica e dei simboli è sufficiente scorrere verso destra. Oppure, scorrere verso sinistra per cambiare la lingua.
- I tasti hanno altri numeri, simboli di punteggiatura o altri caratteri che rendono più rapido l'inserimento senza dover passare alla tastiera dei simboli e numerica.

Ad esempio, è sufficiente tenere premuto un tasto sulla prima riga per inserire un numero.

- § Direttamente dalla tastiera è anche possibile scegliere tra una serie di smiley.
- § Mostrare o nascondere i tasti freccia di navigazione sulla tastiera. Se in Impostazioni vengono attivati i tasti freccia, questi saranno visualizzati sulla tastiera verticale.

Poiché ogni persona ha il proprio stile di digitazione, è possibile andare nelle Impostazioni per calibrare la tastiera in modo da adattarla al proprio stile.

#### Immettere un testo

La tastiera su schermo diventa disponibile quanto si tocca un campo di testo in un'applicazione. Inserire lettere e numeri, cambiare la lingua e il layout della tastiera e altro.

È sufficiente toccare i tasti sulla tastiera su schermo per inserire lettere e numeri così come segni di punteggiatura e simboli.

- Toccare ↑ per immettere una lettera in maiuscolo. Toccare due volte per attivare il Bloc Maiusc.
- § Tenere premuti i tasti con i caratteri di colore grigio nella parte superiore per digitare numeri, simboli o lettere accentate. Alcuni tasti sono associati a più di un carattere o accenti.
- Scorrere verso destra per mostrare il tasti numerici e i simboli. Per tornare alla tastiera principale, scorrere verso sinistra.
- Premere  $\leq$  per chiudere la tastiera su schermo.

Per aprire le impostazioni della tastiera, tenere premuto il tasto virgola. Oppure andare su Impostazioni > Lingua e tastiera > HTC Sense Input.
#### Selezionare il layout della tastiera

Scegliere il layout tastiera che meglio si adatta la proprio stile di digitazione.

- 1. Andare su Impostazioni e toccare Lingua e tastiera.
- 2. Toccare HTC Sense Input > Selezione tastiera.
- 3. Toccare Tipi di tastiera, quindi selezionare il tipo di tastiera che si desidera utilizzare.

#### Scegliere e passare da una lingua della tastiera all'altra

Se sul HTC One sono disponibili più lingue per la tastiera, è possibile scegliere quali lingue attivare per la tastiera su schermo.

- 1. Andare su Impostazioni e toccare Lingua e tastiera.
- 2. Toccare HTC Sense Input.
- 3. Toccare Selezione tastiera, quindi scegliere le lingue desiderate.

Per cambiare la lingua della tastiera, procedere come segue:

- § Scorrere verso sinistra sulla tastiera su schermo (non disponibile se si sta utilizzando la tracciatura tastiera).
- **Toccare il tasto della lingua (ad esempio**  $EN$ **) fino a visualizzare la lingua da** usare.
- § Tenere premuto il tasto della lingua, quindi trascinare il dito sulla lingua della tastiera da usare.

#### Inserire un testo con il suggerimento delle parole

Il suggerimento delle parole è attivato per impostazione predefinita, e i suggerimenti per le parole vengono visualizzati durante la digitazione.

Brillian Brilliant Brilliantly v

Toccare **della per passare dalla modalità predittiva Multitap a XT9 quando si usa la** tastiera telefono.

Per digitare un testo usando la modalità suggerimento delle parole, eseguire una delle seguenti operazioni:

- § Toccare la barra spaziatrice per inserire la parola evidenziata nell'elenco dei suggerimenti.
- § Toccare una parola nell'elenco dei suggerimenti.
- § Toccare la freccia accanto all'elenco dei suggerimenti per visualizzare altre scelte.

È anche possibile visualizzare i suggerimenti per la parola successiva dopo aver inserito il testo. Per attivare l'opzione, andare su Impostazioni > Lingua e tastiera > HTC Sense Input. Toccare Avanzate e selezionare Suggerimento parola successiva. F

#### Impostare la seconda lingua per il suggerimento delle parole

È possibile impostare il suggerimento delle parole su bilingue. Mentre si digita vengono suggerite parole nelle lingue selezionate.

Il suggerimento bilingue è disponibile solo quando si utilizza una tastiera latina.

- 1. Andare su Impostazioni e toccare Lingua e tastiera.
- 2. Toccare HTC Sense Input > Selezione tastiera > Suggerimento bilingue, e scegliere quindi la lingua desiderata.

#### Aggiungere parole e frasi al dizionario per il suggerimento delle parole

Aggiungere i nomi utilizzati con maggiore frequenza, acronimi e anche frasi al dizionario per il suggerimento delle parole per trovarle in modo semplice nell'elenco suggerimenti.

Creando collegamenti testuali a parole e frasi è possibile digitare più velocemente. Invece di digitare "Ti chiamo dopo", salvare una sequenza di tasti aggiungendo il collegamento tcd. Nel messaggio o e-mail, è sufficiente scrivere "tcd" e toccare la barra spaziatrice per inserire la frase completa.

- 1. Andare su Impostazioni e toccare Lingua e tastiera.
- 2. Toccare HTC Sense Input.
- 3. Toccare Dizionario personale  $>$   $\blacktriangleright$ .
- 4. Inserire una parola o frase, quindi inserirne il collegamento testuale. Ricordare questo collegamento, incluse le maiuscole e le minuscole inserite.
- 5. Toccare OK.

(۳7)

Durante l'inserimento del testo utilizzando il layout tastiera standard, toccando una parola suggerita che non è presente nel dizionario (in genere la prima parola mostrata nell'elenco suggerimenti) è possibile salvarla automaticamente.

Modificare o eliminare le parole e le frasi nel dizionario per il suggerimento delle parole

- 1. Andare su Impostazioni e toccare Lingua e tastiera.
- 2. Toccare HTC Sense Input.
- 3. Toccare Dizionario personale.
	- § Per modificare una parola, frase o collegamento, toccare un elemento nell'elenco.
	- Per eliminare gli elementi dal dizionario, toccare > Elimina. Selezionare le parole che si desidera rimuovere, quindi toccare Elimina.

#### Usare la tracciatura tastiera

Invece di toccare i tasti della tastiera su schermo è possibile "tracciare" per inserire le parole.

ロ È necessario attivare la Tracciatura tastiera in Impostazioni > Lingua e tastiera > HTC Sense Input.

- 1. Scorrere il dito da una lettere all'altra per inserire una parola.
- 2. Sollevare il dito una volta completata la parola. L'elenco dei suggerimenti mostra le corrispondenze possibili.
- 3. È possibile:
	- Toccare la barra spaziatrice per inserire la parola evidenziata.
	- Toccare una parola nell'elenco dei suggerimenti.
	- § Toccare la freccia accanto all'elenco dei suggerimenti per visualizzare altre scelte.

#### Immettere un testo parlando

Non c'è tempo per digitare? Provare a pronunciare una parola per inserirla.

- 1. Toccare l'area dove inserire il testo.
- 2. Sulla tastiera su schermo, tenere premuto  $\mathbf{\Psi}$ .
- 3. Quando viene visualizzata l'immagine del microfono, pronunciare le parole da digitare.

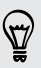

Per impostare la lingua di immissione vocale, toccare la barra della lingua sopra all'immagine del microfono. È possibile scegliere più di una lingua. La disponibilità delle lingue dipende dalle lingue di immissione della voce supportate da Google.

- 4. Se la parola non corrisponde a quella pronunciata ed è sottolineata, toccare la parola sottolineata per eliminarla o per visualizzare altre scelte.
- 5. Inserire i segni di punteggiature pronunciando il nome (ad esempio pronunciare "virgola").

# Batteria

#### Controllare l'utilizzo della batteria

È possibile visualizzare un'elenco con le applicazioni che utilizzano la batteria. È anche possibile visualizzare per quanto tempo e la quantità di batteria utilizzata da ciascuna applicazione.

- 1. Andare su Impostazioni e toccare Alimentazione.
- 2. Toccare Utilizzo, quindi toccare l'applicazione per verificarne l'utilizzo della batteria. Viene visualizzata la quantità di batteria utilizzata dalle risorse come la CPU per l'applicazione e altri dettagli di utilizzo.
- 
- § Se durante la visualizzazione dei dati di utilizzo della batteria da parte dell'applicazione vengono visualizzati dei pulsanti, è possibile utilizzarli per regolare le impostazioni che influiscono sull'utilizzo della batteria, interrompere l'applicazione e altro.
- § Si desidera verificare la percentuale di batteria direttamente nella barra di stato? In Impostazioni alimentazione, selezionare Mostra livello batteria.

### Controllare la cronologia della batteria

È possibile controllare per quanto tempo è stato utilizzato HTC One dall'ultima ricarica. È anche possibile visualizzare un grafico che mostra per quanto tempo lo schermo è rimasto attivo e per quanto tempo sono state utilizzate le connessioni come la rete mobile o il Wi-Fi.

- 1. Andare su Impostazioni e toccare Alimentazione.
- 2. Toccare Cronologia.
- 3. Se HTC One è stato utilizzato per molto tempo dopo l'ultima ricarica, scorrere il dito verso sinistra o destra per visualizzare il grafico con i dettagli sull'utilizzo della batteria nel tempo.

Per ingrandire o ridurre il grafico è anche possibile allargare o stringere le dita.

#### Far durare la batteria più a lungo

Il tempo necessario prima di dover ricaricare la batteria dipende da come viene utilizzato l'HTC One. La gestione dell'alimentazione dell'HTC One aiuta ad aumentare la durata della batteria.

Nei momento in cui è necessario prolungare la durata della batteria, provare alcuni dei seguenti suggerimenti:

#### Verificare l'utilizzo della batteria

Il monitoraggio dell'utilizzo della batteria aiuta a identificare cosa sta utilizzando maggiormente l'alimentazione e decidere cosa fare. Per i dettagli, consultare Controllare l'utilizzo della batteria a pagina 40.

#### Gestire le connessioni

§ Disattivare le connessioni wireless quando non sono in uso.

Per attivare o disattivare le connessioni come i dati mobile, Wi-Fi o Bluetooth, andare su Impostazioni e toccare i relativi cursori On/Off.

■ Attivare il GPS solo quando è necessaria la posizione precisa.

Per evitare che alcune applicazioni utilizzino il GPS in background, tenere l'impostazione Satelliti GPS disattiva. Attivarla solo quando è necessaria la posizione precisa durante la navigazione o per le applicazioni basate sulla localizzazione. Andare su Impostazioni e toccare Posizione per attivare o disattivare l'impostazione.

§ Se l'opzione Modalità sleep in Impostazioni > Alimentazione è attivata, nelle ore di punta iniziali, il telefono disattiva la connessione dati dopo che lo schermo resta disattivo per 15 minuti e non è presente alcuna attività di rete (nessuna download, streaming o utilizzo dei dati). La connessione dati riprende una volta riattivato lo schermo.

### Gestire lo schermo

Per ridurre il consumo della batteria, ridurre la luminosità, lasciare che lo schermo acceda alla modalità sleep quando non in uso e tenere in considerazioni questi semplici aiuti.

- § Utilizzare la luminosità automatica (predefinita) o ridurre manualmente la luminosità.
- § Impostare il timeout dello schermo su un periodo più breve.
- Non utilizzare gli sfondi live per la schermata Home. Gli effetti animati sono carini da far vedere ad altre persone, ma consumano molta batteria.

Potrebbe essere utile scegliere uno sfondo completamente nero. Meno colori vengono visualizzati, minore sarà l'uso della batteria.

§ Impostare il browser web per ridurre automaticamente la luminosità dello schermo durante il caricamento delle pagine web. Aprire l'applicazione Internet, quindi toccare > Impostazioni > Accesso facilitato > Riduci luminosità schermo durante caricamento pagina.

Per ulteriori informazioni, consultare [Impostazioni e protezione a pagina 181](#page-180-0) e [Personalizzazione a pagina 60.](#page-59-0)

### Gestire le applicazioni

- § Installare il software più recente e gli aggiornamenti delle applicazioni. A volte gli aggiornamenti includono dei miglioramenti alle prestazioni della batteria.
- § Disinstallare o disattivare le applicazioni non più utilizzate.

Molte applicazione eseguono i processi o la sincronizzazione dei dati in secondo piano anche quando non vengono utilizzate. Se sono presenti applicazioni non più necessarie, disinstallarle.

Se un'applicazione è precaricata e non può essere disinstallata, disattivando l'applicazione è possibile evitarne l'esecuzione o la sincronizzazione dei dati. In Impostazioni > Applicazioni, scorrere fino alla scheda Tutto, toccare l'applicazione e toccare Disattiva.

#### Limitare i dati in background e la sincronizzazione

I dati in background e la sincronizzazione possono consumare molta batteria se sono presenti molte applicazioni che sincronizzano i dati in background. Si consiglia di non consentire alle applicazioni di sincronizzare i dati con molta frequenza. Scegliere le applicazioni che possono essere impostate con tempi di sincronizzazione più lunghi o per la sincronizzazione manuale.

- § In Impostazioni, toccare Account e sincronizzazione e verificare i tipi di dati sincronizzati negli account online. Quando la carica della batteria inizia a essere bassa, disattivare temporaneamente la sincronizzazione dei dati.
- § Se si dispone di molti account e-mail, considerare di prolungare i tempi di sincronizzazione di alcuni account.

Nell'applicazione Posta, selezionare un account, toccare  $\rightarrow$  Impostazioni > Sincronizzazione, Invia e Ricevi, e regolare le impostazioni in Pianificazione sincronizzazione.

- § Quando non si è in viaggio da un a luogo a un altro, sincronizzare gli aggiornamenti meteo della sola posizione corrente, invece che di tutte le città. Aprire l'applicazione Meteo, quindi toccare  $\frac{1}{2}$  > Modifica per rimuovere le città non necessarie.
- Scegliere i widget in modo saggio.

Alcuni widget sincronizzano costantemente i dati. Considerare la rimozione dei widget meno importanti dalla schermata Home.

■ In Play Store, toccare ■ > Impostazioni, quindi deselezionare Aggiunta automatica widget per evitare di aggiungere automaticamente i widget alla schermata Home quando vengono installate nuove applicazioni. Toccare anche Aggiornamento automatico applicazioni > Non eseguire aggiornamento automatico applicazioni per aggiornare manualmente le applicazioni da Play Store.

### Altri suggerimenti

Per ridurre ancora un pò il consumo di energia, provare i seguenti suggerimenti:

- 43 La prima settimana con il nuovo telefono
	- Ridurre il volume della suoneria e dei media.
	- § Ridurre l'uso di vibrazione e feedback audio. In Impostazioni, toccare Suoni e scegliere i suoni non necessari e che è possibile disattivare.
	- § Verificare le impostazioni delle applicazioni per altre opzioni su come ottimizzare la batteria.

#### Usare la modalità risparmio energetico

La modalità di risparmio energetico aumenta la durata della batteria. Viene ridotto l'utilizzo delle funzioni del telefono che consumano la batteria come il display e la connessione dati.

- 1. Con due dita, scorrere verso il basso dalla barra di stato per aprire le Impostazioni rapide.
- 2. Toccare il riquadro Risparmio energia per attivare o disattivare la modalità risparmio energetico.

Per scegliere quali funzioni del telefono tenere attive, toccare \*\*\* prima di attivare la modalità risparmio energetico.

Se l'opzione Connessione dati della modalità di risparmio energetico è selezionata,  $\blacklozenge$  l'HTC One si disconnette automaticamente dalla rete mobile dopo 15 minuti quando lo schermo è spento e la connessione dati è inattiva (nessuna attività di download, streaming o utilizzo dei dati). Il telefono si connette e disconnette periodicamente quando la connessione dati è inattiva per risparmiare la batteria.

Ricordare che l'opzione Modalità sleep per la connessione dati in Impostazioni > Alimentazione, quando attiva, ha priorità sulla modalità risparmio energetico.

# Fotocamera e galleria

### Fotocamera

### Impostazioni di base della fotocamera

Scattare fantastiche foto e registrare video con la fotocamera e renderle memorabili applicando una vasta gamma di effetti e scene.

Aprire l'applicazione Fotocamera per catturare i momenti perfetti. Mentre si attende di scattare la prossima foto, passare l'HTC One alla modalità Sleep. Quando si è pronti a scattare altre foto o registrare altri video, è sufficiente premere nuovamente ACCENSIONE per usare la fotocamera.

Utilizzare i controllo nella schermata Mirino per aggiungere effetti, eseguire lo zoom avanti o indietro e molto altro.

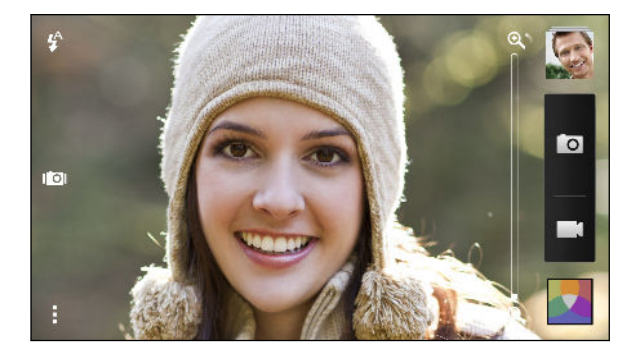

#### Zoom

- § Prima di scattare una foto o registrare un video, scorrere il dito sulla barra dello zoom per eseguire lo zoom avanti o indietro.
- § Allagare o stringere le dita sullo schermo per eseguire lo zoom avanti o indietro.
- § Durante la registrazione di un video, la barra dello zoom viene sempre visualizzata su schermo. Durante la registrazione è sempre possibile eseguire liberamente lo zoom avanti o indietro.

#### Passare dalla fotocamera frontale a quella principale

Nel scheda Mirino, procedere come segue:

- In vista orizzontale, tirare il bordo superiore o inferiore.
- § In vista verticale, tirare il bordo sinistro o destro.
- Toccare : quindi toccare il cursore Frontale/Principale.

Alcune funzioni della fotocamera non sono disponibili quando si utilizza la fotocamera frontale, ad esempio lo zoom.

#### Scegliere un effetto

È possibile utilizzare gli effetti disponibili della fotocamera per far si che le foto sembrino scattate con un obiettivo o filtri speciali. E' possibile inoltre applicare alcuni effetti ai video.

- 1. Toccare  $\blacksquare$ .
- 2. Scorre gli effetti disponibili e toccare quello desiderato.

#### Impostare la risoluzione del video

- 1. Nella schermata Mirino, toccare .
- 2. In Impostazioni, toccare Qualità video quindi scegliere la risoluzione del video.

#### Scegliere una modalità flash

Toccare l'icona del flash per scegliere la modalità flash.

Quando viene utilizzata la modalità Flash attivo o Flash automatico, la fotocamera imposta in modo intelligente la migliore luminosità del flash per la foto.

#### Scattare una foto

- 1. Aprire l'applicazione Fotocamera.
- 2. È sufficiente puntare la fotocamera sul soggetto da catturare. La fotocamera regola automaticamente la messa a fuoco quando ci si sposta.
- 3. Quando si è pronti a scattare la foto, toccare o.

È anche possibile toccare un punto qualsiasi dello schermo per scattare una foto se è stato attivato Toccare per scattare in  $\frac{1}{2}$  > Opzioni otturatore.

#### Registrare video

- 1. Aprire l'applicazione Fotocamera.
- 2. Quando si è pronti ad avviare la registrazione, toccare  $\blacksquare$ .
- 3. Durante la registrazione, è possibile:
	- Eseguire lo zoom avanti e indietro.
	- § Mettere a fuoco diversi soggetti o aree toccando la schermata del Mirino.
	- Toccare l'icona flash per attivare o disattivare il flash.
- 4. Per interrompere la registrazione toccare  $\bullet$ .

#### Scattare una foto durante la registrazione del video (VideoPic)

Assicurarsi di essere sul profilo Normale per utilizzare questa funzione.

Durante la registrazione di un video utilizzando la fotocamera principale, toccare per scattare una foto del soggetto.

#### Disattivare la messa a fuoco automatica

 $\overline{R}$ È possibile disattivare la messa a fuoco automatica solo prima di avviare la registrazione con la fotocamera principale.

- 1. Nella schermata Mirino, toccare ...
- 2. In Impostazioni, toccare Blocca messa a fuoco nel video.

#### Scattare foto continue

F

Si desidera scattare foto di soggetti in movimento? Sia durante la partita di calcio del proprio bambino che durante una gara automobilistica, è possibile catturare le azioni.

Assicurarsi di essere sul profilo Normale per utilizzare questa funzione.

- 1. Nella schermata Mirino, è sufficiente tenere premuto 0. La fotocamera scatta fino a 20 foto consecutive del soggetto.
- 2. Una volta scattate le foto, procedere come segue:
	- Per conservare una sola foto, selezionare la foto preferita e toccare Scatto migliore.
	- Per salvare le foto come gruppo, premere  $\leq$

Per dare un tocco di creatività alle foto, aprirle e modificarle nell'applicazione Galleria. Altre funzioni di editing sono disponibili per i gruppi di scatti continui, ad esempio Sequenza scatti, Sempre sorriso e Rimozione oggetto.

#### Scene della fotocamera

Una scena è una raccolta di impostazioni che si adattano all'illuminazione e all'ambiente. Utilizzare Normale e lasciare che la fotocamera determini automaticamente le impostazioni ottimali oppure scegliere da una vasta gamma di scene prima di scattare le foto.

#### Migliorare lo scatto di ritratti

Per fare apparire meglio la famiglia o gli amici nelle foto, utilizzare la scena ritratto. È utile anche per far apparire più liscia la pelle nelle foto.

- 1. Nella schermata Mirino, toccare ...
- 2. In Modalità cattura foto, toccare Scena > Ritratto.
- 3. Quando si è pronti a scattare la foto, toccare **.** O.

#### Scattare un autoritratto

Nessuno vicino per scattare la foto?

1. Passare alla fotocamera frontale tirando il bordo superiore o inferiore della schermata Mirino in vista orizzontale.

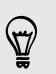

In vista verticale, tirare il bordo sinistro o destro per passare alla fotocamera frontale.

2. Toccare un punto qualsiasi dello schermo per avviare il timer. La fotocamera scatta una foto al termine del conto alla rovescia.

#### Scattare foto di HTC Zoe

Non lasciar passare i momenti più belli. Con HTC Zoe è possibile registrare i ricordi come "album di vita" e catturare contemporaneamente una serie di foto e video da 3 secondi. Nell'applicazione Galleria, le foto di HTC Zoe vengono visualizzate come filmati e foto di copertina. È anche possibile scegliere una foto da una serie per modificarla e condividerla.

Alcune funzioni della fotocamera non sono disponibili quando si utilizza HTC Zoe, **P** ad esempio lo zoom.

- 1. Nella schermata Mirino, toccare **DI** per attivare HTC Zoe.
- 2. Quando si è pronti ad avviare la cattura, toccare **| O** . Quando l'icona di rilascio dell'otturatore diventa lentamente di colore rosso  $\overline{Q}$ , continuare a tenere fermo il telefono in modo che la fotocamera possa scattare foto per alcuni secondi.

Per dare un tocco di creatività alle foto, aprirle e modificarle nell'applicazione Galleria. Altre funzioni di editing sono disponibili per le foto HTC Zoe, ad esempio Foto Sequenza, Metti sorriso e Rimozione oggetto.

#### Scattare una foto panoramica

Sia che ci si trovi sul Golden Gate Bridge o sulla Torre Eiffel, è possibile catturare tutto ciò che è largo o alto in una sola foto.

¤ Alcune funzioni della fotocamera non sono disponibili in questa modalità, ad esempio lo zoom.

- 1. Nella schermata Mirino, toccare ...
- 2. In Modalità cattura foto, toccare Panorama ampio.
- 3. Quando si è pronti a scattare la foto, toccare **| O** . Vengono visualizzate le frecce direzionali che chiedono di eseguire la panoramica verso sinistra o destra durante la visualizzazione orizzontale (o la panoramica verso l'alto o il basso durante la visualizzazione verticale).
- 4. Spostare il HTC One lentamente in modo da catturare automaticamente i fotogrammi.

È anche possibile toccare  $\otimes$  per interrompere la cattura in qualsiasi momento.

La fotocamera unisce i fotogrammi in un'unica foto.

#### Usare HDR

Durante lo scatto di ritratti contro uno sfondo luminoso, è possibile utilizzare HDR (High Dynamic Range) per catturare i soggetti in modo più nitido. HDR accentua i dettagli dell'aree illuminate e delle aree in ombra, anche in caso di forte contrasto.

- 1. Nella schermata Mirino, toccare ...
- 2. Per scattare una foto HDR, in Modalità cattura foto, toccare HDR, quindi toccare  $\overline{\circ}$ .

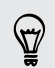

HDR è disponibile anche quando viene utilizzata la fotocamera frontale.

HDR funziona al meglio quando il soggetto è fermo. La fotocamera scatta più foto con diversi livelli di esposizione e le unisce in una sola foto ottimizzata.

3. Per registrare un video HDR, in Modalità cattura video, toccare Scena > HDR video (Full HD), quindi toccare  $\blacksquare$ .

### Registrare i video al rallenty

Rivivi le azioni ad alta velocità bit dopo bit e aggiungi un tocco di suspense ai video.

- 1. Nella schermata Mirino, toccare ...
- 2. In Modalità cattura video, toccare Scena > Video in rallenty.
- 3. Inserire il soggetto nella schermata Mirino.
- 4. Toccare  $\bullet$  per iniziare a registrare.

# Galleria

#### Visualizzare le foto e i video nella Galleria

Abbandonatevi ai ricordi. Galleria consente di visualizzare tutte le foto e i video su HTC One o negli album online. È possibile visualizzare le foto per evento o posizione, tagliare i video, aggiungere cornici e effetti speciali alle foto e altro.

1. Aprire l'applicazione Galleria. Saranno visualizzati i riquadri delle foto organizzati per evento. La vista viene aggiornata tutte le volte che vengono scattate nuove foto o registrati nuovi video o quando vengono aggiunte nuove immagini.

Per scorrere le foto per album o posizione o per visualizzare le foto degli amici sui social network, toccare  $\blacktriangledown$  e scegliere come visualizzare le foto.

- 2. Scorrere fino all'album o gruppo di foto.
- 3. Toccare la foto o il video per visualizzarlo a schermo intero. Le foto HTC Zoe vengono visualizzate come immagini in movimento quando visualizzate nella Galleria o in modalità schermo intero.

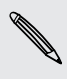

Durante la visualizzazione delle foto di HTC Zoe in modalità schermo intero, un punto sulla barra di avanzamento indica il momento in cui il pulsante otturatore è stato premuto per catturare la foto HTC Zoe.

#### Visualizzare le foto e i video per evento

È possibile visualizzare le foto e i video in base a quando e dove sono state scattate.

- 1. Aprire l'applicazione Galleria.
- 2. Toccare  $\blacktriangledown$  > Eventi. Le foto e i video catturati utilizzando HTC One vengono raggruppati per data e luogo di cattura.
- 3. Toccare un riquadro per visualizzare tutte le foto e i video scattati in un evento specifico.

#### Visualizzare le foto per posizione

Utilizzando la vista Mappa, è possibile visualizzare le foto in relazione alla posizione.

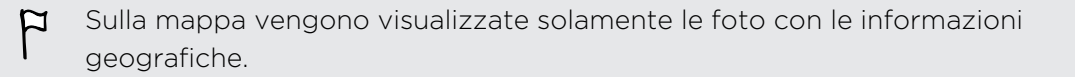

- 1. Aprire l'applicazione Galleria.
- 2. Toccare  $\blacktriangledown$  > Posizioni.
- 3. Eseguire lo zoom indietro o la panoramica sulla mappa fino a visualizzare l'indicatore numerico della posizione. Il numero nella posizione mostra il numero di foto scattare in quell'area.
- 4. Toccare l'indicatore della posizione. Vengono visualizzate tutte le foto scattate nella stessa area.

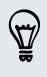

Vuoi sapere dove è stata scattata una foto in particolare? Durante la visualizzazione della foto a schermo intero, toccare un punto qualsiasi sullo schermo, quindi toccare > Mostra sulla mappa. (Mostra sulla mappa è disponibile quando si attiva Etichettatura geografica delle foto in Fotocamera.)

#### Guardare e tagliare un video

È possibile catturare un'istantanea durante la visione di un video, tagliare il video per rimuovere le scene indesiderate e altro.

- 1. Nella vista Album o Eventi dell'applicazione Galleria, andare fino al video da guardare.
- 2. Toccare i controlli su schermo per riprodurre o sospendere il video, regolare il volume e altro.

Toccare > Seleziona lettore per condividere il video sulla rete domestica.

- 3. Toccare **Q** per catturare e salvare lo scatto.
- 4. Per tagliare il video, toccare  $\frac{1}{2}$  > Modifica.
- 5. Trascinare i cursori di taglio sul punto in cui si desidera che il video inizi e termini.
- 6. Toccare  $\blacktriangleright$  per l'anteprima del video tagliato.
- 7. Toccare Salva.

Il video ritagliato viene salvato come nuovo file. Il video originale rimane invariato.

#### Cambiare la velocità di riproduzione del video

Volete aggiungere un tocco cinematografico ai vostri video rallentando scene particolari? È possibile variare la velocità di riproduzione delle sezioni selezionate di un video al rallenty.

口 È possibile cambiare solamente la velocità di riproduzione dei video catturati utilizzando le scene al rallenty nell'applicazione Fotocamera.

- 1. Nella vista Galleria dell'applicazione Galleria, andare fino al video al rallenty da modificare e toccare  $\blacktriangleright$ .
- 2. Toccare  $\ddot{\ddot{\mathbf{x}}}$  per passare dalla riproduzione normale al rallenty e viceversa.
- 3. Per regolare la velocità di riproduzione del video, toccare  $\frac{1}{2}$  > Modifica > Regola velocità riproduzione.
- 4. Trovare la sequenza da rallentare spostando i cursori destro e sinistro.
- 5. Scegliere di quanto rallentare la sequenza.
- 6. Toccare  $\blacktriangleright$  per visualizzare il risultato.
- 7. Toccare Salva.

Il video modificato viene salvato come nuovo file. Il video originale rimane invariato.

#### Visualizzare le foto più importanti

È possibile visualizzare in modo semplice tutte le foto preferite in un posto. Galleria raggruppa automaticamente tutte le foto più viste e condivise in un album. È anche possibile aggiungere manualmente le foto alla cartella.

- § Per visualizzare le foto preferite, andare all'album Evidenziazione.
- § Per aggiungere automaticamente un momento importante, visualizzare la foto a schermo intero, toccare la foto, quindi toccare  $\bigstar$ .

#### Visualizzare i momenti migliori di un evento

Volete condividere l'emozione di un matrimonio o una festa? Galleria seleziona automaticamente i momenti migliori di un evento e li visualizza in un video highlight di circa trenta secondi. Il video highlight comprende le foto di HTC Zoe, altre foto e video.

I contenuti più visti o condivisi da un evento rappresentano i momenti migliori.

Sono disponibili anche temi musicali di sottofondo che vengono riprodotti durante la visione, è anche possibile visualizzare i contenuti in ordine casuale.

- 1. Aprire l'applicazione Galleria.
- 2. Toccare  $\blacktriangledown$  > Eventi.
- 3. Toccare un riquadro per visualizzare le foto e video scattati in un dato evento. Viene visualizzata un'anteprima con i video in evidenza creati dall'evento.
- 4. Toccare l'anteprima per visualizzare video in evidenza a schermo intero.
- 5. Durante la visualizzazione a schermo intero, toccare lo schermo per accedere ai controlli. È possibile:
	- $\blacksquare$  Toccare  $\blacksquare$  per passare ad un altro tema musicale.
	- Toccare  $\mathbf{\times}$  per visualizzare in ordine casuale i momenti migliori.
	- Toccare > Seleziona contenuto per scegliere manualmente i contenuti da includere nel video highlight.
	- § Toccare > Salva per creare un file video dei momenti importanti. Il video sarà salvato nella cartella Highlight Video.

#### Organizzare le foto e i video

#### Mostrare o nascondere gli album

Troppi album che ingombrano la Galleria? È possibile scegliere di mostrare o nascondere gli album.

- 1. Aprire l'applicazione Galleria.
- 2. Toccare  $\blacktriangledown$  > Album.
- 3. Toccare > Mostra/nascondi album e scegliere quali album mostrare o nascondere.

#### Copiare o spostare una foto o video in un altro album

- 1. Aprire l'applicazione Galleria.
- 2. Passare all'album che contiene le foto o i video da copiare o spostare.
- 3. Tenere premuta la foto o il video.
- 4. Scegliere se spostare o copiare la foto o il video, quindi selezionare l'album di destinazione.

#### Rinominare un album

È possibile rinominare gli album creati per organizzare le foto.

- 1. Nell'Album dell'applicazione Galleria, tenere premuto l'album da rinominare.
- 2. Toccare Rinomina.

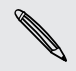

Alcuni album, come Scatti fotocamera e Tutte le foto non possono essere rinominati.

#### Lavorare con le foto dell'evento

Le foto e i video catturati utilizzando HTC One vengono raggruppati nella vista Eventi in relazione alla data e luogo di cattura. È possibile unire le foto di due eventi. È anche possibile spostare le foto da un evento a un evento nuovo o esistente.

- 1. Nella vista Eventi dell'applicazione Galleria, tenere premuto l'evento da dividere o unire.
- 2. Eseguire una delle seguenti operazioni:
	- Toccare Unisci a e selezionare un altro evento per unire i due eventi.
	- § Toccare Dividi in e selezionare le immagini o i video nell'evento da dividere in un altro evento. Toccare Dividi e toccare un evento esistente come destinazione, oppure toccare  $\biguparrow$  per creare un nuovo evento come destinazione.

#### Visualizzare le foto nei social network

Direttamente dall'applicazione Galleria, è possibile controllare cosa hanno caricato gli amici sui social network o siti di condivisione delle foto.

¤ Accedere agli account e aggiungerli alla Galleria prima di iniziare a visualizzare le foto online.

- 1. Aprire l'applicazione Galleria.
- 2. Toccare  $\blacktriangledown$  > Amici.
- 3. Toccare un account di social network o sito di condivisione delle foto.

Nei social network, per commentare una foto, tenere premuta la miniatura della foto, quindi toccare Aggiungi commento.

#### Aggiungere un servizio online

- 1. Nella schermata Galleria dell'applicazione Galleria, toccare  $\frac{1}{2}$  > Aggiungi servizio online.
- 2. Toccare il social network o il servizio di condivisione delle foto da aggiungere.

Per rimuovere un servizio di condivisione della rete o di foto, nella schermata Aggiungi servizio online toccare il nome del servizio, quindi toccare  $\frac{1}{2}$  > Rimuovi.

#### Modificare le foto

Rendere migliori le foto. Galleria offre una serie di strumenti di modifica che consentono di ritagliare, ruotare, applicare e creare effetti fotografici e molto altro ancora per le foto.

- 1. Aprire l'applicazione Galleria.
- 2. Scorrere fino alla foto da modificare.
- 3. Toccare la foto, quindi toccare Modifica.
- 4. Procedere come segue:
	- Toccare Effetti per applicare un filtro effetti speciali alla foto.
	- Toccare Cornici per aggiungere una cornice decorativa alla foto.
	- § Toccare Ritocca per migliorare un ritratto utilizzando la rimozione occhi rossi, rendere la pelle più liscia e altro.
	- **Toccare Trasforma** per ruotare, ritagliare, capovolgere o raddrizzare la foto.
- 5. Toccare  $\frac{1}{2}$  > Salva.

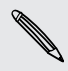

Tranne quando viene applicata la rotazione, le foto modificate vengono salvate come copie dell'originale.

#### Aggiungere effetti personalizzati alla foto

Gli effetti presenti nella foto non sono proprio quelli che si sta cercando? Nella Galleria è possibile creare degli effetti personalizzati per la foto.

È anche possibile aggiungere gli effetti alle foto salvate localmente.

- 1. Aprire l'applicazione Galleria.
- 2. Scorrere fino alla foto da modificare.
- 3. Toccare la foto, quindi toccare Modifica.
- 4. Toccare Effetti.
- 5. Tenere premuto l'effetto da personalizzare e trascinarlo su Personalizza.

È anche possibile tenere premuto un effetto e trascinarlo in una nuova posizione.

- 6. Nella schermata Effetti personalizzati, è possibile:
	- § Apportare le modifiche all'effetto regolando i filtri come l'esposizione, saturazione, bilanciamento del bianco e altro.
	- § Usare le barre di scorrimento sui filtri selezionati per regolare l'intensità dell'effetto.
	- § Riorganizzare i filtri per modificare l'effetto. Tenere premuto il filtro da spostare. Quindi trascinarlo nella nuova posizione.
	- § Rimuovere i filtri. Tenere premuto il filtro da rimuovere. Quindi trascinarlo su Rimuovi.
	- Toccare  $\bigoplus$  per aggiungere altri filtri e creare un effetto più complesso.
- 7. Toccare Fine per applicare gli effetti alla foto.

Per salvare gli effetti personalizzati e utilizzarli in futuro, toccare Salva predefiniti.

#### Creare una sequenza di scatti di un'azione

Saltello, salto e salto in lungo. È possibile creare una sequenza di scatti e unirli in una serie di azioni in una foto.

È possibile usare questa funzione durante la modifica delle foto HTC Zoe. Questa F funzione è disponibile solo per gli scatti continui salvati come gruppo.

- 1. Aprire l'applicazione Galleria.
- 2. Scorrere fino alla foto da modificare.
- 3. Toccare la foto, quindi toccare Modifica > Ritocca > Foto Sequenza. Vengono visualizzati i fotogrammi che possono essere combinati in una foto.
- 4. Selezionare i fotogrammi da includere nella sequenza di scatti.
- 5. Toccare Fine.
- 6. Toccare > Salva. La foto modificata viene salvata come copia. La foto originale rimane invariata.

#### Modificare una foto di gruppo

È difficile scegliere una foto di gruppo dove alcuni sorridono e altri hanno gli occhi chiusi? È possibile ritoccare una foto di gruppo in modo che tutti abbiano l'aspetto migliore.

- $\overline{P}$ È possibile usare questa funzione durante la modifica delle foto HTC Zoe. Questa funzione è disponibile solo per gli scatti continui salvati come gruppo.
	- 1. Aprire l'applicazione Galleria.
	- 2. Scorrere fino alla foto da modificare.
	- 3. Toccare la foto, quindi toccare Modifica > Ritocca > Metti sorriso. Saranno visualizzati dei cerchi attorno ai volti rilevati nella foto.
	- 4. Selezionare un volto alla volta e trascinarlo di lato con il dito per selezionare l'espressione desiderata.
	- 5. Una volta apportate le modifiche, toccare Fine.
	- 6. Toccare  $\frac{1}{2}$  > Salva. La foto modificata viene salvata come copia. La foto originale rimane invariata.

#### Rimuovere gli oggetti indesiderati nella foto

Un pedone o una macchina stanno rovinando la foto perfetta di un panorama famoso? È possibile ritoccare la foto per rimuovere la persona o gli oggetti indesiderati.

- È possibile usare questa funzione durante la modifica delle foto HTC Zoe. Questa  $\mathsf{p}$ funzione è disponibile solo per gli scatti continui salvati come gruppo.
	- 1. Aprire l'applicazione Galleria.
	- 2. Scorrere fino alla foto da modificare.

3. Toccare la foto, quindi toccare Modifica > Ritocca > Rimozione oggetto. Vengono visualizzate delle cornici attorno alle aree nella foto dove gli oggetti vengono rimossi automaticamente.

Per catturare un momento preciso in una foto di HTC Zoe, durante la visualizzazione della foto di HTC Zoe, trascinare il cursore sulla barra di avanzamento fino a visualizzare l'immagine desiderata. È quindi possibile rimuovere gli oggetti indesiderati.

- 4. Per conservare un oggetto, toccare  $\bigtimes$  sull'immagine sulla pellicola.
- 5. Una volta apportate le modifiche, toccare Fine.
- 6. Toccare  $\frac{1}{3}$  > Salva. La foto modificata viene salvata come copia. La foto originale rimane invariata.

#### Inviare le foto e i video

È possibile inviare le foto e i video tramite e-mail o MMS a un altro telefono o al computer tramite Bluetooth.

- 1. Aprire l'applicazione Galleria.
- 2. Scorrere fino all'album fotografico o gruppo di foto da inviare.
- 3. Toccare Condividi, e scegliere come inviare le foto e i video.
- 4. Selezionare le foto o i video da inviare, quindi toccare Avanti.

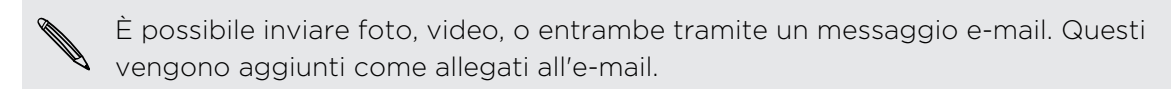

5. Se è stata selezionata una foto di HTC Zoe, è possibile scegliere di inviarla come immagine o video.

Se si sceglie di inviare la foto come immagine, sarà inviata la foto di copertina (lo scatto catturato quando viene premuto il pulsante otturatore).

6. Seguire le istruzioni su schermo per completare l'invio delle foto e dei video.

Da una foto di HTC Zoe è anche possibile condividere un fotogramma diverso dalla foto di copertina. Durante la visualizzazione della foto di HTC Zoe, toccarla per visualizzare i controlli di riproduzione. Trascinare il cursore sulla barra di avanzamento fino al fotogramma desiderato, toccare Condividi, quindi scegliere come inviarlo.

#### Condividere le foto sui social network

Usare l'applicazione Galleria per condividere foto direttamente sui social network.

- $\mathbb{R}$ § Accedere all'account di social network prima di caricare le foto o i video.
	- Alcuni social network consentono di caricare solamente le foto.
	- 1. Aprire l'applicazione Galleria.
	- 2. Scorrere fino all'album fotografico o gruppo di foto da condividere.
	- 3. Toccare Condividi e scegliere su quali social network eseguire il caricamento.

Usare HTC Share per offrire ai destinatari l'esperienza completa di HTC Zoe, inclusi video in evidenza e il collage delle foto migliori.

4. Selezionare gli elementi da condividere, quindi toccare Avanti.

Se è stata selezionata una foto di HTC Zoe, è possibile scegliere di condividerla come immagine o video.

Se si sceglie di condividere la foto come immagine, sarà condivisa la foto di copertina (lo scatto catturato quando viene premuto il pulsante otturatore).

5. Seguire le istruzioni su schermo per caricare le foto e i video. È possibile inserire una didascalia, selezionare l'album online su cui caricare, selezionare le opzioni sulla privacy e altro.

Da una foto di HTC Zoe è anche possibile condividere un fotogramma diverso dalla foto di copertina. Durante la visualizzazione della foto di HTC Zoe, toccarla per visualizzare i controlli di riproduzione. Trascinare il cursore sulla barra di avanzamento fino al fotogramma desiderato, toccare Condividi, quindi scegliere come condividerlo.

#### Condividere i ricordi con HTC Share

È possibile creare in modo semplice un collage con le foto migliori e condividerlo con amici e famigliari usando HTC Share.

- § Creare e condividere in modo semplice un collage. I momenti migliori dell'evento scelti per voi.
- Aggiungere foto o includere un video highlight. È inoltre possibile aggiungere le foto HTC Zoe.
- Condividere tramite un collegamento URL senza allegati pesanti.
- È necessario un account HTC per condividere un collage utilizzando HTC Share. Gli  $\mathbb{Z}$ amici e i famigliari non devono disporre di un account HTC per visualizzare o scaricare le foto dal collage.
	- 1. Aprire l'applicazione Galleria.
	- 2. Toccare  $\blacktriangledown$  > Eventi.
	- 3. Toccare un riquadro per visualizzare le foto scattate in un dato evento.
	- 4. Toccare  $\blacktriangleright$  > HTC Share. I momenti importanti sono pronti per il caricamento.
	- 5. Rivedere il collage e renderlo migliore:
		- Toccare una foto per visualizzare le opzioni per sostituire e altro.
		- Se disponibile, toccare  $\bigoplus$  per selezionare altri contenuti dallo stesso album o evento.

Preoccupati dal costo dei dati? Toccare **:** > Impostazioni e scegliere Connessione Wi-Fi. Durante il caricamento sarà chiesto di usare la connessione Wi-Fi.

- 6. Completare i dettagli come titolo e descrizione.
- 7. Toccare Carica e attendere che HTC One termini il caricamento.
- 8. In Condividi su scegliere come condividere il collage.

Un collegamento viene inviato ad amici e famigliari o l'aggiornamento di stato viene visualizzato nei relativi social network. Per un tempo di tempo, è possibile:

- § Toccare o fare clic sul collegamento per visualizzare il collage nel browser web.
- § Toccare o fare clic su una foto nel collage per visualizzarla in grande e visualizzare le opzioni di download.

#### Gestire le raccolte in HTC Share

Desideri condividere le foto con molti amici o eliminare le foto già caricate su HTC Share?

- 1. In questa schermata, che consente di caricare le foto su HTC Share, toccare  $\frac{1}{2}$  > I miei HTC Share.
- 2. È possibile:
	- § Inviare la raccolta a più destinatari. Accanto al nome della raccolta, toccare \*\*\* > Ricondividi, quindi selezionare come condividere le foto.
	- Eliminare le raccolte. Toccare > Elimina, quindi selezionare le raccolte da rimuovere da HTC Share.

Le raccolte sono disponibili per un periodo limitato. Se non vengono eliminate le  $\blacklozenge$  foto durante il periodo consentito, queste saranno rimosse automaticamente dal server.

§ Visualizzare lo spazio disponibile sull'account.

# <span id="page-59-0"></span>Personalizzazione

### Come personalizzare il HTC One

Trasformare il HTC One in modo che abbia l'aspetto e i suoni desiderati. È possibile personalizzarlo con diversi sfondi e suonerie e scegliere i suoni di notifica per eventi come messaggi di testo in arrivo, e-mail e promemoria del calendario.

### Cambiare lo sfondo

È possibile utilizzare una foto preferita come sfondo della Home. Scegliere tra gli sfondi disponibili o utilizzare una delle foto scattate con la fotocamera.

È anche possibile usare il servizio Inizializzazione HTC per scegliere una foto dal computer da usare come sfondo.

- 1. Andare su Impostazioni e toccare Personalizza.
- 2. Toccare Sfondo.
- 3. Toccare una delle seguenti:

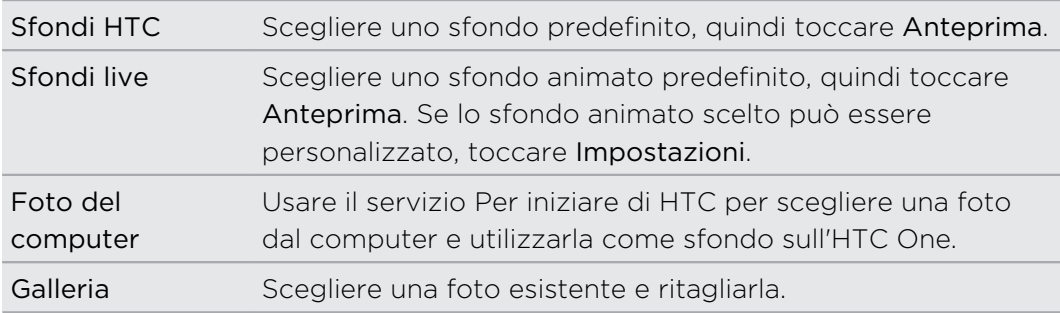

4. Toccare Fine o Applica.

### Aggiungere un widget alla schermata Home

I widget consentono di avere a portata di mano le informazioni importanti e di accedere in modo semplice ai contenuti multimediali. Scegliere tra la vasta gamma di widget e aggiungere quelli più utili alla schermata Home.

- 1. Andare su Impostazioni e toccare Personalizza.
- 2. Toccare Personalizza schermata nome.
- 3. Toccare  $\blacktriangledown$  > Widget. È possibile:
	- § Scorrere tra i vari widget.
	- $\blacksquare$  Toccare  $\mathbb Q$  per cercare un widget specifico.

Alcuni widget sono disponibili in diversi stili e dimensioni.

4. Tenere premuto e trascinare un widget sulla miniatura della schermata home dove aggiungerlo.

È anche possibile aggiungere widget che consentono di attivare o disattivare rapidamente alcune impostazioni, ad esempio Wi-Fi e Bluetooth.

#### Cambiare le impostazioni di un widget

Le impostazioni di base per alcuni widget (per esempio, il widget Contatti) possono essere modificate dalla schermata Home.

1. Tenere premuto un widget nella schermata Home, quindi trascinarlo su  $\mathbf{\Phi}$ .

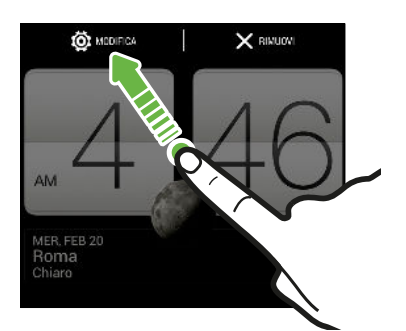

Viene visualizzata la schermata relativa al widget dove è possibile cambiare alcune impostazioni.

2. Personalizzare le impostazioni dei widget.

#### Ridimensionare un widget

Alcuni widget possono essere ridimensionati una volta aggiunti alla schermata Home.

- 1. Tenere premuto un widget nella schermata Home, quindi rilasciare il dito. Se viene visualizzato un bordo, vuol dire che il widget è ridimensionabile.
- 2. Trascinare i bordi per ingrandire o ridurre la dimensione del widget.

## Aggiungere applicazioni e altri collegamenti alla schermata Home

Sulla schermata Home possono essere posizionate le applicazioni utilizzate più spesso. È anche possibile aggiungere i collegamenti alle impostazioni utilizzate più di frequente, pagine web con segnalibri e altro.

- 1. Andare su Impostazioni e toccare Personalizza.
- 2. Toccare Personalizza schermata nome.
- 3. Toccare  $\blacktriangledown$  > Applicazioni o Collegamenti. È possibile:
	- § Scorrere le varie applicazioni o collegamenti.
	- $\blacksquare$  Toccare  $\mathbb{Q}$ , per cercare un'applicazione o collegamento specifico.
- 4. Tenere premuto e trascinare un'applicazione o collegamento sulla miniatura della schermata home dove aggiungerlo.

Per aggiungere un'applicazione dalla vista Tutte le applicazioni, tenere premuto e trascinare l'applicazione su  $\Box$ . Rilasciare l'applicazione in uno spazio vuoto della schermata Home.

### Riorganizzare e rimuovere widget e icone dalla schermata Home

#### Spostare un widget o una icona

È possibile spostare in modo semplice un widget o icona da un pannello della schermata Home ad un altro pannello.

- 1. Tenere premuto il widget o icona con un dito.
- 2. Con l'altro dito, scorrere verso sinistra o destra per passare da un pannello della schermata Home all'altro.

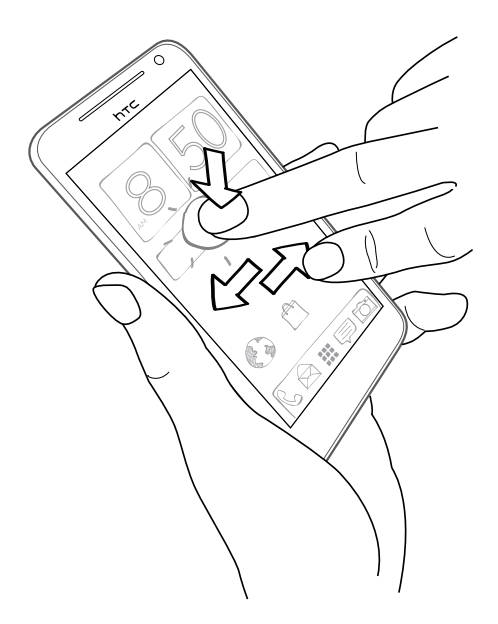

- 3. Rilasciare il widget o l'icona.
- 4. Per spostare il widget o icona in un'altra posizione del pannello, è sufficiente tenerlo premuto e trascinarlo.

#### Rimuovere un widget o una icona

1. Tenere premuto il widget o l'icona da rimuovere, quindi trascinarlo su  $\mathsf{X}$ .

2. Quando il widget o icona diventa rosso, sollevare il dito.

### Personalizzare la barra di avvio

La barra di avvio consente di accedere con un solo tocco alle applicazioni utilizzate con maggiore frequenza. È possibile sostituire le applicazioni nella barra di avvio con altre applicazioni utilizzate con maggiore frequenza.

1. Tenere premuta l'applicazione da sostituire, quindi trascinarla su  $\mathsf{X}$ .

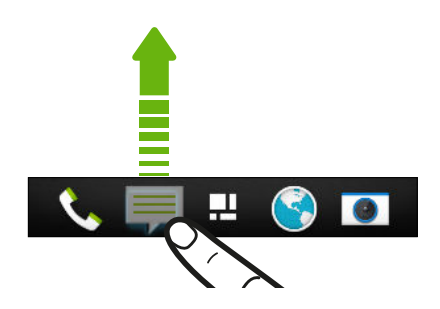

- 2. Tenere premuta l'applicazione, quindi trascinarla sullo slot vuoto nella barra di avvio.
- È anche possibile raggruppare le applicazioni sulla barra di avvio in una cartella.
- § Le applicazioni o collegamenti visualizzate sul blocco schermo sono le stesse applicazioni presenti nella barra di avvio.

## Raggruppare le applicazioni in cartelle

È possibile raggruppare le applicazioni in una cartella nella vista Tutte le applicazioni e spostare la cartella sulla barra di avvio o sulla schermata Home.

1. Dalla vista Tutte le applicazioni, tenere premuta l'applicazione e trascinarla su un'altra applicazione per creare automaticamente una cartella.

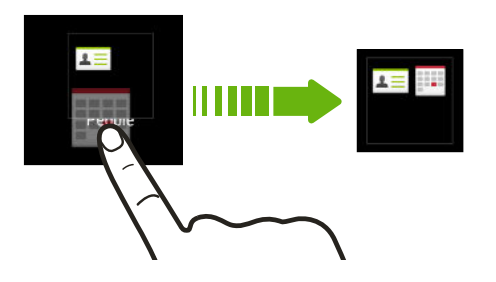

Impossibile raggruppare o ordinare le applicazioni? Scorrere in alto, abbassare la schermata e toccare  $\blacktriangledown$  > Personalizza.

2. Per aggiungere altro, tenere premuta e trascinare l'applicazione sulla cartella.

È anche possibile:

- § Trascinare la cartella dalla vista Tutte le applicazioni sulla barra di avvio.
- $\blacksquare$  Trascinare la cartella su  $\blacksquare$  e rilasciarla in uno spazio vuoto della schermata Home.
- § Raggruppare le applicazioni presenti nella barra di avvio o nella schermata Home in una cartella.

#### Rinominare una cartella

- 1. Toccare la cartella per aprirla.
- 2. Toccare la barra del titolo della finestra della cartella.
- 3. Inserire un nuovo nome per la cartella.
- 4. Toccare fuori dalla cartella per chiuderla.

#### Rimuovere gli elementi da una cartella

- 1. Toccare la cartella per aprirla.
- 2. Tenere premuta l'applicazione, quindi trascinarla su  $X$  per rimuoverla.

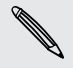

Per rimuovere un'applicazione nella vista Tutte le applicazioni, tenere premuto l'applicazione e trascinarla fuori dalla cartella.

Se nella cartella rimane un solo elemento, l'elemento all'interno della cartella viene rimosso automaticamente e eliminata la cartella.

## Aggiungere un pannello della schermata Home

È possibile aggiungere una schermata Home nel caso siano presenti molti widget, collegamenti e applicazioni a cui si desidera accedere direttamente.

- 1. Andare su Impostazioni e toccare Personalizza.
- 2. Toccare Personalizza schermata nome.
- 3. Toccare Aggiungi pannello. Viene visualizzata una nuova schermata Home. È possibile iniziare ad aggiungere widget, collegamenti e applicazioni.

Per rimuovere un pannello, tenerlo premuto e trascinarlo su  $\times$ .

### Cambiare suoneria, notifiche e suoni

- 1. Andare su Impostazioni e toccare Personalizza.
- 2. In Suoni, cambiare la suoneria, i suoni di notifica e gli allarmi.

Passare alle applicazioni Messaggi, Posta, Calendario e Attività per scegliere i suoni per i nuovi messaggi, e-mail, attività e promemoria del calendario.

Suoni di allarme alti ma notifiche più discrete? In Impostazioni, toccare Suoni > Volumi e impostare i livelli di volume per ciascun tipo di suono.

### Riordinare le schede delle applicazioni

È possibile aggiungere o ordinare le schede in alcune applicazioni per rendere più semplice la visualizzazione delle informazioni importanti.

- 1. Aprire un'applicazione che contiene schede.
- 2. Tenere premuta una scheda fino a visualizzare la schermata per organizzare le schede.
- 3. È possibile:
	- § Scegliere le schede da aggiungere.
	- Cambiare l'ordine delle schede. Tenere premuto  $\equiv$  accanto alla scheda e trascinarla nella nuova posizione.
- 4. Toccare Fine.

### Personalizzare lo stile del blocco schermo

È possibile scegliere tra una serie di blocchi schermo. Alcuni blocchi schermo sono personalizzabili.

- 1. Andare su Impostazioni e toccare Personalizza.
- 2. Toccare Stile blocco schermo.
- 3. Scorrere per scegliere lo stile del blocco schermo.
- 4. Toccare lo stile del blocco schermo per visualizzare l'anteprima. Per eseguire ulteriori personalizzazioni, toccare Impostazioni.
- 5. Toccare Applica.

### Nascondere le chiamate senza risposta e gli SMS su blocco schermo

Le chiamate senza risposta e gli SMS saranno visualizzati sul blocco schermo. Si desidera nasconderli?

- 1. Andare su Impostazioni e toccare Protezione.
- 2. Deselezionare le opzioni Anteprima notifica telefono e Anteprima notifica messaggi.

### Proteggere HTC One con un tocco personale

Sbloccare il telefono è semplice come guardarlo. Configurando lo sblocco volto è possibile proteggere le informazioni personali e evitare che altri utilizzino l'HTC One senza autorizzazione.

- 1. Andare su Impostazioni e toccare Protezione.
- 2. Toccare Blocco schermo > Sblocco col sorriso.
- 3. Toccare Configura e seguire le istruzioni su schermo.

#### 67 Personalizzazione

 $\bigtriangledown$ 

- 4. Scegliere un metodo di sblocco di backup da utilizzare in caso il telefono non vi riconosca.
- 5. Toccare Blocca telefono dopo, quindi specificare il periodo di inattività prima del blocco dello schermo.

È anche possibile toccare Migliora riconoscimento viso nella schermata Protezione per addestrare l'HTC One in modo da riconoscere il proprio volte in diverse situazioni, ad esempio quando si indossano occhiali o si ha la barba.

Il blocco schermo verrà richiesto tutte le volte che viene acceso HTC One o quando è inattivo per un dato periodo di tempo.

Per migliorare ulteriormente la sicurezza, selezionare Controllo vitalità nella schermata Protezione. Verrà chiesto di chiudere e aprire gli occhi per sbloccare il telefono.

# Chiamate

### Effettuare una chiamata con Composizione rapida

Per effettuare una chiamata è possibile comporre direttamente il numero o utilizzare Composizione rapida. Composizione rapida ricerca e chiama il contatto o numero salvato/sincronizzato nella cronologia chiamate.

- HTC One è disponibile sia nella versione 3G che LTE, in relazione al paese e all'operatore di telefonia mobile. Per usare la rete 4G/LTE dell'operatore per le chiamate voce e i servizi dati, è necessario un piano LTE. Contattare l'operatore per i dettagli.
	- 1. Aprire l'applicazione Telefono.
	- 2. Inserire il numero di telefono o le prime lettere del nome del contatto per visualizzare i contatti corrispondenti.

Se è presente più di una corrispondenza, sarà indicato il numero delle (۳7) corrispondenze. Ad esempio, toccare "8 CORRISPONDENZE" per visualizzare tutte le 8 corrispondenze.

- 3. Toccare il contatto da chiamare.
- Per controllare i numeri di telefono associati con il contatto, toccare **alla** accanto al nome del contatto.
	- Se il numero di telefono ha un numero di interno, toccare **in** una volta collegati alla linea principale e comporre il numero di interno.
	- 4. Per agganciare, toccare Chiudi.

#### Cambiare il layout di composizione telefono

Passare al tastierino di Composizione rapida per trovare i contatti con pochi tocchi o alla tastiera completa su schermo che offre altri campi dove inserire i numeri di telefono.

- 1. Aprire l'applicazione Telefono.
- 2. Toccare  $\frac{1}{2}$  > Tastierino a schermo intero o Tastierino composizione rapida.

### Comporre un numero di interno

Per ignorare i comandi vocali durante la composizione di un numero di interno, procedere come segue:

- § Una volta composto il numero principale, tenere premuto \*. La lettera p viene aggiunta al numero che si sta componendo. Inserire il numero di interno, quindi toccare Chiama. Sarà eseguita la connessione alla linea principale, quindi al numero di interno.
- Una volta composto il numero principale, tenere premuto # fino a quando viene visualizzato il menu. Toccare Aggiungi "W". Inserire il numero di interno dopo w, quindi toccare Chiama. Una volta eseguita la connessione alla linea principale, toccare Invia per comporre il numero di interno.

Nell'applicazione Contatti possono essere salvati i numeri di telefono insieme al numero di interno.

### Rispondere a una chiamata senza risposta

Quando non si risponde ad una chiamata, nella barra di stato viene visualizzata l'icona della chiamata senza risposta ...

- 1. Aprire il pannello delle notifiche per controllare le chiamate ricevute.
- 2. Per richiamare, allargare due dita sulla notifica della chiamata senza risposta per espanderla, quindi toccare Richiama.

Se sono presenti più chiamate senza risposta, toccare la notifica delle chiamate senza risposta per aprire la scheda Cronologia chiamate.

### Utilizzare la composizione rapida

Usare Composizione rapida per chiamare un numero di telefono con un solo tocco. Ad esempio, se si assegna il tasto 2 al numero di un contatto, è possibile tenere premuto semplicemente 2 per comporre il numero.

Il tasto numero 1 in genere è riservato alla segreteria. Tenere premuto questo tasto  $\lambda$  per chiamare la segreteria e recuperare i messaggio.

#### Assegnare un tasto di composizione veloce

- 1. Aprire l'applicazione Telefono.
- 2. Toccare  $\frac{1}{2}$  > Composizione veloce >  $\pm$ .

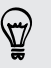

- È anche possibile tenere premuto un tasto non assegnato sul tastierino, quindi toccare Sì.
- 3. Selezionare un contatto dall'elenco.

#### 70 Chiamate

- 4. Nella schermata Composizione veloce, scegliere il numero di telefono del contatto da usare e il tasto di composizione rapida da assegnare.
- 5. Toccare Salva.

### Chiamare un numero contenuto in un SMS

- 1. Toccare il numero di telefono all'interno del messaggio.
- 2. Toccare Chiama.

Per chiamare il mittente del messaggio, toccare il messaggio ricevuto, quindi toccare Chiama nel menu opzioni.

### Chiamare un numero contenuto in una e-mail

- 1. Toccare il numero di telefono nel corpo dell'e-mail.
- 2. Toccare Chiama.

### Chiamare un numero contenuto in un evento del Calendario

- 1. Aprire un evento nel Calendario.
- 2. Nella schermata Dettagli evento, toccare il numero di telefono.
- 3. Toccare Chiama.

### Effettuare una chiamata di emergenza

In molti paesi, è possibile effettuare le chiamate di emergenza da HTC One anche se non è stata installata una scheda SIM o se la scheda SIM è bloccata.

Se non è disponibile il segnale di rete, non sarà possibile eseguire una chiamata di F emergenza.

- 1. Aprire l'applicazione Telefono.
- 2. Comporre il numero di emergenza locale, quindi toccare Chiama.

Se viene attivata e dimenticata la password di blocco o la sequenza di blocco, è ancora possibile effettuare chiamate di emergenza toccando Chiamata di emergenza sullo schermo.

### Ricevere le chiamate

Quando si riceve una chiamata da un contatto, appare la schermata Chiamata in arrivo.

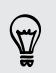

HTC One regola automaticamente il volume della suoneria quando si utilizzano le funzioni suoneria fine o modalità pocket.

#### Rispondere o rifiutare una chiamata

Eseguire una delle seguenti operazioni:

- Se lo schermo è acceso quando si riceve una chiamata, toccare Rispondi o Rifiuta.
- Se lo schermo è bloccato quando si riceve una chiamata, trascinare ↓ o verso l'alto.

Una volta rifiutata la chiamata è possibile inviare un SMS al chiamante o creare un'attività per richiamare.

È inoltre possibile premere due volte il pulsante ACCENSIONE per rifiutare una chiamata.

#### Disattivare la suoneria senza rifiutare la chiamata

Eseguire una delle seguenti operazioni:

- Premere il pulsante VOLUME GIÙ o VOLUME SU.
- **•** Premere il pulsante ACCENSIONE.
- Capovolgere HTC One su una superficie piana.

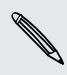

Se HTC One è già capovolto, continuerà a suonare alla ricezione di un'altra chiamata.

#### Guarda chi sta chiamando

Tutte le volte che si effettua una chiamata o si riceve una chiamata da un amico, viene visualizzato l'ultimo aggiornamento di stato del social network dell'amico direttamente nella schermata di chiamata. Sarà visualizzato il promemoria del compleanno dell'amico (salvato nel telefono o nell'account online) se questo si verifica nei giorni successivi.

#### Visualizzare il promemoria attività durante una chiamata

Hai promesso ad un amico di fare da babysitter questo fine settimana? Associando l'attività con la data di scadenza a un contatto, il promemoria dell'attività sarà visualizzato sulla schermata della chiamata durante la chiamata con quell'amico.

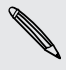

Se il contatto ha un aggiornamento di stato recente, non sarà possibile vedere il promemoria dell'attività.

## Cosa è possibile fare durante una chiamata?

Durante una chiamata è possibile attivare l'altoparlante, porre la chiamata in attesa e altro.

#### Porre una chiamata in attesa

Per porre una chiamata in attesa, toccare  $\frac{1}{2}$  > In attesa. La barra di stato visualizza l'icona della chiamata in attesa  $\mathbf{C}^{\mathsf{II}}$ .

Per riprendere la chiamata, toccare  $\frac{1}{2}$  > Riattiva.

#### Passare da una chiamata all'altra

Se è già in corso una chiamata e ne viene accettata un'altra, è possibile scegliere di passare da una chiamata all'altra.

- 1. Quando si riceve un'altra chiamata, toccare Rispondi per accettare la seconda chiamata, e porre la prima chiamata in attesa.
- 2. Per passare da una chiamata all'altra, toccare sullo schermo la persona con cui si desidera parlare.

Attivare o disattivare l'altoparlante durante una chiamata

Per ridurre danni potenziali all'udito, non tenere HTC One accanto all'orecchio quando l'altoparlante è attivato.

■ Nella schermata della chiamata, toccare  $\blacksquare$ ). Nella barra di stato viene quindi visualizzata l'icona dell'altoparlante  $\mathbf \Omega$ .

**Per disattivare l'altoparlante, toccare**  $\blacksquare$ 

#### Disattivare il microfono durante una chiamata

Nella schermata della chiamata, toccare  $\bar{\mathbf{v}}$  per attivare o disattivare il microfono. Una volta disattivato il microfono, nella barra di stato viene visualizzata l'icona  $\mathcal{V}$ 

#### Chiudere una chiamata

Eseguire una delle seguenti operazioni per terminare una chiamata:

- Nella schermata della chiamata, toccare Chiudi.
- Aprire il pannello Notifiche e toccare  $\blacksquare$ .

Se il numero di telefono della persona chiamata non è incluso nell'elenco contatti, è possibile scegliere di salvare il numero nell'elenco contatti dopo aver agganciato.
## Configurare una chiamata in conferenza

Effettuare una chiamata in conferenza con amici, famiglia, o colleghi è molto facile. Effettuare la prima chiamata (o accettare una chiamata), quindi comporre le altre chiamate da aggiungere alla conferenza.

F Assicurarsi che la scheda SIM supporti il servizio di chiamata in conferenza. Contattare l'operatore di telefonia mobile per i dettagli.

- 1. Effettuare una chiamata al primo partecipante alla conferenza.
- 2. Una volta collegata, toccare  $\frac{1}{3}$  > Aggiungi chiamata, quindi comporre il numero del secondo partecipante. Il primo partecipante viene posto in attesa.
- 3. Una volta collegato il secondo partecipante, toccare  $\uparrow$ .
- 4. Per aggiungere un altro partecipante, toccare  $\mathbf{t}$ , quindi comporre il numero del contatto.
- 5. Una volta collegato, toccare  $\uparrow$  per aggiungere il partecipante alla chiamata in conferenza.
- 6. Per parlare con un partecipante alla conferenza in privato, toccare •••, quindi selezionare Chiamata privata.

Per terminare la chiamata con un partecipante toccare \*\*\* quindi toccare Termina chiamata.

Nella schermata della chiamata, toccare Chiudi.

## Controllare le chiamate nella Cronologia chiamate

Usare la Cronologia chiamate per controllare le chiamate senza risposta, i numeri chiamati e le chiamate ricevute.

- 1. Aprire l'applicazione Telefono.
- 2. Scorrere per visualizzare la scheda Cronologia chiamate.
- 3. Eseguire una delle seguenti operazioni:
	- Toccare il nome o il numero da chiamare nell'elenco.
	- § Tenere premuto un nome o numero nell'elenco per visualizzare il menu opzioni.
	- Toccare V per visualizzare solo un tipo di chiamate come le Chiamate perse o le Chiamate in uscita.

## Aggiungere un nuovo numero di telefono ai contatti dalla Cronologia chiamate

- 1. Nella scheda Cronologia chiamate, toccare  $\pm$ .
- 2. Scegliere se creare un nuovo contatto o se salvare il numero in un contatto già esistente.

## Cancellare l'elenco Cronologia chiamate

Nella scheda Cronologia chiamate, procedere come segue:

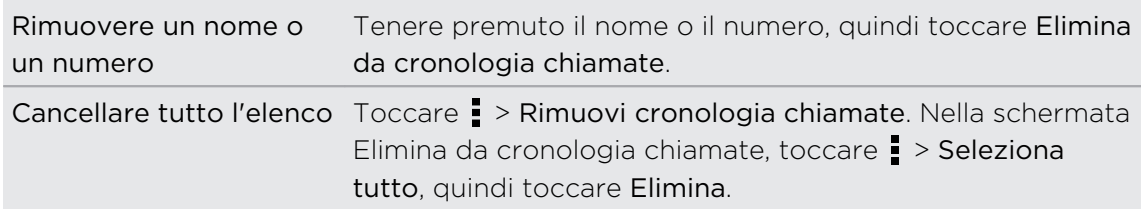

## Bloccare un chiamante

Quando viene bloccato un numero di telefono o un contatto, tutte le chiamate in arrivo dal quel numero di telefono o contatto saranno rifiutate automaticamente.

Nella scheda Cronologia chiamate, tenere premuto il contatto o numero di telefono da bloccare, quindi toccare Blocca contatto.

È possibile rimuovere il chiamante dall'elenco bloccati in qualsiasi momento. Nella scheda Cronologia chiamate, toccare > Contatti bloccati. Tenere premuto il contatto, quindi toccare Sblocca contatti.

## Cambiare le impostazioni della suoneria

## Passare alla modalità silenzioso, vibrazione e normale

Eseguire una delle seguenti operazioni:

- § Per passare dalla modalità silenzioso alla modalità normale, premere il pulsante VOLUME SU.
- § Per passare dalla modalità vibrazione alla modalità normale, premere due volte il pulsante VOLUME SU.
- Andare su Impostazioni, quindi toccare Suono > Profilo audio.

## Ridurre automaticamente il volume della suoneria

HTC One è dotato della funzione di riduzione della suoneria, che consente di ridurre il volume della suoneria quando viene spostato.

- 1. Andare su Impostazioni e toccare Suonio.
- 2. Selezionare l'opzione Riduci volume quando si solleva il telefono.

## Far squillare HTC One più forte quando in tasca o nella borsa

Per evitare di perdere le chiamate quando HTC One si trova nella tasca o in borsa, la funzione modalità pocket consente di aumentare in modo graduale il volume della suoneria e di vibrare quando si riceve una chiamata.

- 1. Andare su Impostazioni e toccare Suonio.
- 2. Selezionare l'opzione Modalità pocket.

## Composizione casa

Durante un viaggio, è facile chiamare gli amici e la famiglia da casa.

Il prefisso del proprio paese viene aggiunto automaticamente quando si effettuano chiamate durante il roaming. Quando il numero da chiamare viene inserito manualmente, è necessario inserire il simbolo più (+) e il prefisso internazionale prima del numero.

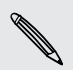

L'uso del servizio di roaming può richiedere costi aggiuntivi. Verificare i costi con l'operatore mobile prima di usare il servizio di roaming.

## Cambiare il prefisso internazionale predefinito per la Composizione casa

- 1. Andare su Impostazioni e toccare Chiamata.
- 2. Toccare Impostazioni composizione casa.
- 3. Selezionare un paese, quindi toccare OK.

## Disattivare Composizione casa

Se si preferisce inserire manualmente i numeri di telefono completi da chiamare durante il roaming, è possibile disattivare Composizione casa.

- 1. Andare su Impostazioni e toccare Chiamata.
- 2. In Altre impostazioni, deselezionare l'opzione Composizione casa.

# Messaggi

## Inviare un SMS

- 1. Aprire l'applicazione Messaggi.
- 2. Toccare  $\pm$ .
- 3. Inserire il nome del contatto o il numero di telefono nel campo A.
- 4. Toccare la casella Aggiungi testo, quindi scrivere il messaggio.

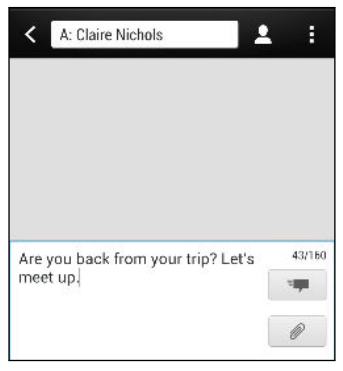

- 5. Toccare  $\frac{1}{2}$ , o premere  $\lt$  per salvare il messaggio come bozza.
- Il numero di caratteri per un singolo messaggio è limitato (visualizzato sopra <sup>=</sup> → ). Se viene superato il limite, l'SMS verrà inviato con singolo messaggio ma verrà applicato il costo di più messaggi.
	- § L'SMS diventa automaticamente un MMS quando viene inserito un indirizzo e-mail come destinatario, aggiunto un oggetto per il messaggio, allegato un elemento, o scritto un messaggio molto lungo.

## Inviare un MMS

- 1. Aprire l'applicazione Messaggi.
- 2. Toccare  $\pm$ .
- 3. Inserire il nome del contatto, il numero di cellulare o il numero di telefono nel campo A.
- 4. Per aggiungere la riga dell'oggetto, toccare > Aggiungi oggetto.
- 5. Toccare la casella Aggiungi testo, quindi scrivere il messaggio.
- 6. Toccare  $\mathcal{D}$ , quindi scegliere il tipo di allegato.
- 7. Selezionare o scorrere per trovare l'elemento da allegare.
- 77 Messaggi
	- 8. Una volta aggiunto l'allegato, toccare ··· per visualizzare le opzioni per sostituire, visualizzare o rimuovere l'allegato.
	- 9. Toccare  $\overline{P}$ , o premere  $\leq$  per salvare il messaggio come bozza.

In relazione alla risoluzione della foto o del video allegato, la foto o video potrebbe essere visualizzato come miniatura ritagliata all'interno dell'MMS.

## Creare una presentazione

- 1. Una volta aggiunta una foto, video o audio nell'MMS che si sta scrivendo, toccare  $\mathcal{D}$  > Diapositiva.
- 2. Scegliere dove inserire la diapositiva successiva.
- 3. Subito dopo aver aggiunto una diapositiva, è possibile:
	- **•** Toccare  $\mathcal{D}$ , quindi scegliere se aggiungere una foto o un video.
	- Toccare  $\mathcal{D}$  > Audio per aggiungere la musica o una registrazione vocale alla diapositiva.
	- Toccare Aggiungi testo e inserire una didascalia.
	- Toccare ••• per visualizzare le opzioni per sostituire, visualizzare o rimuovere un allegato.
- 4. Toccare  $\frac{1}{2}$  > Anteprima. Toccare una volta nella schermata anteprima per visualizzare i controlli di riproduzione.
- 5. Una volta completato, toccare  $\overline{z}$ , o premere  $\leq$  per salvare il messaggio come bozza.

## Non è possibile trovare gli indirizzi e-mail dei contatti in Messaggi?

- 1. Se durante l'inserimento del nome del contatto vengono visualizzare i numeri di telefono, toccare  $\blacktriangle$ .
- 2. Toccare  $\frac{1}{2}$  > Mostra e-mail.

Per mostrare sempre gli indirizzi e-mail, toccare nella schermata Messaggi, quindi toccare Impostazioni > Generale > Mostra indirizzo e-mail.

F

## Inviare un messaggio di gruppo

I messaggi di gruppo consentono di inviare contemporaneamente un messaggio a più contatti. È possibile scegliere di inviare un SMS o un MMS di gruppo.

Per gli MMS di gruppo possono essere applicati costi aggiuntivi.

- 1. Aprire l'applicazione Messaggi.
- 2. Toccare  $\pm$ .
- 3. Toccare  $\blacktriangle$ , quindi selezionare più destinatari.
- 4. Per inviare un SMS di gruppo, assicurarsi che Invia come singoli messaggi sia selezionato. Deselezionare l'opzione per inviare il messaggio come MMS di gruppo.

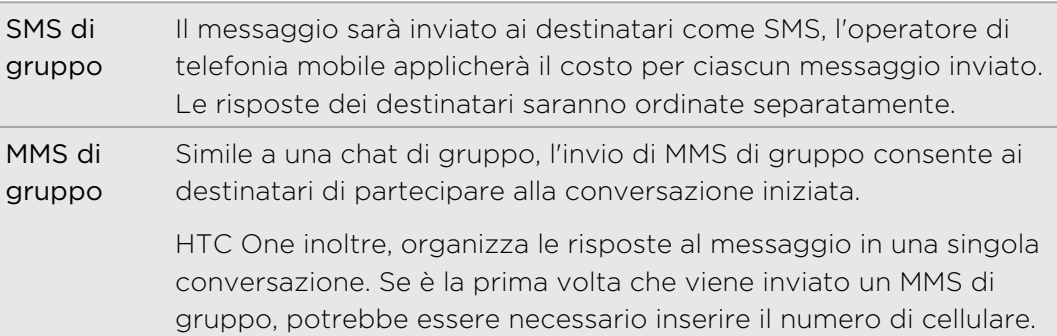

- 5. Toccare la casella Aggiungi testo, quindi scrivere il messaggio.
- 6. Toccare  $\overline{F}$ .

Principali domande sugli MMS di gruppo

## Perché i destinatari non riescono a vedere o partecipare all'MMS di gruppo inviato?

Verificare che i destinatari abbiamo i Messaggi di gruppo attivati sui relativi cellulari. Alcuni dispositivi o operatori di telefonia mobile non supportato questa funzione.

### Come è possibile ricevere o bloccare MMS di gruppo?

Nelle impostazioni di Messaggi, toccare Messaggi multimediali (MMS), quindi attivare o disattivare Messaggi di gruppo.

## Recuperare la bozza di un messaggio

Aprire la bozza del messaggio direttamente dalla schermata Messaggi, modificare il messaggio e toccare  $\overline{F}$ .

Per visualizzare tutte le bozze in un solo posto, toccare nella schermata Messaggi, quindi toccare Bozze.

## Rispondere a un messaggio

- 1. Nella schermata Messaggi, toccare un contatto (o numero di telefono) per visualizzare i messaggi scambiati con quel contatto.
- 2. Toccare la casella Aggiungi testo, quindi scrivere il messaggio.
- 3. Toccare  $\overline{z}$ .

## Rispondere a un altro numero di telefono del contatto

Quando un contatto ha più di un numero di telefono memorizzato su HTC One, è possibile selezionare a quale numero di telefono rispondere.

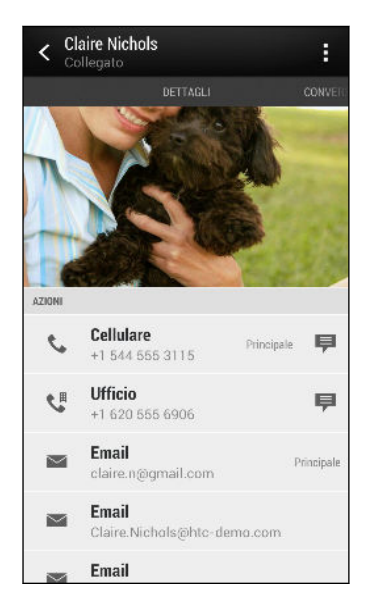

Non dimenticare che la risposta viene inviata al numero di telefono dell'ultimo messaggio ricevuto da quel contatto.

- 1. Nella schermata Messaggi, toccare un contatto (o numero di telefono) per visualizzare i messaggi scambiati con quel contatto.
- 2. Toccare  $\blacktriangledown$  > Apri contatto.

Se è stato ricevuto o inviato un messaggio al contatto, toccare  $\blacktriangledown$  e selezionare a quale numero di telefono rispondere.

3. Nella scheda Dettagli, toccare  $\blacksquare$  accanto al numero di telefono a cui rispondere.

- 4. Toccare la casella di controllo Aggiungi testo, quindi inserire il messaggio di risposta.
- 5. Toccare  $\overline{F}$ .

## Salvare un SMS nell'applicazione Attività

È possibile salvare un SMS nell'elenco Attività in modo da ricordare quando rispondere.

- 1. Nella schermata Messaggi, toccare un contatto (o numero di telefono) per visualizzare i messaggi scambiati con quel contatto.
- 2. Toccare il messaggio da salvare, quindi toccare Salva come attività.
- 3. Immettere altri dettagli o cambiare il titolo dell'attività.
- 4. Toccare Salva.

## Inoltrare un messaggio

- 1. Nella schermata Messaggi, toccare un contatto (o numero di telefono) per visualizzare i messaggi scambiati con quel contatto.
- 2. Toccare il messaggio, quindi toccare Inoltra.
- 3. Nel campo A inserire uno o più destinatari.
- 4. Toccare  $\overline{z}$ .

## Visualizzare e salvare un allegato dal messaggio MMS

- Se nel messaggio ricevuto è allegato un contenuto multimediale come una foto o un video, toccarlo per visualizzare il contenuto.
- § Per salvare l'allegato, toccare il messaggio MMS, quindi scegliere Salva dal menu opzioni.
- § Se l'allegato è un contatto (vCard), toccarlo per visualizzare le informazioni sul contatto, e toccare Salva per aggiungerlo ai contatti.
- § Se l'allegato è un appuntamento o evento (vCalendar), toccarlo per scegliere in quale calendario salvarlo, quindi toccare Importa.

(۳)

Nel caso di dubbi sulla dimensione del download dei dati, è possibile scegliere di controllare la dimensione e l'oggetto, prima di scaricare il messaggio MMS. Nella schermata Messaggi, toccare  $\frac{1}{4}$  > Impostazioni > Messaggi multimediali (MMS). Deselezionare l'opzione Recupero automatico.

## Spostare i messaggi nella casella sicura

È possibile spostare i messaggi privati nella casella sicura. Per leggere questi messaggi sarà necessario inserire una password.

- La casella sicura non esegue la crittografia dei messaggi. F
	- § I messaggi salvati nella scheda SIM non possono essere spostati nella casella sicura.
	- 1. Nella schermata Messaggi, toccare un contatto (o numero di telefono) per visualizzare i messaggi scambiati con quel contatto.
	- 2. Toccare  $\frac{1}{2}$  > Sposta in casella sicura.
	- 3. Selezionare i messaggi e toccare Sposta.

(۳)

Per spostare tutti i messaggi di un contatto, nella schermata Messaggi, tenere premuto il contatto e toccare Sposta in casella sicura.

- Per leggere i messaggi nella casella sicura, nella schermata Messaggi, toccare  $\blacktriangledown$ > Sicura. Se è la prima volta che si usa la casella sicura, impostare una password.
- § Per rimuovere i messaggi o i contatti dalla casella sicura, tenere premuto un contatto (o numero di telefono) e toccare Sposta in casella generale.

## Bloccare i messaggi indesiderati

È possibile rendere più ordinata la schermata Messaggi spostando i messaggi di spam dai contatti alla casella di blocco. Se un contatto è stato bloccato, i messaggi ricevuti dal contatto saranno salvati nella casella di blocco.

- § Nella schermata Messaggi, tenere premuto un contatto (o numero di telefono) e toccare Blocca contatto.
- Per bloccare più contatti, toccare > Blocca contatti, selezionare i contatti e toccare Sposta.

Quando il contatto invia i messaggi, questi non saranno visualizzati nella schermata Messaggi e non saranno ricevute le notifiche e le chiamate.

Per leggere i messaggi nella casella di blocco, nella schermata Messaggi, toccare  $\blacktriangledown$  > Blocco.

- § Per rimuovere i messaggi o i contatti dalla casella di blocco, tenere premuto un contatto (o numero di telefono) e toccare Sblocca.
	- § Per cancellare completamente i messaggi futuri dai contatti bloccati, deselezionare l'opzione Salva messaggi bloccati nelle impostazioni di Messaggi.

## Messaggi WAP push

I messaggi WAP push contengono un collegamento web. Spesso, il collegamento scarica un file richiesto dal provider del servizio. Aprire solamente i collegamenti da fonti attendibili.

Quando si riceve un messaggio WAP push, nella barra di stato viene visualizzata l'icona di notifica  $\mathbb{R}$ .

Aprire e leggere un nuovo messaggio WAP push

- 1. Aprire il pannello Notifiche, e toccare la notifica del messaggio push.
- 2. Toccare Visita sito web.

Visualizzare tutti i messaggi WAP push

- 1. Aprire l'applicazione Messaggi.
- 2. Toccare  $\frac{1}{2}$  > Messaggi push.

È possibile vedere questa opzione solo se sono stati ricevuti in precedenza dei messaggi WAP push.

## Copiare un SMS nella scheda SIM

- 1. Nella schermata Messaggi, toccare un contatto (o numero di telefono) per visualizzare i messaggi scambiati con quel contatto.
- 2. Toccare il messaggio, quindi toccare Copia su SIM. Viene visualizzata l'icona della SIM  $\mathbb D$ .

## Eliminare i messaggi e le conversazioni

Nel scheda Messaggi, procedere come segue:

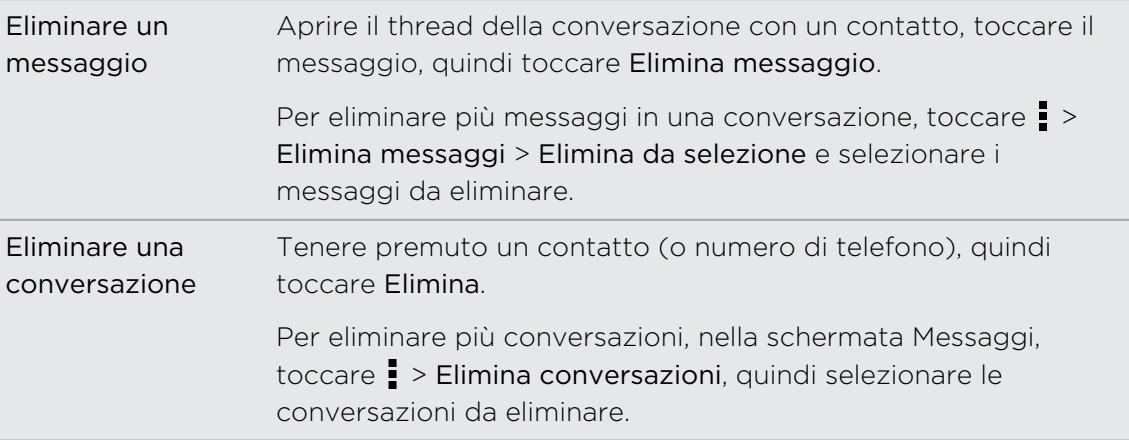

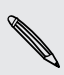

Nelle impostazioni di Messaggi, toccare Aspetti generali > Elimina vecchi messaggi per eliminare automaticamente i messaggi meno recenti.

## Come è possibile proteggere i messaggi dall'eliminazione?

È possibile bloccare un messaggio in modo che non venga eliminato quando si eliminano gli altri messaggi presenti nella conversazione.

- 1. Nella schermata Messaggi, toccare un contatto (o numero di telefono) per visualizzare i messaggi scambiati con quel contatto.
- 2. Toccare il messaggio che si desidera bloccare.
- 3. Toccare Blocca messaggio nel menu opzioni. Viene visualizzata l'icona di blocco  $\blacksquare$ .

# Cercare e browser web

## Cercare su HTC One e sul web

È possibile cercare le informazioni sull'HTC One e sul web. Iniziare la ricerca inserendo una parola chiave o utilizzando Google Ricerca vocale™.

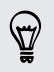

Alcune applicazioni, ad esempio Contatti o Posta, hanno una propria funzione di ricerca che può essere utilizzata per cercare i contenuti solo all'interno di queste applicazioni.

## Effettuare ricerche sul web e sul HTC One

- 1. Aprire l'applicazione Google. Oppure, tenere premuto  $\bigcap$ .
- 2. Nel riquadro di ricerca immettere cosa si sta cercando. Durante la digitazione, vengono mostrati in un elenco gli elementi corrispondenti sul HTC One e i suggerimenti dalla ricerca web Google.

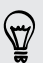

Per cercare le informazioni solamente sul HTC One, scorrere il dito verso l'alto sullo schermo e toccare Cerca telefono.

3. Se ciò che si sta cercando si trova nell'elenco dei suggerimenti, toccare l'elemento per aprirlo nell'applicazione compatibile.

### Cercare nel web con la voce

Usare Google Ricerca vocale per trovare le informazioni sul web parlando all'HTC One.

- 1. Aprire l'applicazione Google. Oppure, tenere premuto  $\bigcap$ .
- 2. Toccare e e pronunciare cosa si desidera cercare. Una volta parlato, vengono visualizzati gli elementi corrispondenti dalla ricerca web di Google.
- 3. Se ciò che si sta cercando si trova nell'elenco, toccare l'elemento per aprirlo nell'applicazione compatibile. In caso contrario, toccare per cercare ancora.

## Impostare le opzioni di ricerca

- 1. Aprire l'applicazione Google. Oppure, tenere premuto  $\bigcap$ .
- 2. Scorrere verso la parte inferiore dello schermo, quindi toccare  $\frac{1}{2}$  > Impostazioni per impostare le seguenti opzioni:
	- § Voce. Imposta la lingua di Google Ricerca vocale, l'uscita della voce e altro.
	- Cerca telefono. Selezionare le applicazioni su HTC One che saranno considerate durante la ricerca.
	- § Privacy e account. Gestire la cronologia delle posizioni, attivare le ricerche web recenti da mostrare o cancellare la cronologia delle ricerche.

## Ottenere subito le informazioni con Google Now

Volete conoscere il meteo o la durata del viaggio verso il lavoro prima di iniziare la giornata? Google Now offre informazioni rapide e aggiornate senza dover eseguire una ricerca.

In base alla propria posizione, ora del giorno e ricerche di Google precedenti, Google Now visualizza le schede con le informazioni che comprendono:

- § Il meteo per la giornata e le previsioni meteo per i giorni successivi.
- § Le condizioni del traffico della strada per raggiungere il lavoro o per quando si torna a casa.
- Le indicazioni stradali e la durata del viaggio per il prossimo appuntamento.
- Il prossimo treno o autobus in arrivo sulla piattaforma o fermata.
- § Il punteggio della squadra preferita e la posizione mentre vi godete il gioco.

## Impostare Google Now

- Prima di impostare Google Now: F
	- § Assicurarsi di aver eseguito l'accesso all'account Google.
	- § Attivare i servizi di localizzazione e verificare che sia disponibile la connessione Internet.
	- 1. Aprire l'applicazione Google. Oppure, tenere premuto  $\bigcap$ .
	- 2. Le schermate successive mostrano degli esempi delle schede informative di Google Now. Toccare Avanti fino a raggiungere la schermata Ottieni Google Now!.
- 3. Toccare Sì, ci sono. Le schede informative di Google Now iniziano ad essere visualizzate sulla schermata di ricerca di Google.
- 4. Per visualizzare le schede informazioni disponibili, toccare Mostra schede di esempio.

Altre schede informative vengono visualizzate nella schermata di ricerca di Google quando l'HTC One viene utilizzato per cercare nel web, creare appuntamenti e altro.

## Cambiare le impostazioni della scheda

È possibile personalizzare in modo semplice le impostazioni delle schede di Google Now e adattarle alle proprie necessità. Ad esempio, è possibile cambiare gli indirizzi di casa e di lavoro nella scheda Traffico o scegliere per quale ora del giorno visualizzare la scheda Meteo. È anche possibile evitare che una scheda venga visualizzata nella schermata di ricerca di Google.

- 1. Aprire l'applicazione Google. Oppure, tenere premuto  $\bigcap$ .
- 2. Scorrere verso la parte inferiore dello schermo, quindi toccare  $\frac{1}{2}$  > Impostazioni > Google Now.
- 3. Toccare la scheda informazioni da personalizzare.
- 4. Toccare le impostazioni della scheda e cambiarle in base alle proprie preferenze.

Per nascondere una scheda, toccare il cursore On/Off accanto al nome della scheda.

5. Premere  $\leq$  per salvare le modifiche e tornare alla schermata precedente.

## Aggiornare Google Now

Aggiornare Google Now per aggiornare le informazioni delle schede o mostrare le schede importanti per le informazioni appena aggiunte su HTC One, ad esempio gli eventi futuri nel Calendario.

- 1. Aprire l'applicazione Google. Oppure, tenere premuto  $\bigcap$ .
- 2. Scorrere verso la parte inferiore della schermata, quindi toccare  $\frac{1}{2}$  > Aggiorna.

## Disattivare Google Now

- 1. Aprire l'applicazione Google. Oppure, tenere premuto  $\bigcap$ .
- 2. Scorrere verso la parte inferiore dello schermo, quindi toccare > Impostazioni > Google Now.
- 3. Toccare il cursore On/Off accanto a Google Now.
- 4. Toccare Disattiva.

## Navigare il web

- 1. Aprire l'applicazione Internet.
- 2. Toccare la casella dell'URL nella parte superiore della schermata.

Se la pagina web è in modalità schermo intero, scorrere verso il basso per visualizzare la casella della URL e altre opzioni.

- 3. Inserire l'indirizzo della pagina web o le parole chiave per la ricerca.
- 4. Nella pagina web è possibile:
	- § Toccare un collegamento per aprirlo, o tenerlo premuto per ulteriori opzioni.
	- § Toccare un indirizzo e-mail per inviare un messaggio a quell'indirizzo.
	- § Tenere premuta l'immagine da salvare, copiare o impostare come sfondo.
- 5. Per tornare alla pagina web visualizzata in precedenza, toccare , quindi toccare  $\langle \circ \rangle$ .

## Passare alla modalità lettura

Leggere un articolo sul web senza distrazioni? La modalità Lettura rimuove menu, banner e sfondi dalla pagina web.

La modalità lettura non è disponibile per alcune pagine web.

Durante la visualizzazione di una pagina web, toccare  $\frac{1}{2}\vec{k}$  prima dell'indirizzo URL. Il browser resta in modalità Lettura anche quando si naviga nelle altre pagine dello stesso sito web.

Per disattivare la modalità Lettura, toccare ...

Aumentare lo spazio di navigazione

- Per nascondere la barra di stato durante la navigazione, toccare > Impostazioni > Generale e selezionare Schermo intero.
- Durante la navigazione di una pagina web, toccare > Vista desktop per visualizzare la versione a tutto schermo della pagina web.

### Usare le schede del browser

Aprire più schede del browser e passare rapidamente da una pagina web all'altra.

Aprire l'applicazione Internet.

- Per aggiungere una scheda del browser, toccare  $\overline{u}$  >  $\frac{1}{\sqrt{2}}$ . Ripetere la procedura per aprire nuove schede del browser.
- Per passare da una scheda del browser all'altra, toccare  $\sqrt{2}$  e passare alla pagina web da visualizzare. Toccare la scheda del browser per visualizzare la pagina web a schermo intero.

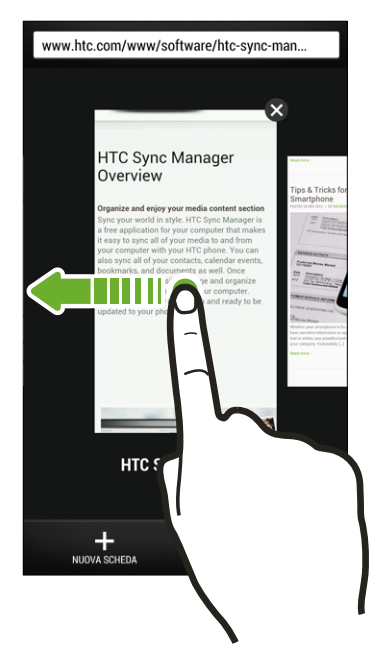

■ Per chiudere la scheda del browser, toccare  $\boxed{\color{black} s}$ , quindi toccare  $\bm{\mathsf{X}}$ .

### Salvare i contenuti web per visualizzarli in un secondo momento

Le pagine web possono essere salvate e lette in un secondo momento, anche senza una connessione Internet. È anche possibile aggiungere alcuni video nelle pagine web all'Elenco di controllo in modo da poterli trovare e guardare in qualsiasi momento.

- HTC One salva solamente il testo e le immagini delle pagine web. Per aprire le P. pagine collegate e riprodurre i video è necessaria una connessione Internet.
	- 1. Mentre è visualizzata una pagina web, toccare  $\frac{1}{2}$  >  $\frac{1}{2}$ .
	- 2. Toccare Elenco di lettura o Elenco di controllo.

Quando nella pagina web da aggiungere all'Elenco di controllo sono presenti video, sarà chiesto di scegliere i video da aggiungere.

Per visualizzare una pagina web o video salvato, toccare  $\frac{1}{2}$  > Salvati. Scorrere all'Elenco di lettura o all'Elenco di controllo e toccare la pagina web o video da visualizzare.

### Opzioni impostazione browser

È possibile personalizzare il browser web scegliendo quello che più si adatta al proprio stile di navigazione. Inoltre è possibile impostare il display, la privacy e le opzioni relative alla sicurezza quando si utilizza il browser web.

Dalla schermata del browser, toccare > Impostazioni.

## Aggiungere il segnalibro a una pagina web

Aggiungere le pagine web preferite come segnalibri in modo da potervi accedere rapidamente.

È possibile aggiungere un segnalibro in una schermata del browser ma non durante  $\mathsf{F}$ la navigazione in incognito.

- 1. Mentre è visualizzata una pagina web, toccare  $\frac{1}{2}$  >  $\frac{1}{2}$  > Segnalibri.
- 2. Nella schermata Aggiungi pagina ai segnalibri è possibile modificare il nome del segnalibro, sincronizzare il segnalibro con l'account online o salvare il segnalibro in una nuova cartella categoria.
- 3. Toccare Fine.

Per visualizzare e aprire un segnalibro, toccare  $\frac{1}{2}$  > Segnalibri. Scorrere fino al file segnalibro da aprire e toccarlo.

(۳)

È anche possibile aggiungere un segnalibro direttamente alla schermata Home. Mentre è visualizzata una pagina web, toccare  $\frac{1}{1}$  >  $\frac{1}{1}$  > Schermata home.

## Non vengono visualizzati i segnalibri?

Nella schermata Segnalibri, toccare ve selezionare Tutti i segnalibri. HTC One visualizza tutti i segnalibri, inclusi quelli sincronizzati con un account online.

## Sincronizzare i segnalibri con Google Chrome

È possibile creare i segnalibri dal browser Google Chrome™ del computer e sincronizzarli su HTC One. Per ulteriori informazioni su Google Chrome, visitare [http://](http://support.google.com/chrome) [support.google.com/chrome](http://support.google.com/chrome).

- § Utilizzando il browser desktop Google Chrome, è necessario accedere all'account  $\mathsf P$ Google e configurare la sincronizzazione di Google Chrome.
	- § Assicurarsi di aver effettuato l'accesso al proprio Google Account ogni volta che si salvando i Google Chrome segnalibri sul computer.
	- 1. Andare su Impostazioni e toccare Account e sincronizzazione.
	- 2. Toccare Google.
	- 3. Toccare l'account Google.
	- 4. Selezionare l'opzione Internet.

## Usare la cronologia di navigazione

HTC One conserva un registro delle pagine web visitate.

Per non consentire all'HTC One di conservare la cronologia di navigazione, navigare utilizzando la scheda in incognito. Vedere [Navigazione privata a pagina 91.](#page-90-0)

- 1. Mentre è visualizzata una pagina web, toccare  $\frac{1}{2}$  > Cronologia.
- 2. Scorrere fino alla scheda Cronologia o I più visitati.
- 3. Scorrere fino alla pagina web da visualizzare e toccarla.

## <span id="page-90-0"></span>Cancellare la cronologia di navigazione

- 1. Mentre è visualizzata una pagina web, toccare  $\frac{1}{2}$  > Impostazioni > Privacy e sicurezza > Cancella cronologia.
- 2. Toccare OK.

 $\bigtriangledown$ 

Vengono eliminate tutte le voci delle pagine web nella Cronologia e I più visitati.

Per eliminare una singola voce di una pagina web, andare alla scheda Cronologia o I più visitati, tenere premuta la voce della pagina web e toccare Rimuovi da cronologia o Rimuovi da più visitati.

## Navigazione privata

È possibile utilizzare le schede in incognito per navigare sul web con maggiore privacy. I cookie del browser non vengono condivisi e vengono eliminati chiudendo tutte le schede in incognito. Le pagine visualizzate in incognito non appariranno nella cronologia del browser (fatta eccezione per i file scaricati).

Dalla schermata del browser, toccare  $\overline{\mathbb{D}}$  >  $\blacktriangleright$ 

# Intrattenimento

## Musica

## Ascoltare la musica

Con l'applicazione HTC One è possibile ascoltare i brani preferiti su Musica.

 $\overline{P}$ Quando si apre l'applicazione Musica per la prima volta, sarà chiesto se si desidera scaricare automaticamente i contenuti, ad esempio le copertine degli album e le foto degli artisti su HTC One.

- 1. Aprire l'applicazione Musica.
- 2. Toccare  $\blacktriangledown$  e scegliere se scorrere per artista, album o altre categorie.
- 3. Toccare un brano per riprodurlo.
- 4. Toccare le icone sullo schermo per controllare la riproduzione della musica, ripetere i brani e altro.

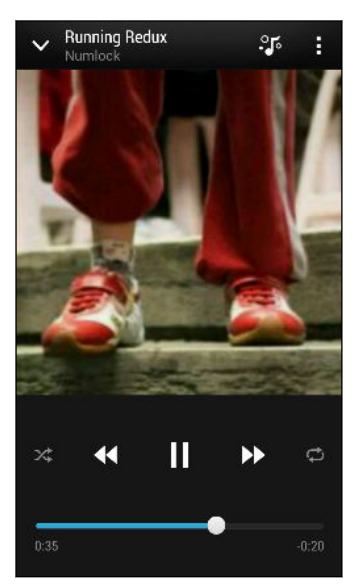

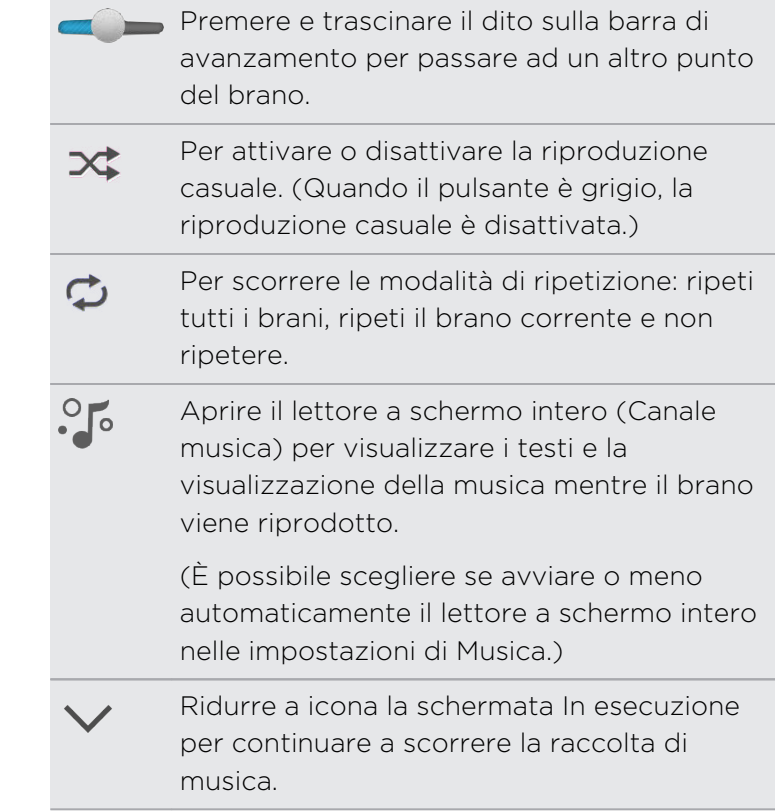

Mentre si ascolta la musica e lo schermo si spegne, premere ACCENSIONE per accendere lo schermo e controllare la riproduzione della musica direttamente dal Blocco schermo.

### Rendere migliore la musica

Attivare Beats Audio per un'esperienza audio migliorata. I brani e i video riprodotti tramite le applicazioni Musica e Galleria hanno suoni più ricchi e autentici.

- 1. Collegare l'auricolare o connettere l'HTC One a un altoparlante esterni.
- 2. Per attivare o disattivare il profilo Beats Audio, toccare Impostazioni quindi toccare il cursore Beats Audio On/Off.

#### Creare e lavorare con le playlist

È possibile personalizzare la propria esperienza musicale creando playlist musicali. È possibile creare una playlist contenente solo i brani preferiti o crearne una che rispecchia l'umore del giorno. È possibile creare tutte le playlist che si desidera.

- 1. Aprire l'applicazione Musica.
- 2. Toccare  $\nabla$ , quindi Playlist.
- 3. Toccare  $\bigstar$ , quindi inserire il nome della playlist.
- 4. Per aggiungere le canzoni, toccare  $\bigstar$  accanto alla casella di testo del titolo, scorrere la raccolta di musica e toccare la canzone da aggiungere.

Ripetere questo passaggio per aggiungere altre canzoni.

5. È anche possibile:

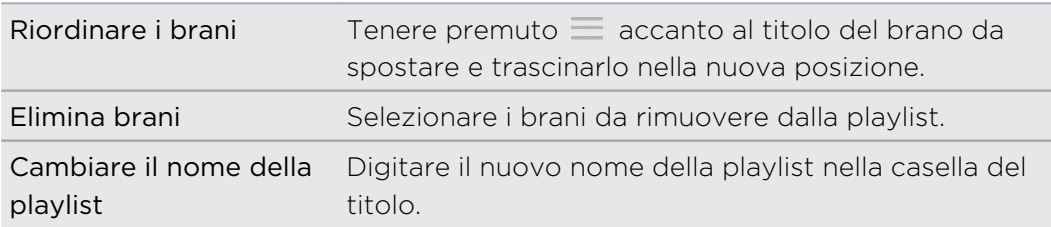

6. Toccare Salva.

Per modificare una playlist creata, toccare  $\nabla$  nella schermata principale dell'applicazione Musica, quindi selezionare Playlist. Aprire la playlist, quindi toccare : > Modifica playlist.

### Riprodurre i brani in una playlist

- 1. Aprire l'applicazione Musica.
- 2. Toccare  $\blacktriangledown$  > Playlist.
- 3. Toccare una playlist, quindi toccare il brano da riprodurre.

Quando viene toccato un brano, lo schermo viene aggiornato con i brani della playlist.

### Eliminare le playlist

- 1. Aprire l'applicazione Musica.
- 2. Toccare  $\blacktriangledown$  > Playlist.
- 3. È possibile:
	- Tenere premuta la playlist da eliminare, quindi toccare Elimina playlist.
	- Toccare → Elimina playlist per rimuovere alcune playlist.

## Aggiungere un brano alla coda

Durante la riproduzione di un brano, è possibile scorrere le altre tracce salvate in HTC One. Aggiungere un brano o un album alla coda in modo da riprodurlo quando termina la riproduzione della playlist corrente.

- 1. Durante la riproduzione di un brano, scorrere le altre tracce.
- 2. Procedere come segue:
	- § Quando viene trovato l'album cartella cercata, tenerla premuta e toccare Aggiungi alla coda.
	- Scorrere fino alla playlist o artista, quindi toccare  $\frac{1}{\epsilon}$  > Aggiungi alla coda.
	- Per aggiungere una singola traccia, scorrere fino al brano e toccare ••• > Aggiungi alla coda.

Aggiornare le copertine degli album e le foto degli artisti

Per risparmiare sull'utilizzo dei dati, connettersi a una rete Wi-Fi durante l'aggiornamento delle copertine degli album e delle foto degli artisti. Nelle impostazioni di Musica, selezionare Solo Wi-Fi.

- 1. Aprire l'applicazione Musica.
- 2. Toccare  $\nabla$ , quindi Artisti o Album.
- 3. Toccare  $\frac{1}{2}$  > Aggiorna foto artista o Aggiorna copertina album.

Per consentire a HTC One di controllare e aggiornare automaticamente la raccolta di musica, toccare  $\frac{1}{2}$  nella schermata principale dell'applicazione Musica, quindi toccare Impostazioni. Selezionare Copertina album e Foto artista.

Impostare un brano come suoneria

Dalla libreria di Musica è possibile selezionare un brano e impostarlo come suoneria del telefono o suoneria di un contatto preferito.

- 1. Aprire l'applicazione Musica.
- 2. Riprodurre il brano da impostare come suoneria.

- 3. Toccare  $\frac{1}{2}$  > Imposta come suoneria.
- 4. Toccare Suoneria telefono o Suoneria contatto. Selezionando Suoneria contatto è necessario scegliere i contatti a cui associare la suoneria.

### Tagliare una suoneria MP3

Utilizzare lo strumento di ritaglio delle suonerie dell'applicazione Musica per impostare solo una parte del brano come suoneria.

- 1. Una volta trovato il brano, toccare > Imposta come suoneria > Ritaglia suoneria.
- 2. Trascinare i cursori di taglio  $\| \cdot \|$  sul punto in cui si desidera che la suoneria inizi e termini.

Per un ritaglio più preciso, toccare i pulsanti freccia sinistra o destra. Gli indicatori temporali indicano la posizione nel brano.

- 3. Una volta terminato di tagliare, toccare Imposta come.
- 4. Scegliere se impostare il brano tagliato come Suoneria telefono o Suoneria contatto.

È possibile visualizzare le nuove suonerie nelle impostazioni del telefono. Andare su Impostazioni > Suono > Suoneria.

## Cercare testi, video musicali e altro

### Visualizzare i testi delle canzoni

Vi piace così tanto una canzone da volerla cantare? HTC One dà alla musica una maggiore enfasi, con i testi delle canzoni e fantastiche visualizzazioni della musica.

Per risparmiare sull'utilizzo dei dati, connettersi a una rete Wi-Fi durante il  $\boldsymbol{\mathsf{z}}$ download dei testi. Nelle impostazioni di Musica, selezionare Solo Wi-Fi.

- 1. Aprire l'applicazione Musica.
- 2. Toccare  $\nabla$ , selezionare una categoria, quindi toccare il brano da riprodurre.
- 3. Toccare per visualizzare i testi a schermo intero. I testi dei brani vengono visualizzati sullo schermo solo se il contenuto è stato scaricato correttamente.

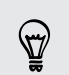

Effetti visivi diversi per la musica? Toccare **:** e selezionare una scena. Per cambiare la scena ad ogni canzone, selezionare Casuale.

- 4. Per passare ad un'altra parte della canzone, toccare lo schermo per visualizzare la barra di avanzamento. Premere e trascinare il dito sulla barra di avanzamento oppure tenere premuto  $\blacktriangleright$  o  $\blacktriangleleft$ .
- 5. Per scorrere i testi, toccare  $=$   $\equiv$   $\equiv$
- 6. Per tornare alla schermata In esecuzione, premere  $\leq$ .

Non tutte le lingue sono supportate.

### Visualizzare le informazioni relative alla musica

SoundHound è in grado di trovare le informazioni sul brano che si sta ascoltando.

Durante la riproduzione di un brano,  $\frac{1}{2}$  > Ottieni info.

È possibile cercare i testi, conoscere le date del tour dell'artista e altro.

### Trovare video musicali su YouTube

È possibile trovare i video musicali dei brani che si stanno ascoltando su YouTube® .

Nella schermata In riproduzione, toccare  $\frac{1}{2}$  > Cerca > YouTube.

## TV

## Guardare la TV con HTC One

L'applicazione TV pone l'HTC One al centro dell'esperienza di intrattenimento domestico. Grazie alla guida ai programmi elettronica intelligente (EPG) e il Telecomando HTC, l'applicazione TV offre il completo controllo dell'intrattenimento televisivo.

L'applicazione TV consente di guardare i programmi preferiti, ricevere promemoria quando il programma preferito è in onda, vendere i programmi in programmazione e altro.

L'applicazione TV è disponibile solo in alcuni paesi.

## Configurare l'applicazione TV

Assicurarsi di disporre della connessione Internet prima di impostare l'EPG.

- 1. Aprire l'applicazione TV.
- 2. Selezionare la posizione, quindi toccare Avanti.

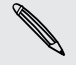

F

In relazione alla posizione, potrebbe essere chiesto di immettere il CAP o di selezionare la regione.

3. Scegliere il provider del servizio TV, quindi toccare Avanti.

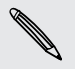

Il provider via cavo o del servizio potrebbe non essere supportato dall'applicazione TV.

4. Selezionare i canali inclusi nel pacchetto via cavo, quindi toccare Avanti. Altrimenti, consentire all'applicazione TV di selezionare i canali e toccare Ignora.

- 98 Intrattenimento
	- 5. Selezionare i servizi video su richiesta, quindi toccare Avanti.

I servizi video su richiesta disponibili dipendono dalla posizione.

- 6. Toccare  $\blacktriangledown$  accanto ai programmi preferiti. Se nell'elenco non sono presenti programmi preferiti, toccare  $\mathbb Q$ , inserire il nome del programma e toccare  $\mathbb Q$ .
- 7. Toccare Fine.

### Usare l'EPG

Usare l'EPG (guida ai programmi elettronica) di TV per controllare cosa è in visione sulla TV, visualizzare i dettagli del programma o programmare i promemoria della TV.

P La prima volta che si tocca un nuovo programma in visione sull'EPG, sarà chiesto di impostare Telecomando HTC. Consultare [Impostare il telecomando a pagina 100.](#page-99-0)

- 1. Aprire l'applicazione TV. La scheda Oggi visualizza i programmi e canali preferiti.
- 2. Nella scheda Oggi, è possibile:
	- § Toccare la miniatura di un programma nella In visione sulla TV per guardare il programma sulla TV.
	- Toccare ■■■ sotto alla miniatura del programma per controllare il titolo del programma, il cast e il riassunto.
	- § Scorrere verso l'alto per controllare i programmi preferiti futuri.
	- Toccare v per cambiare il tipo di programma da visualizzare sull'EPG o per visualizzare la guida ai canali.

Per aggiungere o rimuovere i programmi preferiti, mostrare o nascondere i canali, impostare i promemoria e altro, toccare  $\frac{1}{2}$  > Impostazioni.

### Pianificare i programmi TV

Sia se il programma preferito sarà in onda nelle prossime ore o nel prossimo fine settimana, sarà possibile impostare un promemoria nell'applicazione TV per non perderlo. L'applicazione Calendario invia una notifica quando il programma preferito sta per iniziare.

- 1. Aprire l'applicazione TV.
- 2. Scorrere verso l'alto fino alla sezione Mostra successivo sulla TV o passare alla scheda Questa settimana. Oppure, se è stato selezionato Film, Programmi TV o Sport per visualizzare l'EPG, passare alla scheda Dopo.
- 3. Toccare la miniatura del programma, toccare un episodio nella sezione Futuro e toccare la pianificazione del programma di cui ricevere il promemoria.

Per ricevere i promemoria per gli episodi futuri della serie TV preferita, toccare Aggiungi serie.

Viene visualizzata l'icona  $\Theta$  del promemoria impostato.

Prima che il programma cominci, viene ricevuta una notifica per l'evento futuro. Aprire la notifica e toccare il collegamento per visualizzare i dettagli del programma e guardare il programma non appena inizia.

### Guardare i video su richiesta

Desiderate sapere quali programmi sono disponibili su richiesta? L'applicazione TV tiene aggiornati sui film su richiesta e i programmi TV futuri e correnti. Con HTC Media Link HD (venduto separatamente) è possibile guardarli subito su HTC One o sulla TV.

- § Potrebbe essere necessario scaricare prima l'applicazione per i servizi su richiesta F da Google Play.
	- § Molti dei dei film e programmi TV su richiesta possono essere acquistati o noleggiati dal provider dei servizi video.
	- 1. Aprire l'applicazione TV.
	- 2. Nel scheda Oggi, procedere come segue:
		- § Scorrere verso l'alto fino alla sezione Disponibili su richiesta.
		- **Toccare**  $\blacktriangledown$ **, selezionare Film, Programmi TV o Sport e passare alla scheda** Su richiesta.
	- 3. Toccare la miniatura di un programma, quindi toccare il servizio video su richiesta da usare per guardare il programma.

Per aggiungere o rimuovere i servizi video su richiesta toccare  $\frac{1}{2}$  > Impostazioni > Informazioni fornitore.

## <span id="page-99-0"></span>Impostare il telecomando

Stanchi di sbagliare tra il telecomando della TV, del decoder e del sistema home theater mentre si guarda la TV? È possibile unire tutti i telecomandi in uno utilizzando il Telecomando HTC.

- § Impostare prima la guida ai programmi elettronica (EPG). ロ
	- § Assicurarsi che HTC One disponga di una connessione Internet.
	- 1. Aprire l'applicazione TV.
	- 2. Toccare  $\widehat{\mathbb{B}}$  > Avvia.
	- 3. Inserire il nome per il telecomando, quindi toccare Avanti.
	- 4. Selezionare i dispositivi da controllare con il telecomando, quindi toccare Avanti.

L'opzione TV può essere deselezionata.

- 5. Selezionare la marca della TV, quindi toccare Avanti.
- 6. Assicurarsi che la TV sia spenta, quindi toccare Avanti.
- 7. Puntare il HTC One verso la TV e toccare il pulsante che lampeggia sullo schermo.
- 8. Toccare Sì se il Telecomando HTC riesce ad accendere la TV, quindi seguire le istruzioni su schermo per continuare l'impostazione di altri dispositivi.
	- Se la TV non si accende, toccare No. Il Telecomando HTC proverà un altro profilo telecomando.
	- Se il Telecomando HTC non trova un profilo telecomando corrispondente, sarà necessario impostare manualmente il telecomando.

Per aggiungere, modificare o eliminare i telecomandi, toccare  $\widehat{\mathbb{B}}$  >  $\blacksquare$  > Aggiungi telecomando (o Modifica/elimina).

### Personalizzare i pulsanti del telecomando

Ci pulsanti predefiniti che non piacciono? È possibile cambiare qualsiasi pulsante.

- $\mathbb{Z}$ § Il pulsante di inserimento del canale non può essere cambiato.
	- Tutti i pulsanti nella scheda **!!!** devono controllare lo stesso dispositivo.
	- 1. Aprire l'applicazione TV.
	- 2. Toccare  $\widehat{\mathbb{B}}$  >  $\frac{1}{2}$  > Impostazione pulsante.
	- 3. Toccare Pulsanti telecomando > Avanti.

4. Toccare il pulsante da configurare.

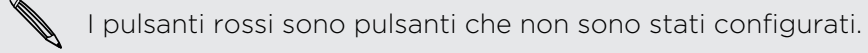

- 5. Posizionare HTC One rivolto verso la parte superiore del telecomando del dispositivo. L'HTC One e il telecomando del dispositivo devono essere distanti meno di 5 cm.
- 6. Sul telecomando del dispositivo, tenere premuto il pulsante da aggiungere al Telecomando HTC.
- 7. Toccare il pulsante su schermo che lampeggia per provare il pulsante.
- 8. Toccare Sì per terminare l'impostazione del pulsante.

Toccando No, sarà chiesto di riprovare.

9. Premere  $\leq$  fino a uscire dalla modalità Impostazione pulsante.

### Controllare la TV con il Telecomando HTC

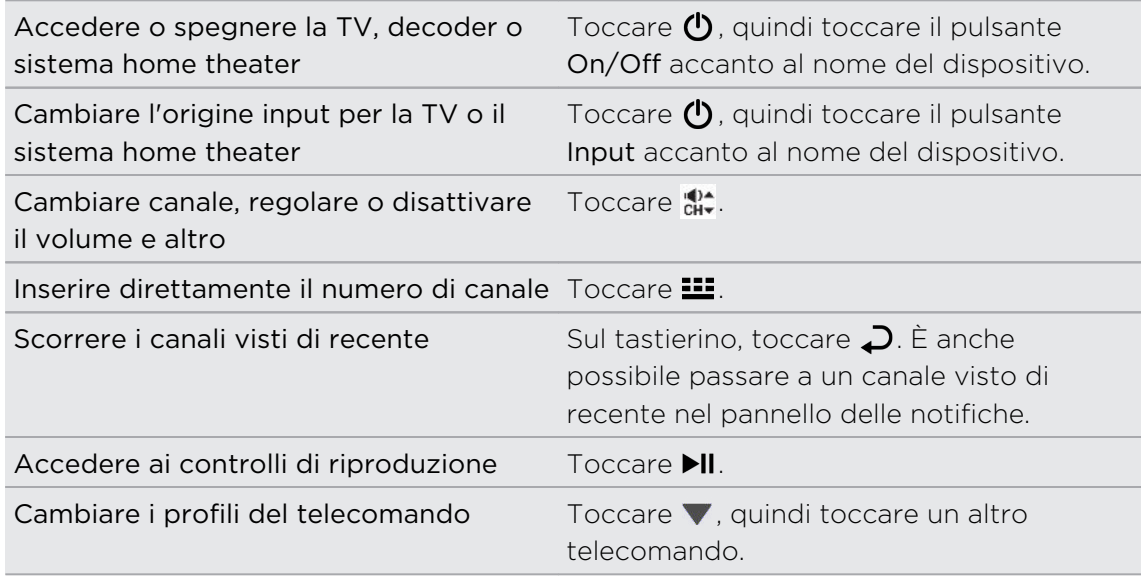

### Controllare la TV dal pannello delle notifiche

Una chiamata mentre si guarda la TV? È possibile usare il Telecomando HTC per disattivare l'audio della TV e altro.

- 1. Aprire il pannello delle Notifiche.
- 2. Toccare i controlli per disattivare l'audio della TV, cambiare i canali e altro.

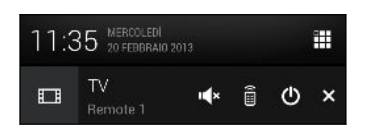

## HTC Watch

## Informazioni su HTC Watch

Grazie al nostro servizio video online HTC Watch, è possibile acquistare i film e le serie TV preferite e iniziare a guardarli.

È possibile:

- Noleggiare o acquistare i film e programmi TV. È necessario prima creare un account HTC Watch.
- § Visualizzare l'anteprima dei trailer prima di acquistare i film.
- Consigliare un film o programma TV alla famiglia e agli amici.
- È possibile visualizzare i video acquistati su un massimo di cinque dispositivi HTC che abbiano accesso ad HTC Watch utilizzando lo stesso account.

HTC Watch è disponibile solo in alcuni paesi.

## Creare o accedere all'account HTC Watch

- 1. Aprire l'applicazione Watch.
- 2. Toccare  $\frac{1}{2}$  > Impostazioni > Account.
- 3. Creare un nuovo account HTC Watch, oppure accedere direttamente nel caso si disponga giŕ di un account.

## Noleggiare o acquistare un video

Assicurarsi di utilizzare una carta di credito registrata nella stessa regione di quella **¤** associata con l'account HTC Watch.

- 1. Nell'applicazione HTC Watch, scorrere il nostro negozio di video, o toccare  $\mathbb Q$ per cercare un titolo.
- 2. Toccare un video per visualizzarne i dettagli come il cast e la trama.
- 3. Durante la visualizzazione, è possibile:
	- Guardare il trailer, se disponibile. Toccare Riproduci per riprodurlo.
	- Consigliare il video condividendo il collegamento. Toccare > Condividi e scegliere come condividere.
- 4. Toccare il pulsante del prezzo per noleggiare o acquistare il video.
- 5. Se è la prima volta che si esegue il noleggio o l'acquisto, aggiungere i dettagli della carta di credito e le informazioni di fatturazione.
- 6. Confermare il noleggio o l'acquisto.

È possibile andare nella libreria per controllare i contenuti scaricati.

### Gestire i download

È possibile gestire download e visualizzare tutti gli acquisti. È inoltre possibile iniziare a vedere i video non appena scaricati.

Nella sezione La mia libreria della schermata principale di HTC Watch, è possibile:

- § Toccare Download per controllare l'avanzamento del download dei video acquistati o noleggiati.
- § Toccare I miei film o I miei programmi TV per visualizzare l'elenco completo dei video acquistati o noleggiati.

Durante il download di un video, è possibile toccare il video per iniziare a guardarlo. È anche possibile mettere in pausa un download, riprenderlo o scaricare nuovamente un video.

### Cambiare le impostazioni

87/

Nella schermata principale di HTC Watch, toccare  $\frac{1}{2}$  > Impostazioni. È possibile modificare le impostazioni dell'account, modificare o rimuovere le informazioni sulla carta di credito e altro.

## Controllare cosa è collegato all'account HTC Watch

Quando si scarica un video o programma televisivo dal negozio video, il dispositivo HTC verrà aggiunto automaticamente all'account HTC Watch. Nel caso in cui l'utente possiede più di un dispositivo HTC con accesso ad HTC Watch, l'utente potrà scaricare e vedere i video su fino a cinque dispositivi. È possibile controllare quali dispositivi HTC sono collegati all'account HTC Watch.

- 1. Nella schermata principale di HTC Watch, toccare  $\frac{1}{2}$  > Impostazioni.
- 2. Toccare Gestione dispositivi.

È possibile scollegare o rimuovere il dispositivo HTC dall'account.

### Rimuovere l'account di HTC Watch

- 1. Nella schermata principale di HTC Watch, toccare  $\frac{1}{2}$  > Impostazioni.
- 2. Toccare Account, quindi toccare il nome dell'account.
- 3. Toccare  $\frac{1}{2}$  > Rimuovi.
- 4. Toccare Rimuovi account.

## Principalil domande su HTC Watch

### Perché viene richiesto effettuare nuovamente l'accesso all'account?

Trascorso un dato intervallo di tempo (circa 20 minuti), verrà chiesto di effettuare nuovamente l'accesso all'account HTC Watch prima di poter continuare a noleggiare o acquistare video o accedere ad alcune impostazioni. Questa è una precauzione di sicurezza per controllare l'identità dell'utente e garantire che quest'ultimo abbia preso visione dell'account.

### Quanto dura il periodo di noleggio di un video?

Il periodo di noleggio dipende dalle condizioni dello studio e del paese in cui è stato scaricato il video, e può durare 24 o 48 ore, a partire dalla prima visione.

Se il video non viene guardato immediatamente, l'utente ha 30 giorni di tempo prima che il noleggio scada.

### Perché HTC Watch non consente di rimuovere un dispositivo e aggiungerne uno nuovo?

È possibile rimuovere un dispositivo HTC solo una volta ogni 120 giorni.

## Visualizzazione wireless

### Condividere su un grande schermo

È possibile condividere ciò che si sta guardando su HTC One su una TV a grande schermo.

- Se si dispone di un sistema home theater conforme DLNA®, è possibile condividere foto, video, film e musica da HTC One alla TV tramite la rete Wi-Fi domestica.
- Non avete una DLNA configurata a casa? Non vi preoccupate. È sufficiente acquistare l'HTC Media Link HD e collegarlo alla TV HDMI. È quindi possibile utilizzare il wireless per condividere ciò che si sta guardando o ascoltando su HTC One direttamente sulla TV.

## Informazioni su HTC Media Link HD

HTC Media Link HD può essere collegato ad una TV con porta HDMI e visualizzare i contenuti tramite wireless sulla TV.

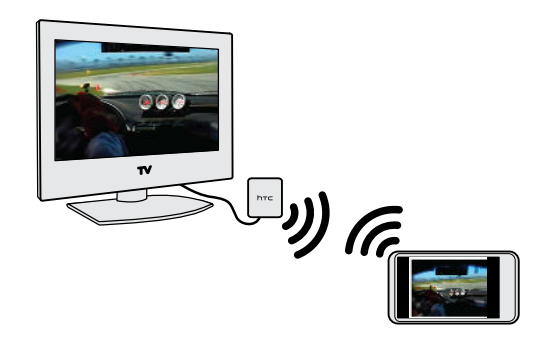

HTC Media Link HD è venduto separatamente.

## Facile da impostare e utilizzare

Con il semplice scorrimento di tre dita è possibile connettere l'HTC One al HTC Media Link HD e condividere i contenuti su un grande schermo.

## Multitask con visualizzazione su due schermi

HTC Media Link HD offre la visualizzazione su due schermi durante:

- § La visualizzazione dei video nella Galleria
- La riproduzione di musica nell'applicazione HTC Musica
- § La visione di trailer, film acquistati o programmi noleggiati in HTC Watch

Durante la riproduzione dei media su un grande schermo è possibile eseguire il multitask e svolgere altre azioni come effettuare le chiamate, navigare il web o inviare e-mail sull'HTC One.

## Trasformare la TV in una cornice digitale per le foto

Usare la funzione screensaver della TV per salvare fino a 30 foto dall'HTC One su HTC Media Link HD e visualizzarle come presentazione sulla TV.

Per ulteriori informazioni sull'impostazione e uso di HTC Media Link HD con l'HTC One, consultare la guida di HTC Media Link HD.

### Condividere i media su dispositivi DLNA

ロ Se si sta utilizzando una TV o impianto stereo conforme a DLNA, consultare la relativa documentazione per informazioni sulla connessione alla rete domestica.

- 1. Collegare HTC One alla rete domestica utilizzando il Wi-Fi.
- 2. Aprire l'applicazione Galleria HTC Watch o Musica.
- 3. Individuare i media salvati sull'HTC One da condividere e toccarli.
- 4. Eseguire una delle seguenti operazioni:

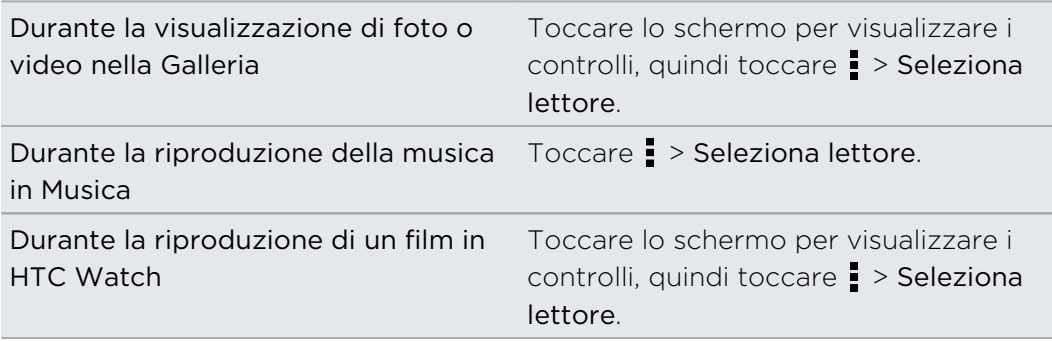

- 5. Scegliere il dispositivo nella rete dove si desidera riprodurre il contenuto.
- 6. Una volta connesso ad un altro dispositivo, toccare i controlli su schermo per controllare la riproduzione, regolare il volume e altro.

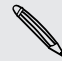

Per maggiori informazioni su DLNA, visitare [www.dlna.org](http://www.dlna.org).

# Memoria

## Memoria telefono

## Tipi di memorie

Si desidera conoscere i tipi di memorie che è possibile usare per applicazioni, dati e file?

HTC One utilizza questi dispositivi di archiviazione:

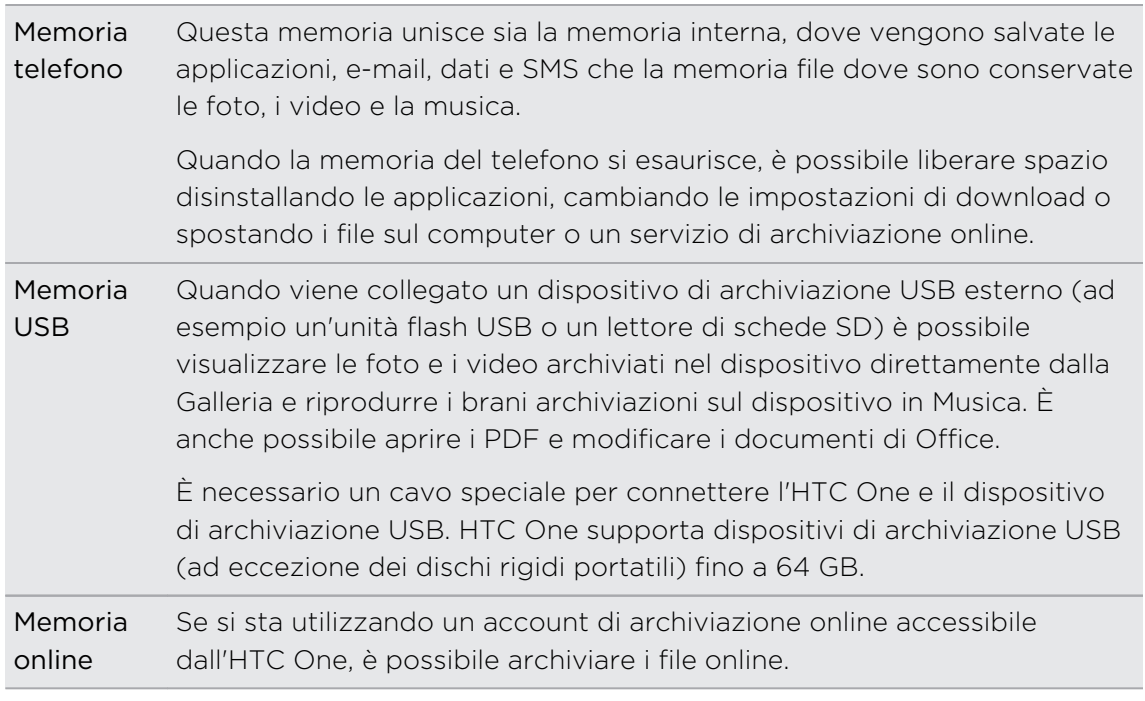

#### Copiare i file nel o dal HTC One

È possibile copiare musica, foto, e altri file direttamente sul HTC One.

1. Collegare il HTC One al computer utilizzando il cavo USB fornito. Sullo schermo del computer vengono visualizzare le opzioni per la visualizzazione o importazione dei file.

- 2. Scegliere di visualizzare i file.
- 3. Copiare i file dal computer al HTC One, o viceversa.
- 4. Una volta copiati i file, disconnettere il HTC One dal computer.

## Creare più spazio per l'archiviazione

Con il tempo, quando si utilizza l'HTC One, vengono accumulati i dati e riempita la capacità della memoria. Di seguito alcuni suggerimenti per aumentare lo spazio nella memoria.

## Eseguire la procedura guidata memoria

Per liberare spazio nella memoria del telefono è possibile cancellare la cache delle applicazioni, disinstallare le applicazioni e cambiare le impostazioni in modo da conservare solamente i dati più recenti. In Impostazioni, toccare Memoria > Crea altro spazio.

## Salvare i file in Dropbox

Foto, allegati e-mail e altri documenti possono essere salvati in Dropbox e accedervi in qualunque posto. È possibile impostare l'applicazione Fotocamera per caricare automaticamente le foto su Dropbox.

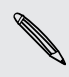

Dropbox è un'applicazione di terze parti e non è fornita da o associata a HTC Corporation.

## Gestire le foto e i video

- § Impostare l'applicazione Fotocamera per eseguire il caricamento automatico su siti di condivisione delle foto o di archiviazione online. Una volta raggiunto il limite, è sufficiente eliminare tutte le foto. Quando necessario, è possibile recuperare le foto dal sito di condivisione delle foto o di archiviazione online.
- § Una volta eseguiti gli scatti continui con la fotocamera, conservare solamente gli scatti migliori e eliminare il resto.
- § Una volta modificata una foto o ritagliato un video, viene conservato il file originale. Eliminare il file originale o spostarlo sulla memoria online o su un computer.
- Se i video vengono inviati solo tramite MMS, usare una risoluzione inferiore. I video ad alta risoluzione occupano più spazio. Nelle impostazioni della Fotocamera, toccare Qualità video per cambiare la risoluzione.

## Backup dati delle applicazioni

Conservare solamente i dati più recenti dalle applicazioni su HTC One. È possibile eseguire il backup di calendari, contatti e segnalibri o esportare SMS e dizionari personali.

## Disattivare alcune applicazioni

Le applicazioni, anche quando non vengono utilizzate, possono essere eseguite il background e scaricare dati nella memoria del telefono. Se l'applicazione non può essere rimossa, disattivarla. In Impostazioni, toccare Applicazioni, quindi passare a Tutte. Selezionare l'applicazione da disattivare, quindi toccare Disattiva.
# Crittografare i dati su HTC One

È possibile crittografare i dati, ad esempio gli account in linea, impostazioni, file musicali e altre contenuti multimediali. Al termine della crittografia, sarà necessario inserire il PIN di blocco schermo o la password per accendere il telefono e accedere ai dati.

- $\mathsf P$ § Impostare il PIN del blocco schermo o la password prima di eseguire la crittografia dei dati.
	- § Caricare completamente la batteria e tenere HTC One collegato all'alimentatore durante la crittografia. Il processo di crittografia può richiedere un'ora.
	- § La crittografia non può essere annullata. Per riportare il telefono a prima della crittografia, è necessario eseguire un ripristino di fabbrica.
	- 1. Andare su Impostazioni e toccare Memoria.
	- 2. Toccare Criptaggio memoria telefono.
	- 3. Toccare OK.
	- 4. Inserire il pin o una password per il blocco schermo e toccare Avanti.
	- 5. Toccare OK.

Viene avviata la crittografia e visualizzato l'avanzamento. Il telefono potrebbe riavviarsi diverse volte.

Terminato il processo di crittografia, inserire il PIN o la password.

# Integrazione con Dropbox

# Usare Dropbox su HTC One

Quando si utilizza Dropbox, è possibile accedere in qualsiasi momento a foto, video e documenti su HTC One, computer e altri dispositivi mobile da quali è possibile accedere a Dropbox.

Su HTC One, accedere all'account Dropbox in modo da poter:

- Ottenere altri 23GB di spazio gratuito su Dropbox per due anni.
- § Accedere alle foto e i video salvati su Dropbox direttamente dalla Galleria.
- § Non più allegati di grandi dimensioni durante la condivisione per e-mail. È sufficiente inviare il collegamento ai file di Dropbox.
- § Visualizza e modificare i documenti Office memorizzati in Dropbox.
- § Visualizza i PDF memorizzati in Dropbox.
- § Salvare i documenti, ad esempio gli allegati e-mail, direttamente su Dropbox.
- § Verificare lo spazio di archiviazione rimasto su Dropbox in qualsiasi momento.

Se l'applicazione Dropbox non è precaricata, è possibile scaricarla e installarla da Google Play.

#### Informazioni sull'offerta gratuita per ulteriore spazio su Dropbox

I 23GB di spazio di archiviazione di Dropbox sono un'offerta speciali disponibile sui telefoni HTC che utilizzando Android con HTC Sense® 4.0 o versioni successive, e con Dropbox precaricato. L'offerta è disponibile sia per i nuovi che i vecchi utenti di Dropbox.

- § Altri termini e requisiti potrebbero essere applicati (inclusa una sottoscrizione F gratuita) al termine del periodo di prova di due anni.
	- § Sui telefoni HTC che non hanno Dropbox precaricato, è possibile scaricarlo da Google Play e usufruire dell'integrazione di Dropbox con applicazioni come Galleria e Posta.
		- § Per ottenere altri 23GB di spazio su Dropbox gratuitamente per due anni, accedere all'account Dropbox da HTC One (non dal computer o altro dispositivo non HTC), e completare la procedura guidata Get Started sul sito web Dropbox ([www.dropbox.com/gs\)](http://www.dropbox.com/gs).
		- Se non si dispone di un account Dropbox, è possibile creare un nuovo account da HTC One o dal computer su [www.dropbox.com.](http://www.dropbox.com)
		- L'offerta per lo spazio di archiviazione aggiuntivo è una tantum. È possibile usufruire dell'offerta solo su un dispositivo HTC.

Visitare il sito web di Dropbox [\(http://www.dropbox.com/help/249\)](https://www.dropbox.com/help/249) per i termini e le condizioni complete.

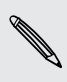

Dropbox è un'applicazione di terze parti e non è fornita da o associata a HTC Corporation.

## Configurare l'account Dropbox

Per ricevere altri 23GB di spazio gratuito su Dropbox per due anni, configurare l'account Dropbox da HTC One, e completare la procedura guidata Get Started sul sito web Dropbox.

- 1. Andare su Impostazioni e toccare Account e sincronizzazione.
- 2. Toccare  $\bigstar$  > Dropbox.
- 3. Seguire le istruzioni su schermo per creare o accedere all'account.
- 4. Utilizzando il browser web del computer, andare al sito web Dropbox ([www.dropbox.com](http://www.dropbox.com)), accedere all'account, e completare la procedura guidata Per iniziare.

È anche possibile aprire l'applicazione Dropbox per impostare l'account.

# Condividere le foto e i video su Dropbox

Usare Galleria per caricare le foto e i video su Dropbox. È quindi possibile condividere i collegamenti a Dropbox in modo che gli amici possano visualizzare le foto e i video.

### Caricare le foto e i video su Dropbox dalla Galleria

- 1. Aprire l'applicazione Galleria.
- 2. Toccare l'album che contiene le foto o i video da condividere.
- 3. Toccare Condividi > Dropbox.
- 4. Selezionare le foto o i video da caricare, quindi toccare Avanti.
- 5. Creare o scegliere una cartella in Dropbox, quindi toccare Carica.

Per visualizzare i caricamenti direttamente dalla Galleria, inserirli nella cartella Foto in Dropbox. Oppure, in Foto, creare una cartella e caricare gli elementi al suo interno.

### Caricamento automatico degli scatti della fotocamera

I nuovi scatti della fotocamera vengono caricati automaticamente attivando la funzione Caricamenti fotocamera quando viene configurato l'account Dropbox su HTC One. Se la funzione non è stata già attivata, è possibile attivarla nelle impostazioni di Dropbox.

Le foto di HTC Zoe creano file di grandi dimensioni. L'uso dei servizi dati durante il  $\lambda$  caricamento delle foto di HTC Zoe potrebbe essere costoso. È possibile disattivare il caricamento automatico degli scatti della fotocamera quando si dispone di un piano dati limitato.

- 1. Aprire l'applicazione Dropbox.
- 2. Toccare  $\frac{1}{2}$  > Impostazioni > Attiva caricamento fotocamera.
- 3. Scegliere il tipo di connessione Internet da utilizzare per il caricamento delle foto e video catturati su Dropbox.
- 4. Toccare Attiva.

### Visualizzare le foto e i video caricati dalla Galleria

È possibile accedere alla cartella Caricamenti fotocamera e le sottocartelle nella cartella Foto in Dropbox dalla Galleria. Vengono visualizzate come album.

- 1. Aprire l'applicazione Galleria.
- 2. Toccare  $\blacktriangledown$  > Album > Dropbox.
- 3. Quando viene visualizzato il messaggio dove HTC Sense richiede l'accesso a Dropbox, toccare Consenti.
- 4. Toccare un album per visualizzare le foto e i video al suo interno.

## Condividere il collegamento a Dropbox

È possibile condividere il collegamento all'intero album di foto e video presente su Dropbox in modo che altre persone possano accedervi.

- 1. Dalla schermata Galleria Album, toccare Dropbox.
- 2. Eseguire una delle seguenti operazioni:
	- Toccare un album da condividere, quindi toccare Condividi.
	- § Per condividere una singola foto, toccarla per visualizzarla, quindi toccarla nuovamente e toccare Condividi.
- 3. Scegliere come condividere il collegamento all'album o foto, ad esempio tramite e-mail o pubblicandolo sui social network.

È anche possibile utilizzare l'applicazione Dropbox. Toccare  $\bigcirc$  visualizzato accanto all'album o file, quindi toccare Condividi.

# Inviare i collegamenti ai file di Dropbox tramite e-mail

Nessun file allegato alle e-mail. Utilizzando l'applicazione Posta, è possibile includere direttamente i collegamenti ai file di Dropbox e inviare tramite l'e-mail.

- 1. Aprire l'applicazione Posta.
- 2. Se si dispone di più di un account e-mail, scegliere quello che si desidera utilizzare.
- 3. Creare un nuovo messaggio e-mail e inserire i destinatari, o rispondere a una email.
- 4. È possibile:
	- Toccare  $\mathcal{D}$  > Documento, e scegliere il tipo di documento.
	- Toccare  $\mathcal{D}$  > File per scegliere un tipo qualsiasi di file.
- 5. Premere  $\leq$ , quindi toccare Dropbox.
- 6. Aprire la cartella che contiene i file, quindi selezionare i file da condividere.
- 7. Toccare OK.

I collegamenti ai file selezionati saranno quindi aggiunti al messaggio e-mail.

8. Toccare  $\overline{z}$ .

## Conservare i documenti in Dropbox

### Salvare un documento Office su Dropbox

È possibile aprire un documento Office su HTC One e salvarlo su Dropbox.

- 1. Aprire un documento Office, ad esempio l'allegato ad una e-mail.
- 2. Toccare  $\frac{1}{2}$  > Salva con nome.
- 3. Inserire un nuovo nome file.
- 4. Toccare  $\blacktriangledown$  > Dropbox.
- 5. Toccare Salva.

Il documento sarà salvato nella cartella Polaris Office nella radice della cartella di Dropbox.

Per salvare il documento in un'altra cartella di Dropbox, toccare  $\frac{1}{2}$  > Condividi > Dropbox. Creare o selezionare una cartella, quindi toccare Carica.

### Modificare un documento Office in Dropbox

È possibile modificare un documento archiviato in Dropbox e salvare le modifiche.

- 1. Aprire l'applicazione Dropbox.
- 2. Aprire la cartella che contiene il documento.
- 3. Toccare il documento per aprirlo.
- 4. Per apportare delle modifiche, toccare  $\mathbb{Z}$ .
- 5. Una volta modificato il documento, toccare  $\Box$  o toccare  $\Box$  > Salva con nome.

### Salvare un documento PDF su Dropbox

È possibile aprire un documento PDF su HTC One e salvarlo su Dropbox.

- 1. Aprire un documento PDF, ad esempio l'allegato ad una e-mail.
- 2. Toccare  $\frac{1}{2}$  > Salva con nome.
- 3. Inserire un nuovo nome file.
- 4. Toccare  $\blacktriangledown$  > Dropbox, quindi toccare OK.

Il documento sarà salvato nella cartella PDFViewer nella radice della cartella di Dropbox.

Per salvare il PDF in un'altra cartella di Dropbox, toccare  $\frac{1}{3}$  > Condividi > Dropbox. Creare o selezionare una cartella, quindi toccare Carica.

# Verificare lo spazio di archiviazione su Dropbox

Prima di caricare altri contenuti è possibile verificare la quantità di spazio di archiviazione ancora disponibile su Dropbox.

 $\mathbb{R}$ Prima che le informazioni sulla memoria di Dropbox vengano visualizzate nelle impostazioni, è necessario accedere a Dropbox da un'applicazione (ad esempio Galleria) e consentire a HTC Sense di accedere a Dropbox.

Andare su Impostazioni e toccare Memoria.

In Memoria online sarà visualizzata la memoria Dropbox disponibile.

# Rimuovere il collegamento di HTC One da Dropbox

In caso di smarrimento del dispositivo, da remoto, è possibile rimuovere il collegamento di HTC One da Dropbox.

- 1. Sul browser web del computer, accedere al sito web Dropbox ([www.dropbox.com](http://www.dropbox.com)).
- 2. Nell'angolo destro di una qualsiasi pagina del sito web, fare clic su Account. (Oppure fare clic sul nome account, quindi fare clic su Impostazioni.)
- 3. Fare clic sulla scheda Protezione.
- 4. In Miei dispositivi, fare clic su Annulla collegamento a destra del dispositivo Android.
- 5. Fare clic su Annulla collegamento telefono.

# Sincronizzazione, backup e ripristino

# Sincronizzazione online

# Aggiungere social network, account e-mail e altro

È possibile sincronizzare contatti, calendari e altre informazioni dai social network, account e-mail e servizi online su HTC One. In relazione al tipo di account, l'accesso agli account online consente di sincronizzare gli aggiornamenti tra HTC One e il web.

- 1. Andare su Impostazioni e toccare Account e sincronizzazione.
- 2. Toccare  $\pm$

87)

- 3. Toccare il tipo di account che si desidera aggiungere.
- 4. Seguire le istruzioni presentate sullo schermo per inserire le informazioni dell'account.

In Impostazioni > Account e sincronizzazione, toccare il cursore Sincronizzazione automatica On/Off per attivare la sincronizzazione di tutti gli account.

### Aggiungere uno o più account Google

Accedere all'account Google per visualizzare i contatti e i calendari di Gmail e utilizzare le applicazioni di Google sull'HTC One. Se viene aggiunto più di un account Google, è possibile passare da un'account all'altro nelle applicazioni come Gmail e scegliere quale account usare per eseguire il backup delle impostazioni.

- 1. Andare su Impostazioni e toccare Account e sincronizzazione.
- 2. Toccare  $\pm$ .
- 3. Toccare Google.
- 4. Seguire le istruzioni presentate sullo schermo per effettuare l'accesso a un account o per creare un nuovo account.

# Password per l'Account Google dimenticata?

Nel caso venga dimenticata la password per l'Account Google, è possibile provare a recuperarla andando sul sito web di Google.

- 1. Su HTC One o sul computer, aprire il browser web.
- 2. Andare su [www.google.com/accounts/recovery](http://www.google.com/accounts/recovery).
- 3. Selezionare l'opzione per recuperare la password, quindi immettere l'indirizzo e-mail o il nome utente utilizzato per accedere all'account Google.
- 4. Fare clic su Continua.
- 5. Seguire le istruzioni su schermo per ripristinare la password.

## Sincronizzare gli account

- 1. Andare su Impostazioni e toccare Account e sincronizzazione.
- 2. È possibile:
	- Toccare il cursore Sincronizzazione automatica On/Off per attivare o disattivare la sincronizzazione automatica di tutti gli account.
	- § Sincronizzare manualmente i singoli account. Toccare un tipo di account (ad esempio Exchange ActiveSync), quindi toccare l'account da sincronizzare. Nella schermata Impostazioni account, toccare  $\frac{1}{2}$  > Sincronizza ora.

Nella schermata Impostazioni account, è anche possibile modificare le impostazioni di sincronizzazione per un account.

#### Rimuovere un account

È possibile rimuovere un account per eliminare tutte le informazioni associate all'account da HTC One. La rimozione di un account non elimina le informazioni dal medesimo servizio online.

- 1. Andare su Impostazioni e toccare Account e sincronizzazione.
- 2. Toccare un tipo di account. Se sono supportati più account (ad esempio per Exchange ActiveSync), toccare l'account da rimuovere.
- 3. Toccare  $\frac{1}{2}$  > Rimuovi.
- Alcuni dati personali potrebbero essere conservati dalle applicazioni di terze parti H. una volta rimosso l'account da HTC One.

# Backup

# Metodi per eseguire il backup di file, dati e impostazioni

Preoccupati di perdere i dati importanti presenti in HTC One? Eseguire il backup dell'HTC One prima di cancellare la memoria, eseguire un ripristino di fabbrica o passare a un nuovo telefono.

# Backup HTC

Usare il Backup HTC integrato per eseguire il backup di account, applicazioni, impostazioni e altro sul cloud in modo da poterli ripristinare in modo semplice sull'HTC One (dopo il ripristino di fabbrica) e su un nuovo telefono. Per i dettagli, vedere [Usare](#page-117-0) [Backup HTC a pagina 118.](#page-117-0)

# HTC Sync Manager

Usare HTC Sync Manager per importare musica, foto e video sul computer. È anche possibile sincronizzare i contatti, eventi del calendario, segnalibri, documenti e playlist salvati localmente sul computer. Per i dettagli, vedere [Sincronizzare i media e i dati](#page-120-0) [con HTC Sync Manager a pagina 121.](#page-120-0)

# Altre opzioni di backup

ロ

È possibile eseguire separatamente il backup di tipi di dati e file che non sono supportati da Backup HTC e HTC Sync Manager.

In alcune applicazioni, è possibile eseguire il backup dei dati nella memoria del telefono in modo da poterli ripristinare a seguito di un ripristino di fabbrica.

Se si sta eseguendo il backup dei dati sulla memoria, non scegliere di cancellare la memoria quando si esegue il ripristino di fabbrica.

Messaggi Eseguire il backup degli SMS sulla memoria del telefono o salvarli come allegati e-mail. Contatti · Salvare i contatti e altri dati personali sugli account online in modo da poterli sincronizzare quando si passa a un altro telefono. ■ Se i contatti sono stati salvati localmente nell'applicazione Contatti, esortarli sulla memoria del telefono. File • Copiare e incollare manualmente i file collegando HTC One al computer come disco rigido. ■ Caricare i file sui servizi e le memorie online. Altri dati · Se sono state aggiunte parole al dizionario personale nella tastiera su schermo, eseguire il backup del dizionario sulla memoria o salvarlo come allegato e-mail. § Controllare le altre applicazioni per vedere se supportano l'esportazione dei dati sulla memoria.

## <span id="page-117-0"></span>Usare Backup HTC

Consente di risparmiare tempo per durante il processo di ri-personalizzazione dell'HTC One quando si esegue il ripristino di fabbrica o quando si perde, danneggia o acquista un altro telefono. Sull'HTC One, usare Backup HTC per eseguire un backup giornaliero sul cloud in modo da poter ripristinare i contenuti la volta successiva.

Backup HTC utilizza lo spazio di archiviazione di Dropbox per conservare i contenuti e le impostazioni. È possibile eseguire il backup e il ripristino di:

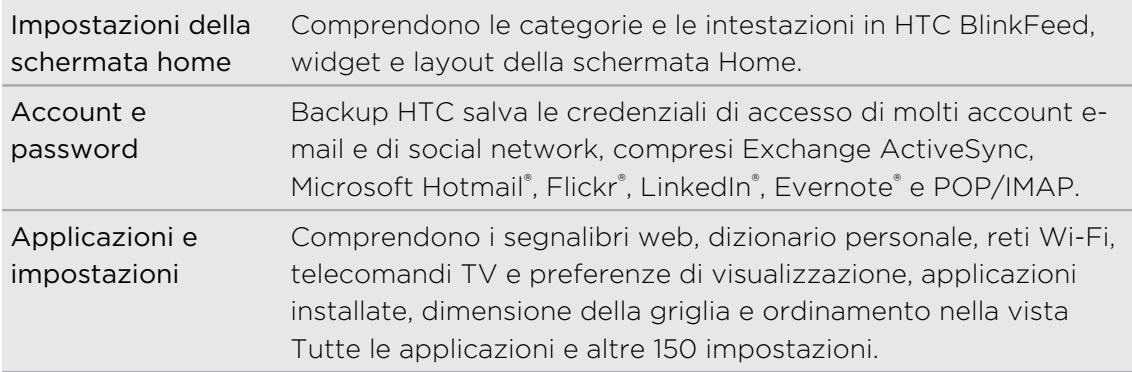

#### Backup di HTC One

Attivare Backup HTC per eseguire il backup giornaliero del telefono su Wi-Fi. Può essere attivato selezionando Backup giornaliero del telefono durante l'impostazione del telefono o attivandolo in Impostazioni.

- 1. Andare su Impostazioni e toccare Backup e ripristino.
- 2. Toccare Account di backup.
- 3. Scegliere l'account HTC come account di backup e accedere all'account.
- È possibile accedere con l'account HTC o con l'account Facebook®.
- § Se è già stato eseguito l'accesso all'account Google, toccarlo per cambiare l'account di backup e impostare l'account HTC.
- 4. Accedere a Dropbox se ancora non è stato eseguito.

Toccare Attiva per caricare le foto e i video su Dropbox non appena vengono catturati.

5. Per eseguire un backup giornaliero, assicurarsi che il Backup automatico sia attivo. È anche possibile toccare Backup ora per eseguire manualmente il backup del telefono in qualsiasi momento.

In relazione alla quantità di contenuti, il backup manuale può risultare in costi aggiuntivi e impiegare molto tempo. Si consiglia di usare una connessione Wi-Fi.

In Cronologia backup saranno visualizzati la data e l'ora dei backup più recenti.

#### Ripristinare il backup sul telefono

Se in precedenza è stato utilizzato Backup HTC, è possibile ripristinare il backup sull'HTC One o su un nuovo telefono HTC.

- In relazione alla quantità di contenuti, il ripristino del backup sul telefono può  $\mathsf{p}$ risultare in costi aggiuntivi e impiegare molto tempo. Si consiglia di usare una connessione Wi-Fi.
	- 1. Quando si accende il nuovo telefono HTC per la prima volta o dopo un ripristino di fabbrica, scegliere di ripristinare i contenuti, quindi selezionare Ripristina da Backup HTC nella schermata Imposta telefono.
	- 2. Accedere utilizzando l'account HTC o Facebook in base a quale account è stato utilizzato per eseguire il backup del telefono.
	- 3. Accedere allo stesso account Dropbox utilizzato per eseguire il backup del telefono e scegliere di consentire a Backup HTC di accedere a Dropbox. Viene quindi visualizzata la cronologia dei backup.
	- 4. Selezionare un backup, quindi toccare Avanti.
	- 5. Attendere il ripristino delle impostazioni.
	- 6. Toccare OK per continuare il ripristino delle applicazioni installate in precedenza.

Le applicazioni saranno ripristinate in secondo piano e sarà possibile tenere traccia dell'avanzamento tramite una notifica nella barra di stato. Le applicazioni saranno visualizzare nella vista Tutte le applicazioni una volta installate. Tutte le applicazioni e i collegamenti della schermata Home saranno riorganizzati come nel backup dopo che tutte le applicazioni sono state installate. Durante il ripristino delle applicazioni è possibile continuare a usare il telefono.

87)

È anche possibile passare a Impostazioni, quindi toccare Backup e ripristino > Ripristina da Backup HTC.

Prima di eseguire il backup, assicurarsi di aver eseguito l'accesso allo stesso account utilizzando in precedenza per eseguire il backup del telefono. Inoltre, se già sono state modificate le impostazioni o i dati sul telefono, deselezionare l'opzione Ripristino dati applicazioni e impostazioni prima di ripristinare il backup per evitare di sovrascriverle.

# Eseguire il backup degli SMS

È possibile conservare i messaggi importanti eseguendo il backup sulla memoria del telefono. È possibile ripristinare in modo semplice il backup degli SMS una volta eliminati dall'elenco dei messaggi.

- 1. Aprire l'applicazione Messaggi.
- 2. Toccare  $\frac{1}{2}$  > Backup/Ripristino SMS > Backup > Backup SMS.
- 3. Inserire il nome per il file di backup, quindi toccare OK.

### Ripristinare gli SMS

È possibile ripristinare solamente gli SMS che sono stati esportati utilizzando la funzione Backup SMS.

- 1. Aprire l'applicazione Messaggi.
- 2. Toccare  $\frac{1}{2}$  > Backup/Ripristina SMS > Ripristina.
- 3. Scegliere come ripristinare i messaggi, quindi toccare Avanti.
- 4. Toccare il file di backup da importare.
- 5. Toccare OK.

## Eseguire il backup degli SMS tramite e-mail

F È necessario configurare un account e-mail nell'applicazione Posta.

- 1. Nella schermata Messaggi, toccare > Backup/Ripristino SMS.
- 2. Toccare Backup > Backup SMS tramite e-mail.

Il file di backup viene allegato all'e-mail.

- 3. Inserire l'indirizzo e-mail.
- 4. Scrivere il messaggio e-mail, quindi inviarlo.

Per ripristinare gli SMS su HTC One, aprire il messaggio e-mail con il file di backup allegato dall'applicazione Posta. Toccare l'allegato per scaricarlo, quindi toccarlo nuovamente per aprire il file di backup da importare.

## Eseguire il backup dei contatti

- 1. Aprire l'applicazione Contatti.
- 2. Nella scheda Contatti, toccare > Gestisci contatti.
- 3. Toccare Importa/esporta contatti > Esporta in memoria telefono.
- 4. Selezionare un account o un tipo di contatti da esportare, quindi toccare OK.

#### <span id="page-120-0"></span>Ripristino dei contatti

È possibile ripristinare solamente i contatti di cui è stato eseguito il backup utilizzando la funzione Esporta in memoria telefono.

- 1. Nella scheda Contatti, toccare  $\frac{1}{2}$  > Gestisci contatti.
- 2. Toccare Importa/Esporta contatti > Importa da memoria telefono.
- 3. Se è stato configurato più di un account, toccare il tipo di contatti importati.

## Eseguire il backup del dizionario personale

È possibile eseguire il backup delle nuove parole aggiunte al dizionario di testo predittivo.

- 1. Andare su Impostazioni e toccare Lingua e tastiera.
- 2. Toccare HTC Sense Input.
- 3. Toccare Dizionario personale  $> 2$  > Backup su memoria o Backup su e-mail.
- 4. Quando richiesto, toccare OK.

### Importare il dizionario personale

- 1. Andare su Impostazioni e toccare Lingua e tastiera.
- 2. Toccare HTC Sense Input.
- 3. Toccare Dizionario personale  $> 2$  > Ripristina dalla memoria.
- 4. Quando richiesto, toccare OK.

# HTC Sync Manager

# Sincronizzare i media e i dati con HTC Sync Manager

Con HTC Sync Manager, è possibile divertirsi con i media sia dal computer che quando si è in giro. È possibile utilizzarlo anche per salvare gli stessi contatti, documenti importanti e altri dati sia sul computer che il telefono HTC.

HTC Sync Manager supporta i computer con in esecuzione il sistema operativo Windows o Mac OS. È possibile:

- § Importare musica, foto e video dal computer e gestirli in HTC Sync Manager.
- Importare le playlist di iTunes® e Windows Media® Player dal computer su HTC Sync Manager.
- Riprodurre musica, video e playlist utilizzando il lettore integrato.
- Copiare musica, foto e video dal telefono al computer.
- § Sincronizzare le playlist e le informazioni come i contatti, calendario, documenti e segnalibri web tra il telefono e il computer.
- 122 Sincronizzazione, backup e ripristino
	- È possibile trasferire in modo semplice foto, video, messaggi, contatti e altro dall'iPhone al telefono HTC.
	- Scorrere e gestire i file sul telefono (solo Mac<sup>®</sup>).

# Installare HTC Sync Manager sul computer

- Per installare HTC Sync Manager su Windows Vista® o versioni successive, è P necessario disporre dei diritti amministratore.
	- § In caso di problemi durante l'installazione di HTC Sync Manager, chiudere tutti i programmi in esecuzione e reinstallarlo. Se il problema persiste, disattivare temporaneamente il programma antivirus e provare nuovamente l'installazione.
	- 1. Scaricare il programma di installazione di HTC Sync Manager dal sito di supporto HTC [www.htc.com/support.](http://www.htc.com/help)
	- 2. Avviare il programma di installazione e seguire le istruzioni su schermo.
	- 3. Collegare il telefono al computer utilizzando il cavo USB fornito. Viene aperto HTC Sync Manager.

Per verificare la presenza e scaricare nuovi aggiornamenti, fare clic su  $\equiv$  > Verifica aggiornamenti in HTC Sync Manager.

Se è stato disattivato il programma antivirus, assicurarsi di averlo riattivato al termine dell'installazione di HTC Sync Manager.

# Trasferire i contenuti dall'iPhone al telefono HTC

Con HTC Sync Manager, è possibile trasferire in modo semplice i contenuti dell'iPhone ad esempio contatti, messaggi, sfondi, foto della fotocamera e video, e altro sul telefono HTC.

- È necessario usare iTunes 9.0 o versioni successive per eseguire il backup dei contenuti di iPhone sul computer.
	- 1. Collegare l'iPhone e il telefono HTC al computer.
	- 2. In HTC Sync Manager, fare clic su Altro > TRASFERIMENTO iPhone.
	- 3. Fare clic sul pulsante Per iniziare.
	- 4. Se non è stato usato iTunes per il backup dei contenuti dell'iPhone sul computer, eseguire la procedura prima di continuare.
	- 5. Fare clic su Avanti.
	- 6. Selezionare il file di backup dell'iPhone, quindi fare clic su OK.

7. Selezionare i tipi di contenuti da trasferire sul telefono HTC.

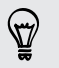

È anche possibile scegliere se sostituire i contenuti sul telefono HTC con i contenuti di iPhone.

8. Fare clic su Avvia.

Copiare o rimuovere i media sul telefono

È possibile copiare in modo semplice la musica, le foto, i video, interi album o playlist dal computer al telefono.

- 1. Collegare il telefono a un computer. I media che sono stati già copiati sul telefono avranno l'icona  $\Box$  sulla relativa miniatura.
- 2. Fare clic sulla miniatura per selezionare. Oppure, selezionare diversi media per il trasferimento.
- 3. Fare clic su una di queste icone:

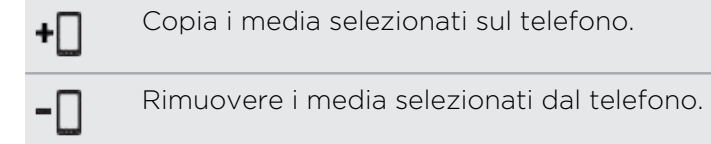

# Sincronizzare i dati tra telefono e computer

Impostare HTC Sync Manager per sincronizzare i contatti, gli eventi del calendario e i segnalibri tra il telefono e il computer Windows o Mac.

È possibile sincronizzare il telefono con le seguenti applicazioni sul computer:

- (Su Windows) Outlook® 2003, Outlook 2007 o Outlook 2010.
- (Su Mac) Contatti di Apple®, Rubrica di Apple, Calendario di Apple, Apple iCal o Outlook 2011 per Mac.
- Browser web come Internet Explorer®, Firefox® o Google Chrome.
- 1. Collegare il telefono a un computer.
- 2. In HTC Sync Manager, fare clic su Altro.
- 3. Selezionare le caselle di controllo dei tipi di dati da sincronizzare.
- 4. Fare clic su Impostazioni sui diversi tipi di dati per personalizzare le impostazioni di sincronizzazione. È possibile:
	- Scegliere l'applicazione con cui sincronizzare il telefono.
	- § Per il calendario, scegliere quando avviare la sincronizzazione degli eventi.
	- Scegliere se conservare i dati sul telefono o sul computer quando sono presenti dati in conflitto.

Nel caso di segnalibri in conflitto sul telefono e il computer, HTC Sync Manager conserva i segnalibri dal computer.

5. Fare clic su  $\overline{Q}$  se è la prima volta che si esegue la sincronizzazione. Per consentire a HTC Sync Manager di eseguire automaticamente la sincronizzazione di dati e file (ad esempio documenti e media), selezionare Sincronizza automaticamente tutte le volte che il telefono è connesso.

## Sincronizzare musica, foto e video dal telefono al computer

Impostare HTC Sync Manager per importare tutta la musica, foto e video dal telefono al computer.

- 1. Collegare il telefono a un computer.
- 2. Procedere come segue:
	- Per copiare la musica dal telefono al computer, fare clic su Musica > IMPOSTAZIONI, quindi selezionare Copia tutta la musica dal telefono.
	- Per copiare le foto e i video dal telefono al computer, fare clic su Galleria > IMPOSTAZIONI, quindi selezionare Importa automaticamente foto e video dal telefono.

Selezionare l'opzione Elimina foto e video dal telefono dopo l'importazione per rimuovere le foto e i video dal telefono dopo il trasferimento.

- 3. Fare clic su Applica (solo Windows).
- 4. Fare clic su  $\overline{Q}$  se è la prima volta che si esegue la sincronizzazione. Per consentire a HTC Sync Manager di eseguire automaticamente la sincronizzazione dei media e altri elementi (ad esempio documenti e dati), fare clic su Altro > IMPOSTAZIONI SINCRONIZZAZIONE, quindi selezionare Sincronizza automaticamente tutte le volte che il telefono è connesso.

# Sincronizzare le playlist tra telefono e computer

Impostare HTC Sync Manager per sincronizzare le playlist di iTunes e Windows Media Player tra il telefono e il computer.

- 1. Collegare il telefono a un computer.
- 2. Fare clic su Musica > IMPOSTAZIONI e selezionare Sincronizza playlist selezionate.
- 3. Scegliere le playlist da sincronizzare.
- 4. Fare clic su Applica (solo Windows).
- 5. Fare clic su  $\overline{Q}$  se è la prima volta che si esegue la sincronizzazione. Per consentire a HTC Sync Manager di eseguire automaticamente la sincronizzazione delle playlist e altri elementi (ad esempio documenti, file multimediali e dati), fare clic su Altro > IMPOSTAZIONI SINCRONIZZAZIONE, quindi selezionare Sincronizza automaticamente tutte le volte che il telefono è connesso.

## Sincronizzare i documenti dal computer al telefono

- 1. Collegare il telefono a un computer.
- 2. In HTC Sync Manager, fare clic su File > IMPOSTAZIONI SINCRONIZZAZIONE.
- 3. Selezionare l'opzione Sincronizza documenti dalle seguenti posizioni nel computer.
- 4. Fare clic su Aggiungi, quindi scegliere la cartella che contiene i documenti da sincronizzare con il telefono. Possono essere aggiunte più cartelle.
- 5. Fare clic su O se è la prima volta che si esegue la sincronizzazione. Per consentire a HTC Sync Manager di eseguire automaticamente la sincronizzazione dei documenti e altri elementi, fare clic su Altro > IMPOSTAZIONI SINCRONIZZAZIONE, quindi selezionare Sincronizza automaticamente tutte le volte che il telefono è connesso.

## Ulteriori informazioni

Per altre informazioni sull'uso di HTC Sync Manager, scaricare il PDF della guida utente dal sito di supporto HTC ([www.htc.com/support\)](http://www.htc.com/help). Oppure aprire la Guida fornita con il software.

Su Windows, fare clic su  $\equiv$  in HTC Sync Manager, quindi fare clic su Guida.

# Ripristino

## Riavviare HTC One (Reset software)

Se HTC One è più lento del normale, non risponde o un'applicazione non viene eseguita correttamente, provare a riavviare il dispositivo e vedere se il problema viene risolto.

- 1. Se il display è disattivo, premere il pulsante ACCENSIONE per riattivarlo. Sbloccare lo schermo in caso sia protetto con il blocco schermo.
- 2. Tenere premuto il pulsante ACCENSIONE, quindi toccare Riavvia.
- 3. Quando viene chiesto di confermare, toccare Riavvia.

# HTC One non risponde?

Se HTC One non risponde quando viene toccato lo schermo o premuto uno dei pulsanti, è ancora possibile riavviarlo.

Tenere premuto il pulsante ACCENSIONE per almeno 10 secondi. HTC One si riavvia.

# Ripristinare HTC One (Reset hardware)

Se l'HTC One presenta continui problemi che non possono essere risolti, è possibile eseguire un ripristino di fabbrica (che prende anche il nome di reset hardware o reset master). Un ripristino di fabbrica riporta il telefono allo stato iniziale, lo stato prima dell'accensione del telefono per la prima volta.

Eseguendo un ripristino di fabbrica saranno rimossi dal telefono i seguenti contenuti:

- § L'account Google
- § Tutti gli account aggiunti a Impostazioni > Account e sincronizzazione e i dati associati con questi account
- § I dati personali creati o sincronizzati sul telefono come profili, contatti, messaggi, e-mail, eventi del calendario e altro
- § Le impostazioni e dati di applicazioni e sistema
- Le applicazioni scaricate

I file come musica, foto, video e documento saranno eliminati se viene selezionata l'opzione Cancella tutti i dati.

Assicurarsi di aver eseguito il backup di dati e file da conservare prima di eseguire un ripristino di fabbrica.

Un ripristino di fabbrica non cancella definitivamente tutti i dati dal telefono, incluse Ie informazioni personali.

#### Eseguire un ripristino di fabbrica dalle impostazioni

- 1. Andare su Impostazioni e toccare Backup e ripristino.
- 2. Toccare Ripristina telefono.
- 3. Per eliminare i media e altri dati su HTC One, selezionare Cancella tutti i dati.
- 4. Toccare OK.

#### Eseguire un ripristino di fabbrica usando i pulsanti hardware

Nel caso non sia possibile accendere HTC One o accedere alle impostazioni, è ancora possibile eseguire un ripristino di fabbrica utilizzando i pulsanti hardware su HTC One.

- 1. Tenere premuto VOLUME GIÙ, quindi tenere premuto il pulsante ACCENSIONE.
- 2. Attendere che sullo schermo vengano visualizzate tre immagini Android, quindi rilasciare i pulsanti ACCENSIONE e VOLUME GIÙ.
- 3. Premere VOLUME GIÙ per selezionare RIPRISTINO DI FABBRICA, quindi premere il pulsante ACCENSIONE.

# **Contatti**

# Il proprio elenco contatti

L'applicazione Contatti elenca tutti i contatti presenti su HTC One e gli account online a cui si è effettuato l'accesso. Usare l'applicazione Contatti per gestire in modo semplice le comunicazioni con le persone più care.

1. Aprire l'applicazione Contatti.

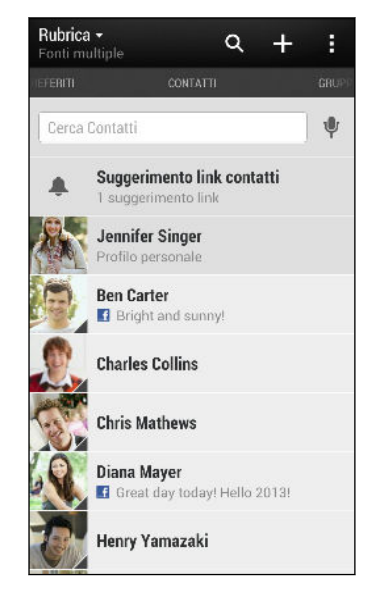

2. Nell'elenco dei contatti, è possibile:

 $\langle \!\!\!\langle \!\!\!\langle \gamma \rangle\!\!\!\rangle$ 

- § Visualizzare il profilo e modificare le informazioni di contatto.
- § Creare, modificare, trovare o inviare i contatti.
- § Vedere gli aggiornamenti di stato.
- § Toccare la foto di un contatto per conoscere come connettersi rapidamente con il contatto.
- § Visualizzare l'icona di notifica quando viene ricevuto un nuovo messaggio da un contatto.

Per ordinare i contatti per nome o cognome, toccare **:** > Impostazioni > Ordina elenco contatti.

# Filtrare l'elenco contatti

Quando l'elenco dei contatti diventa lungo, è possibile scegliere i contatti di quali account mostrare.

- 1. Nella scheda Contatti, toccare  $\blacktriangledown$ .
- 2. Scegliere gli account che contengono i contatti da visualizzare.
- 3. Premere  $\leq$ .

# Trovare i contatti

È possibile cercare i contatti salvati su HTC One, l'elenco dei contatti aziendali se si dispone di un account Exchange ActiveSync o i social network a cui si è iscritti.

- 1. Aprire l'applicazione Contatti.
- 2. Nella scheda Contatti, è possibile:
	- § Trovare una persona nell'elenco dei contatti. Toccare la casella Cerca contatto e inserire le prime lettere del nome del contatto.
	- § Trovare una persona nell'elenco contatti aziendale. Toccare la casella Cerca contatto e inserire le prime lettere del nome del contatto, quindi toccare Cerca contatti nell'elenco contatti aziendale.
	- Cercare una persona che si conosce nei social network. Toccare > Impostazioni > Trova persone che conosci su e selezionare i social network a cui si è iscritti. L'applicazione Contatti carica i contatti presenti nei social network selezionati per aiutare a trovare gli amici.

Oltre a poter cercare un contatto per nome, è possibile eseguire la ricerca utilizzando l'indirizzo e-mail del contatto o il nome della società. Nella scheda Contatti, toccare > Impostazioni > Cerca contatti per e scegliere un criteri di ricerca.

# Configurare il profilo

È possibile memorizzare le informazioni personali di contatto per inviarle in modo facile ad altre persone.

- 1. Eseguire una delle seguenti operazioni:
	- § Nella scheda Contatti, toccare Profilo personale.
	- § Con due dita, scorrere verso il basso dalla barra di stato per aprire le Impostazioni rapide. Toccare il riquadro Io (o il proprio nome contatto se è già stato eseguito l'accesso all'account Google), quindi toccare nuovamente Io o il nome contatto.
- 2. Toccare Modifica mia scheda contatto.
- 3. Immettere o modificare il nome e i dettagli del contatto.
- 4. Toccare  $\overline{O}$  (o la foto corrente) per cambiare la foto del contatto.
- 5. Toccare Salva.

Oltre ai dettagli del contatto, il profilo mostra gli aggiornamenti pubblicati sui social network e gli album di foto online.

# Aggiungere un nuovo contatto

- 1. Nella scheda Contatti, toccare  $\pm$ .
- 2. Toccare il campo Nome, quindi inserire il nome del contatto.

Toccare  $\mathcal{S}_i$  se si desidera inserire separatamente il nome, il secondo nome e il cognome del contatto. In relazione al tipo di contatto, è anche possibile aggiungere altre informazioni, ad esempio un prefisso per il nome (ad esempio "Jr.").

3. Selezionare il Tipo di contatto. In questo modo si determina con quale account eseguire la sincronizzazione dei contatti.

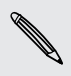

Alcuni campi potrebbero non essere disponibili quando si aggiungono contatti alla scheda SIM.

- 4. Immettere le informazioni del contatto nei campi forniti.
- 5. Toccare Salva.

Quando si tocca un contatto aggiunto all'elenco dei contatti, vengono visualizzate le informazioni del contatto e i messaggi scambiati e le chiamate. In relazione alle informazioni aggiunte al contatto (ad esempio un indirizzo e-mail), sarà possibile visualizzare gli aggiornamenti dei social network del contatto, eventi e foto.

# Come è possibile aggiungere il numero di interno del contatto?

Quando si aggiunge il numero di interno al numero del contatto, è possibile ignorare i comandi vocali dopo il collegamento alla linea principale.

Una volta inserito il numero della linea principale, toccare P(,) (per il collegamento diretto al numero di interno) o W(;) (per confermare il numero di interno), quindi inserire il numero di interno.

Per aumentare il tempo tra il collegamento alla linea principale e la composizione del numero di interno, aggiungere altre p.

# Modificare le informazioni di un contatto

F I contatti dei social network non possono essere modificati.

- 1. Nella scheda Contatti, tenere premuto il contatto, quindi toccare Modifica contatto.
- 2. Inserire le nuove informazioni.
- 3. Toccare Salva.

# Rimanere in contatto con un contatto

- 1. Aprire l'applicazione Contatti.
- 2. Toccare la foto (non il nome) di un contatto, quindi scegliere come restare in contatto con il contatto.

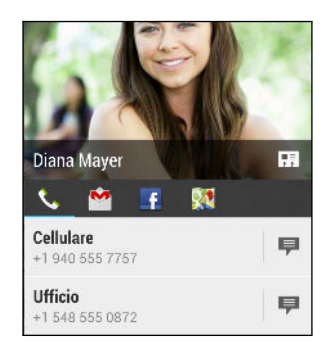

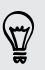

Per altri modi per rimanere in contatto con il contatto, toccare l'icona sotto alla foto del contatto.

# Importare o copiare i contatti

## Importare i contatti dalla scheda SIM

- 1. Nella scheda Contatti, toccare  $\frac{1}{2}$  > Gestisci contatti.
- 2. Toccare Importa/Esporta contatti > Importa da scheda SIM.
- 3. Se si dispone di un account Google o Exchange ActiveSync, toccare il tipo di contatti importati.
- 4. Scegliere i contatti da importare.
- 5. Toccare Salva.

## Importare un contatto da un account Exchange ActiveSync

- 1. Nella scheda Contatti, inserire il nome del contatto o l'indirizzo e-mail nella casella di ricerca.
- 2. Toccare Cerca contatti nell'elenco contatti aziendale.
- 3. Toccare il nome del contatto da copiare su HTC One.
- 4. Toccare  $\biguparrow$  per importare il contatto.

# Copiare i contatti da un account ad un altro

- 1. Nella scheda Contatti, toccare  $\frac{1}{3}$  > Gestisci contatti.
- 2. Toccare Copia contatti, quindi scegliere il tipo di contatto o l'account online da cui eseguire la copia.

Non è possibile copiare i contatti dagli account di social network.

3. Selezionare un tipo di contatto o account dove salvare.

# Unire le informazioni del contatto

È possibile evitare di avere voci duplicate fondendo le informazioni di contatto da diverse origini, ad esempio account di social network, in un unico contatto.

## Accettare suggerimenti di collegamento dei contatti

Quando l'HTC One trova contatti che possono essere uniti, sarà visualizzata una notifica di collegamento quando si apre l'applicazione Contatti.

- 1. Nella scheda Contatti, toccare la Notifica suggerimento collegamento quando disponibile. Viene visualizzato un elenco con i contatti suggeriti da unire.
- 2. Selezionare i contatti da unire.

Per non ricevere le notifiche di collegamento dei contatti, nella scheda Contatti, toccare  $\frac{1}{2}$  > Impostazioni. Deselezionare l'opzione Suggerisci collegamento contatto.

### Unire manualmente le informazioni di contatto

- 1. Nella scheda Contatti, toccare il nome del contatto (non l'icona o la foto) da collegare.
- 2. Toccare  $\frac{1}{2}$  > Collega.
- 3. È possibile:
	- In Collegamenti suggeriti, toccare 00 per collegare il contatto ad un account.
	- § In Aggiungi contatto, toccare una delle opzioni per eseguire il collegamento ad un altro contatto.

## Interrompere il collegamento

- 1. Nella scheda Contatti, toccare il nome del contatto (non l'icona o la foto) di cui rimuovere il collegamento.
- 2. Toccare  $\frac{1}{2}$  > Collegamento.
- 3. Nella sezione Contatti collegati, toccare **GD** accanto all'account per interrompere il collegamento.

# Inviare le informazioni di contatto

1. Nel scheda Contatti, procedere come segue:

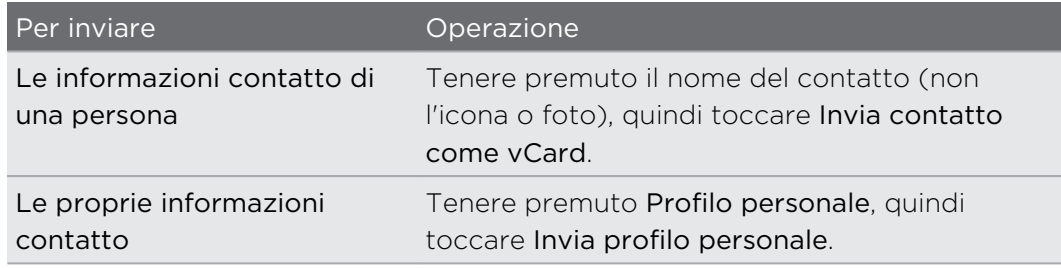

- 2. Scegliere come inviare la vCard.
- 3. Selezionare i tipi di informazioni da inviare.
- 4. Toccare Invia.

### Inviare più schede contatto

- 1. Nella scheda Contatti, toccare  $\frac{1}{2}$  > Invia contatti.
- 2. Selezionare i contatti di cui condividere le informazioni di contatto
- 3. Toccare Invia.
- 4. Scegliere come inviare le schede dei contatti.

# Gruppi di contatti

Organizzare gli amici, la famiglia e i colleghi in gruppi in modo da poter inviare rapidamente un messaggio o e-mail a tutti i componenti del gruppo. È stato anche creato il gruppo Frequenti per aggiungere automaticamente i contatti chiamati e da cui si ricevono più frequentemente le chiamate.

L'HTC One inoltre sincronizza tutti i gruppi creati con l'account Google.

# Creare un gruppo

- 1. Nella scheda Gruppi, toccare  $\biguparrow$ .
- 2. Inserire un nome per il gruppo, quindi toccare > Aggiungi contatto a un gruppo.
- 3. Selezionare i contatti da aggiungere, quindi toccare Salva.
- 4. Una volta completato il gruppo, toccare Salva.

## Inviare un messaggio o una e-mail a un gruppo

Per ciascun messaggio inviato verrà applicato un costo. Ad esempio, se viene inviato un messaggio a un gruppo di cinque persone, verranno addebitati cinque messaggi.

- 1. Nella scheda Gruppi, toccare il gruppo a cui si desidera inviare un messaggio o e-mail.
- 2. Andare alla scheda Azione gruppo.
- 3. Scegliere se inviare un SMS o una e-mail.

### Modificare un gruppo

1. Nella scheda Gruppi, tenere premuto il contatto, quindi toccare Modifica gruppo.

- 2. È possibile:
	- Cambiare il nome del gruppo. È possibile cambiare solo i nomi dei gruppi creati.
	- Aggiungere altri contatti al gruppo. Toccare > Aggiungi contatto a un gruppo.
	- Riordinare i membri del gruppo. Tenere premuto  $\equiv$  alla fine del nome del contatto, quindi trascinarlo nella nuova posizione.
	- Selezionare i contatti da rimuovere dal gruppo.
- 3. Toccare Salva.

# Gestire i gruppi di contatti

- 1. Nella scheda Gruppi, toccare **:** > Modifica gruppi.
- 2. È possibile:

- Riordinare i gruppi di contatti. Tenere premuto  $\equiv$  alla fine del nome del gruppo, quindi trascinarlo nella nuova posizione.
- § Scegliere i gruppi di contatti da rimuovere.
- 3. Toccare Salva.

# E-mail

# Gmail

# Visualizzare la posta in arrivo di Gmail

Tutti i messaggi e-mail ricevuti vengono consegnati nella cartella Posta in arrivo.

Aprire l'applicazione Gmail.

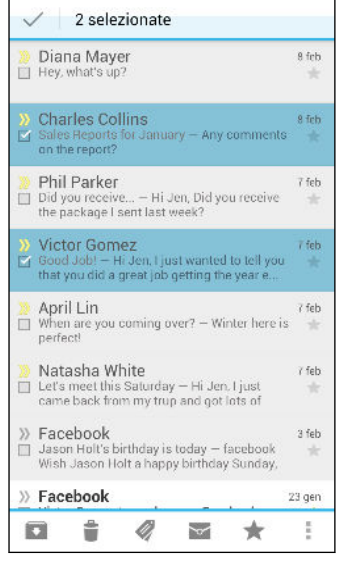

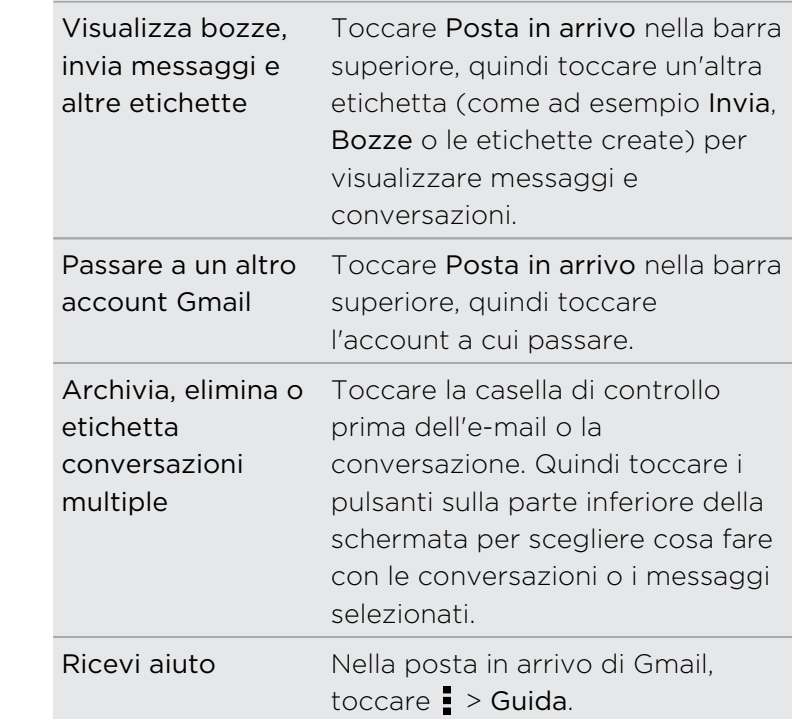

# Inviare un messaggio e-mail in Gmail

- 1. Nella posta in arrivo dell'account Gmail da usare, toccare  $\sum_{i=1}^{\infty}$ .
- 2. Inserire uno o più destinatari.

Inserire più destinatari come copia carbone (Cc) o copia carbone nascosta (Ccn) al messaggio e-mail? Toccare > Aggiungi Cc/Ccn.

- 3. Immettere l'oggetto dell'e-mail, quindi scrivere il messaggio.
- 4. Per allegare una foto o video, toccare , quindi toccare il tipo di allegato.
- 5. Toccare  $\rightarrow$  per inviare.

# Rispondere a o inoltrare i messaggi e-mail in Gmail

- 1. Nella posta in arrivo di Gmail, toccare il messaggio e-mail o la conversazione.
- 2. Per rispondere al mittente, toccare  $\blacktriangle$ . Oppure, toccare  $\blacktriangle$  e scegliere tra Rispondi a tutti o Inoltra.
- 3. Eseguire una delle seguenti operazioni:
	- Se si sta rispondendo al mittente o è stato selezionato Rispondi a tutti, inserire il messaggio di risposta.
	- Se è stata selezionata l'opzione Inoltra, immettere i destinatari del messaggio.

Toccare Rispondi online se si desidera eseguire l'interfoliazione del nuovo messaggio con l'e-mail ricevuta. Ma questo causerà la rimozione di ogni allegato o la formattazione dell'e-mail originale.

4. Toccare per inviare.

# Posta

## Controllare le e-mail

Nell'applicazione Posta è possibile leggere, inviare e organizzare i messaggi e-mail da uno o più account e-mail impostati su HTC One.

- 1. Aprire l'applicazione Posta. Viene visualizzata la casella di posta in arrivo di uno degli account e-mail.
- 2. Procedere come segue:
	- Toccare un messaggio e-mail da leggere.
	- § Per passare da un account e-mail all'altro, toccare la barra che mostra l'account e-mail corrente e toccare l'altro account.
	- Per visualizzare i messaggi e-mail in un'altra cartella e-mail, toccare > Cartella, quindi toccare la cartella da visualizzare.
	- § Per visualizzare i messaggi e-mail da tutti gli account e-mail, toccare la barra che mostra l'account e-mail corrente e toccare Tutti gli account.

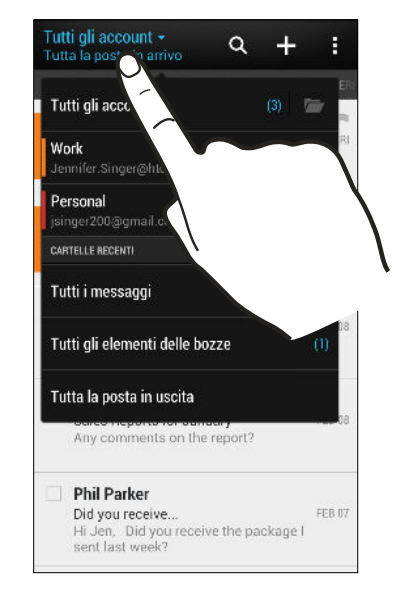

§ Per cambiare le impostazioni dell'account e-mail, selezionare l'account e toccare > Impostazioni.

#### Organizzare la posta in arrivo

Nella posta in arrivo ci sono moltissimi messaggi e-mail? È possibile organizzare i messaggi e-mail in schede in modo da trovare rapidamente i messaggi.

- 1. Passare alla posta in arrivo all'account e-mail da usare.
- 2. Nella cartella posta in arrivo, toccare  $\frac{1}{2}$  > Filtri.
- 3. Selezionare le schede da aggiungere alla casella della posta in arrivo e toccare Fine.
- 4. Passare alla scheda aggiunta per controllare i messaggi e-mail.

## Inviare un messaggio e-mail

- 1. Aprire l'applicazione Posta.
- 2. Passare alla posta in arrivo all'account e-mail da usare.
- 3. Toccare  $\pm$ .
- 4. Inserire uno o più destinatari.

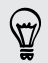

Inserire più destinatari come copia carbone (Cc) o copia carbone nascosta (Ccn) al messaggio e-mail? Toccare : > Mostra Cc/Ccn.

- 5. Immettere l'oggetto, quindi scrivere il messaggio.
- 6. Procedere come segue:
	- Aggiungere un allegato. Toccare  $\mathcal{D}$  e scegliere cosa si desidera allegare.
	- Impostare la priorità per un messaggio importante. Toccare > Imposta priorità.
- 7. Toccare  $\mathbf{F}$

Per salvare l'e-mail come bozza per inviarla in seguito, toccare  $\frac{1}{2}$  > Salva. Oppure premere  $\leq$ 

#### Recuperare la bozza di un messaggio e-mail

- 1. Nella posta in arrivo dell'account e-mail, toccare  $\frac{1}{2}$  > Cartelle > Bozze.
- 2. Toccare il messaggio.
- 3. Una volta completata la modifica del messaggio, toccare  $\overline{z}$ .

#### Leggere e rispondere a un messaggio e-mail

- 1. Aprire l'applicazione Posta.
- 2. Passare alla posta in arrivo all'account e-mail da usare.
- 3. Nella posta in arrivo dell'account e-mail, toccare il messaggio e-mail o conversazione da leggere.

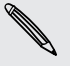

Per leggere un messaggio in particolare all'interno della conversazione e-mail, toccare  $(\nabla)$  per espandere la conversazione, quindi toccare il messaggio e-mail.

4. Toccare Rispondi o Rispondi a tutti.

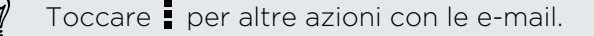

#### Salvare un messaggio e-mail nell'applicazione Attività

È possibile salvare un messaggio e-mail nell'elenco Attività in modo da ricordare quando rispondere.

- 1. Nella posta in arrivo dell'account e-mail, tenere premuto il messaggio e-mail, quindi toccare Salva come attività.
- 2. Inserire i dettagli dell'attività, quindi toccare Salva.

### Gestire i messaggi e-mail

L'applicazione Posta consente di ordinare, spostare o eliminare in modo semplice i messaggi e-mail.

#### Ordinare i messaggi e-mail

L'ordine dei messaggi e-mail può essere personalizzato.

Nella posta in arrivo dell'account e-mail, toccare  $\frac{1}{2}$  > Ordina, e selezionare le opzioni di ordinamento.

Per scorrere rapidamente l'elenco dei messaggi in relazione all'opzione di ordinamento selezionata, tenere premute due dita su un messaggio e-mail, quindi trascinarle verso l'alto o il basso.

#### Spostare i messaggi e-mail in un'altra cartella

- 1. Passare alla posta in arrivo all'account e-mail da usare.
- 2. Scegliere il messaggio e-mail da spostare.

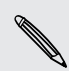

Per selezionare tutto, selezionare prima un messaggio e-mail, quindi toccare  $\frac{1}{2}$  > Seleziona tutto.

3. Toccare Sposta in, quindi selezionare una cartella.

#### Cancellare i messaggi e-mail

- 1. Passare alla posta in arrivo all'account e-mail da usare.
- 2. Scegliere il messaggio e-mail da eliminare.

Per selezionare tutto, selezionare prima un messaggio e-mail, quindi toccare  $\frac{1}{2}$  > Seleziona tutto.

3. Toccare Elimina.

# Cercare i messaggi e-mail

- 1. Toccare  $Q$ .
- 2. Per ridefinire o filtrare la ricerca, toccare  $\bigotimes$ , selezionare le opzioni di ricerca e toccare OK. Ad esempio, è possibile circoscrivere la ricerca su una parte dell'email o filtrare i messaggi e-mail che hanno allegato o taggate con priorità elevata.
- 3. Nel riquadro di ricerca immettere le parole da cercare.
- 4. Toccare il risultato per aprire il messaggio e-mail.

#### Cercare le e-mail da un contatto

Ricordi il mittente, ma non riesci a trovare una particolare e-mail dal contatto?

- 1. Passare alla posta in arrivo all'account e-mail da usare.
- 2. Tenere premuto il messaggio e-mail da un contatto.
- 3. Toccare Cerca le e-mail dal mittente. Viene visualizzato un elenco di messaggi e-mail dal contatto.

# Lavorare con le e-mail Exchange ActiveSync

Sfruttare le potenti funzioni e-mail di Microsoft Exchange ActiveSync direttamente su HTC One. Contrassegnare i messaggi e-mail importanti, impostare la risposta per quando fuori sede o inviare inviti al team per la prossima riunione quando si è in giro.

#### Contrassegnare una e-mail

- 1. Passare all'account Exchange ActiveSync.
- 2. Durante la visualizzazione della posta in arrivo, toccare l'icona con la bandierina accanto al messaggio e-mail o conversazione.

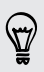

Per contrassegnare un messaggio e-mail in una conversazione, toccare  $(\overline{\phantom{a}})$  per espandere la conversazione, quindi toccare l'icona con la bandierina del messaggio e-mail.

#### Impostare lo stato di fuori sede

- 1. Passare all'account Exchange ActiveSync.
- 2. Toccare  $\frac{1}{2}$  > Fuori sede.
- 3. Toccare lo stato corrente, quindi selezionare Fuori sede.
- 4. Impostare la data e l'ora.
- 5. Inserire il messaggio di risposta automatica.
- 6. Per impostare un messaggio di risposta automatica diverso per i destinatari non della società, toccare l'opzione Invia risposte a mittenti esterni, quindi inserire il messaggio di risposta automatica nella casella.
- 7. Toccare Salva.

#### Inviare una richiesta di riunione

- 1. Passare all'account Exchange ActiveSync.
- 2. Toccare  $\frac{1}{2}$  > Nuovo invito a riunione.
- 3. Inserire i dettagli della riunione.
- 4. Toccare Salva. Oppure toccare Invia se sono state invitate delle persone alla riunione.

## Aggiungere un account e-mail

Impostare altri account e-mail come ad esempio un altro account Microsoft Exchange ActiveSync o un account dal servizio e-mail basato sul web o provider e-mail.

ជ Se si sta aggiungendo un account Microsoft Exchange ActiveSync o un account email POP3/IMAP, chiedere all'amministratore di rete o provider dei servizi e-mail le altre impostazioni e-mail necessarie.

- 1. Aprire l'applicazione Posta.
- 2. Toccare  $\frac{1}{2}$  > Aggiungi account.
- 3. Selezionare un tipo di account e-mail dall'elenco dei provider e-mail. In caso contrario, toccare Altro (POP3/IMAP).
- 4. Inserire l'indirizzo e-mail e la password per l'account e-mail, quindi toccare Avanti.

Alcuni account e-mail consentono di impostare la sincronizzazione pianificata. Per  $\blacklozenge$  impostazione predefinita il HTC One utilizza la Sincronizzazione intelligente per conservare la batteria. Vedere Cosa è la Sincronizzazione intelligente? a pagina 142.

5. Inserire il nome dell'account e-mail, quindi toccare Completare l'installazione.

# Cosa è la Sincronizzazione intelligente?

Sincronizzazione intelligente estende automaticamente i tempi di sincronizzazione a quando l'applicazione Posta non è attiva. Impostare l'account e-mail per eseguire la Sincronizzazione intelligente quando non è necessario controllare frequentemente i nuovi messaggi e-mail. Sincronizzazione intelligente aiuta a conservare la carica della batteria.

Per ricevere i messaggi e-mail quando arrivano, selezionare un'altra pianificazione per la sincronizzazione nelle ore di picco e in altre fasce orarie nelle impostazioni Sincronizzazione, Invia e Ricevi dell'account e-mail.

# Viaggi e mappe

# Impostazioni localizzazione

# Attivare o disattivare i servizi di localizzazione

Per cercare una posizione su HTC One, è necessario attivare le fonti di localizzazione.

- 1. Andare su Impostazioni e toccare Posizione.
- 2. Selezionare o deselezionare i servizi di localizzazione per attivarli o disattivarli.

# Google Maps

# Informazioni su Google Maps

Google Maps™ consente di tenere traccia della località corrente, di visualizzare le situazioni del traffico in tempo reale e di ricevere indicazioni dettagliate sulla destinazione.

Include inoltre uno strumento di ricerca che consente di individuare le posizioni desiderate o un indirizzo su una mappa, oppure di visualizzare le posizioni a livello di strada.

- 
- § Per trovare la propria posizione con Google Maps, è necessario attivare le fonti di localizzazione.
- § L'applicazione Google Maps non copre tutti i paesi o tutte le città.

# Mappe per viaggiare entrance and a series of the visit of the visit of the visit of the visit of the visit of the visit of the visit of the visit of the visit of the visit of the visit of the visit of the visit of the visi

Quando si apre Google Maps, è possibile trovare in modo semplice la propria posizione sulla mappa o cercare i luoghi vicini eseguendo la panoramica e lo zoom avanti o indietro sulla mappa.

Per trovare la propria posizione con Google Maps, è necessario attivare le fonti di localizzazione.

- 1. Aprire l'applicazione Mappe.
- 2. Toccare  $\bullet$  per visualizzare la posizione corrente. L'indicatore di colore blu  $\bullet$  o **mostra la posizione corrente sulla mappa.**
- **3.** Toccare **♦** per attivare o disattivare la modalità Bussola. In modalità Bussola, la mappa si orienta automaticamente in relazione alla direzione verso cui si è rivolti.

#### Verificare i dettagli di una posizione

- 1. Tenere premuta una posizione sulla mappa. Sulla posizione viene visualizzato un palloncino che contiene il nome della posizione, parte dell'indirizzo e una miniatura della vista stradale (se disponibile).
- 2. Toccare il palloncino per visualizzare altre informazioni. È possibile ottenere le indicazioni stradali verso la località, controllare i luoghi di interesse vicini, e altro.

## Cercare una località

In Google Maps, è possibile cercare una località, ad esempio un indirizzo o un tipo di lavoro o edificio (ad esempio un museo).

- 1. In Mappe, toccare  $\mathbb{Q}$ .
- 2. Immettere la località che si desidera cercare nella casella di ricerca.
- 3. Toccare il tasto Invio sulla tastiera per cercare la località inserita o toccare l'elemento della ricerca suggerito. I risultati della ricerca vengono visualizzati come indicatori sulla mappa.
- 4. Procedere come segue:
	- Toccare un indicatore  $\hat{\mathbf{V}}$ . Viene visualizzato un palloncino con indicato il nome del luogo. Se si tratta del luogo che si sta cercando, toccare il palloncino.
	- § Toccare Elenco risultati per mostrare i risultati della ricerca come elenco, quindi toccare la località.

Sullo schermo vengono visualizzati i dettagli relativi alla località.

5. Toccare i pulsanti sullo schermo per visualizzare la località sulla mappa, ottenere le indicazioni stradali, visualizzare la località in Street View, se disponibile, e altro. Scorrere lo schermo verso il basso per visualizzare altre opzioni.

### Cancellare la mappa

Dopo aver effettuato una ricerca su una mappa, è possibile cancellare gli indicatori.

Toccare  $\frac{1}{2}$  > Cancella mappa.
#### Cercare un luogo di interesse vicino

Usare Google+™ Locale per trovare i luoghi di interesse vicini alla posizione corrente. Google+ Locale utilizza Google Maps per cercare i luoghi comuni che si desidera cercare, ad esempio la stazione di rifornimento più vicina o il chiosco ATM.

- $\mathsf{R}$ § Prima di utilizzare Google+ Locale, è necessario attivare le fonti di localizzazione.
	- § Il nome dell'applicazione Google+ Locale può differire in relazione alla versione di Google Maps installata.
	- 1. Aprire l'applicazione Locali.
	- 2. Toccare il tipo di luogo da cercare, oppure toccare  $\mathbb Q$  per inserire cosa si sta cercando. Quando vengono trovati più luoghi, i risultati della ricerca vengono visualizzati come elenco.
	- 3. È possibile:
		- Toccare Vista mappa per visualizzare i luoghi sulla mappa.
		- § Dall'elenco dei risultati della ricerca, toccare il luogo per visualizzare altre informazioni.

#### Ottenere le indicazioni stradali

È possibile ottenere le indicazioni stradali per raggiungere la destinazione. Google Maps può fornire le indicazioni stradali per i viaggi a piedi, con i trasporti pubblici o in auto.

- 1. Mentre è visualizzata una mappa, toccare  $\bullet$ .
- 2. Procedere come segue:
	- § Usare la posizione corrente come punto di partenza, o inserire nella prima casella di testo la posizione dalla quale si desidera partire. Quindi inserire la destinazione nella seconda casella di testo.
	- Toccare ▲ per selezionare un indirizzo dai contatti o un punto toccato sulla mappa.

Se il luogo impostato come destinazione ha più località disponibili, scegliere quella dove andare.

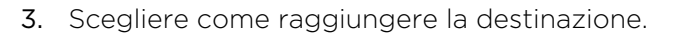

Se si stanno prendendo i trasporti pubblici, selezionare le preferenze per i trasporti.

4. Toccare Indicazioni stradali.

Mentre si cammina o durante la guida, toccare Elenco indicazioni stradali per visualizzare le indicazioni stradali in un elenco. È anche possibile toccare i pulsanti freccia sulla mappa per seguire le indicazioni stradali.

Dopo aver visualizzato o seguito le indicazioni, premere  $\mathbb{R}^n$  per ripristinare la mappa. La destinazione viene salvata automaticamente nella cronologia di Google Maps.

#### Trovare gli amici con Google Latitude (disponibile in alcuni paesi)

Il servizio di localizzazione utente di Google Latitude® consente di condividere le località e i messaggi di stato con gli amici. Consente inoltre di ottenere le indicazioni stradali per raggiungere le località degli amici, inviare le informazioni sulla posizione tramite e-mail e altro.

La località non viene condivisa automaticamente. È necessario iscriversi a Latitude, quindi invitare gli amici a visualizzare la località o accettare i loro inviti. Solo gli amici esplicitamente invitati o accettati possono visualizzare la località.

#### Aprire e iscriversi a Latitude

- 1. Aprire l'applicazione Mappe.
- 2. Mentre viene visualizzata una mappa, toccare  $\blacktriangle$  > Iscriviti a Latitude.

È possibile accedere a Latitude da Mappe tutte le volte che è disponibile una connessione Internet. In Mappe, toccare > Latitude.

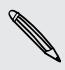

(۳)

F

#### Scaricare le mappe offline

Visitate spesso un area specifica o un luogo? È possibile scaricare una mappa offline in modo da poter accedere rapidamente alla mappa e conservare la larghezza di banda.

Alcune mappe potrebbero non essere disponibili in tutti i paesi e regioni.

- 1. Aprire l'applicazione Mappe.
- 2. Toccare  $\frac{1}{2}$  > Rendi disponibile offline.
- 3. Spostare la parte di mappa da scaricare nel riquadro di ritaglio.

Per ridurre la dimensione della mappa, eseguire lo zoom avanti per visualizzare solamente la parte necessaria della mappa.

4. Toccare Fine.

#### Visualizzare le mappe offline

- 1. Aprire l'applicazione Mappe.
- 2. Toccare  $\triangle$  > Luoghi.
- 3. Scorrere verso destra per visualizzare l'elenco delle mappe offline.
- 4. Toccare la mappa da visualizzare.

### HTC Car

#### In viaggio con HTC Car

Durante la guida è possibile utilizzare in modo semplice l'HTC One per raggiungere la destinazione, divertirsi e rimanere in contatto con le persone più care. Con HTC Car è possibile accedere a musica, chiamate, mappe e altro.

- 1. HTC Car si avvia automaticamente quando HTC One viene montato sul kit per auto di HTC.
- 2. Scorrere verso l'alto o il basso per vedere cosa si può fare in HTC Car.

Quando si utilizza HTC Car, è possibile tornare alla schermata principale da qualsiasi schermata premendo  $\bigcap$ .

Quando HTC One viene rimosso dal kit per auto di HTC, HTC Car viene chiuso automaticamente.

È possibile chiudere manualmente HTC Car premendo  $\leq$  dalla schermata principale.

#### Usare i comandi vocali in HTC Car

È possibile usare la voce per controllare HTC Car.

1. In HTC Car, toccare lo schermo con tre dita per attivare la modalità comandi vocali.

W)

È anche possibile toccare Speak sulla schermata principale in HTC Car.

2. Eseguire una delle seguenti operazioni:

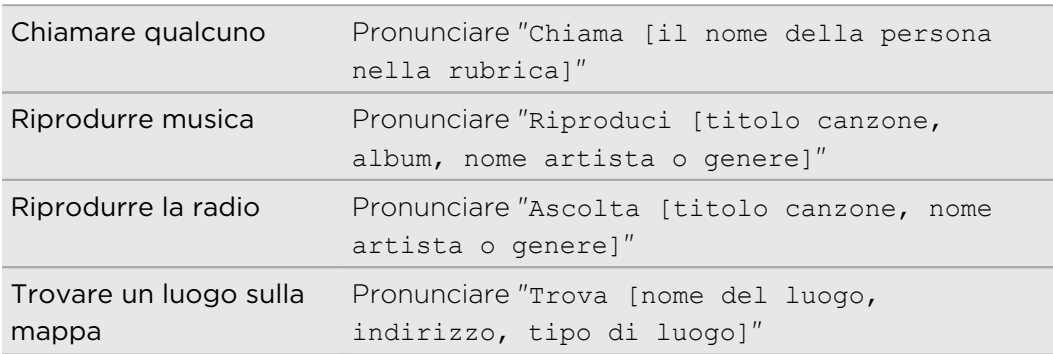

#### Riprodurre la musica su HTC Car

- 1. In HTC Car, toccare Musica.
- 2. Eseguire una delle seguenti operazioni:
	- Toccare v per scorrere per categoria.
	- Toccare Q per cercare nella raccolta.
- 3. Toccare un album, brano o playlist per ascoltarla.

È anche possibile riprodurre la musica toccando Parla nella schermata principale e pronunciando cosa si desidera ascoltare. Ad esempio, pronunciare "Riproduci quinta di Beethoven".

#### Ascoltare la radio Internet con TuneIn

Direttamente da HTC Car è possibile ascoltare le stazioni radio Internet tramite TuneIn.

- 1. In HTC Car, toccare Radio Internet.
- 2. Eseguire una delle seguenti operazioni:
	- § Scorrere le stazioni disponibili per categoria.
	- Toccare Q per inserire e cercare le stazioni utilizzando parole chiave, ad esempio nome dell'artista o argomento.
- 3. Toccare una stazione per iniziare ad ascoltarla.
- È anche possibile trovare le stazioni radio Internet toccando Parla nella schermata principale e pronunciando cosa si desidera ascoltare. Ad esempio, pronunciare "Ascolta commedia".
	- § Per una riproduzione più fluida, TuneIn precarica i dati audio (buffering) su HTC One prima di riprodurre la stazione selezionata. Per impostare la quantità di audio da precaricare, toccare  $\ddot{Q}$  e scegliere un tempo di buffer.

#### Trovare la strada con HTC Car

HTC Car aiuta a trovare la strada per raggiungere un luogo. È possibile trovare in modo semplice i ristoranti vicini e altro per il fine settimana. HTC Car offre le informazioni necessarie per non perdersi mai.

#### Esplorare i dintorni

Voglia di avventura? Con pochi e semplici tocchi, è possibile trovare i punti di interesse nei dintorni.

- 1. In HTC Car, toccare Navigazione.
- 2. Eseguire una delle seguenti operazioni:
	- Toccare una categoria.
	- Toccare Q per inserire delle parole chiave personali per la ricerca.

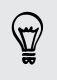

È anche possibile trovare i luoghi toccando Parla nella schermata principale e pronunciando cosa si sta cercando. Ad esempio, pronunciare "Trova parcheggio".

#### Trovare i luoghi in HTC Car

- 1. In HTC Car, toccare Navigazione.
- 2. Eseguire una delle seguenti operazioni:

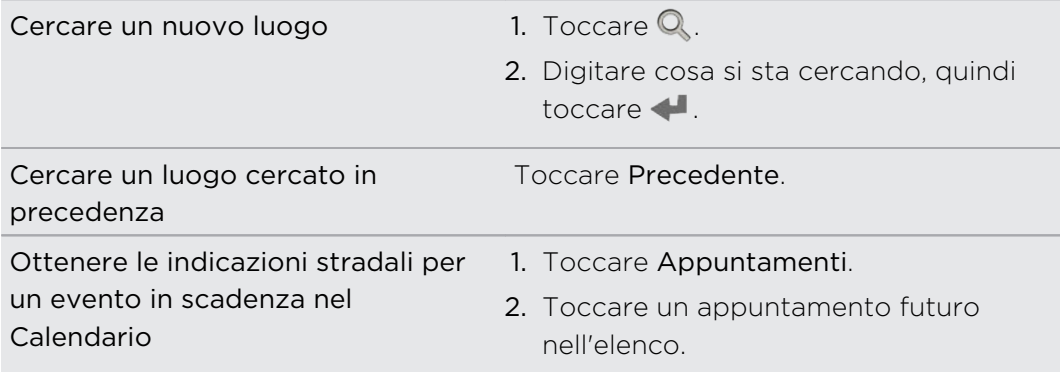

- 3. Toccare un elemento per visualizzare il luogo sulla mappa.
- 4. Toccare Avvia per ottenere le indicazioni stradali.

#### Restare in contatto con i propri contatti

Solo perché si è alla guida non significa che si è isolati dal resto del mondo. Con HTC Car, è possibile rispondere a una chiamata, effettuare una chiamata e ricevere le notifiche.

#### Gestire le chiamate in arrivo su HTC Car

Quando si riceve una chiamata, è possibile rispondere o rifiutare in modo semplice parlando o toccando.

- Se si sente una richiesta vocale, pronunciare "sì" o "no" per rispondere o rifiutare la chiamata.
- Toccare Rispondi o Rifiuta.

#### Effettuare una chiamata su HTC Car

■ Toccare Compositore per aprire il tastierino.

- § Toccare Contatti e scorrere fino alla categoria o cercare inserendo un nome.
- § Toccare Parla e pronunciare "Chiama" e il nome della persona. Ad esempio, pronunciare "Chiama Jennifer Singer".

#### Personalizzare HTC Car

- Per cambiare il comportamento predefinito di HTC Car, toccare Impostazioni.
- Per aggiungere altre applicazioni a HTC Car, toccare  $\biguparrow$  e selezionare l'applicazione.

# Google Play e altre applicazioni

### Scaricare le applicazioni

#### Scaricare le applicazioni da Google Play

Google Play è il punto in cui è possibile trovare applicazioni nuove per HTC One. È possibile scegliere tra una vasta serie di applicazioni gratuite e a pagamento che comprendono applicazioni per la produttività, per l'intrattenimento e per i giochi.

- § Per acquistare le applicazioni a pagamento è necessario un servizio a pagamento Google Wallet™. Verrà chiesto di confermare il metodo di pagamento durante l'acquisto di un'applicazione.
- § Il nome dell'applicazione Play Store può variare in relazione al paese.
- § La possibilità di acquistare le applicazioni varia in base alla regione.

#### Trovare e installare un'applicazione

Quando le applicazioni vengono installate e utilizzate su HTC One, è possibile che richiedano di eseguire l'accesso alle informazioni personali o ad alcune funzioni o impostazioni. Scarichi e installi solo applicazioni che considera affidabili.

- Prestare attenzione quando si scaricano le applicazioni che hanno accesso alle F funzioni HTC One o ad una grande quantità di dati. L'utente è responsabile dei risultati derivanti dall'uso delle applicazioni scaricate.
	- 1. Aprire l'applicazione Play Store.
	- 2. Scorrere o cercare un'applicazione.
	- 3. Una volta trovata l'applicazione, toccarla per leggerne la descrizione e le recensioni degli utenti.
- 152 Google Play e altre applicazioni
	- 4. Per scaricare o acquistare l'applicazione, toccare Installa (per applicazioni gratuite) oppure il pulsante del prezzo (per applicazioni a pagamento).
	- 5. Toccare Accetto.

87)

A volte le applicazioni vengono aggiornate con miglioramenti o per correggere i bug. Per scaricare automaticamente gli aggiornamenti, al termine dell'installazione toccare > Aggiornamento automatico. Oppure, se l'applicazione viene scaricata quando connesso a una rete Wi-Fi, toccare OK quando viene chiesto di aggiornare automaticamente le applicazioni quando il Wi-Fi è attivo.

Per aprire l'applicazione, passare alla vista Tutte le applicazioni e toccare l'applicazione.

#### Ripristinare le applicazioni da Google Play

Passaggio ad un nuovo telefono cellulare per sostituire quello perso, o è stato eseguito un ripristino di fabbrica? È possibile ripristinare le applicazioni scaricate in precedenza.

- 1. Aprire l'applicazione Play Store.
- 2. Toccare  $\frac{1}{2}$  > Le mie applicazioni.
- 3. Scorrere fino alla scheda Tutto, quindi toccare l'applicazione da ripristinare.
- 4. Installare l'applicazione.

Per ulteriori informazioni, consultare la guida di Google Play.

#### Scaricare le applicazioni dal web

È possibile scaricare le applicazioni direttamente dai siti web.

- Le applicazioni scaricate dai siti web potrebbero essere da fonti sconosciute. Per P. proteggere l'HTC One e i dati personali, si consiglia vivamente di scaricare dai siti web solo applicazioni attendibili.
	- 1. Aprire il browser, quindi andare al sito web da cui scaricare l'applicazione.
	- 2. Seguire le istruzioni del sito web per scaricare l'applicazione.

Prima di poter installare l'applicazione scaricata, è necessario impostare HTC One per consentire l'installazione di applicazioni di terze parti in Impostazioni > Protezione > Origini sconosciute.

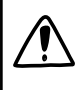

Una volta installata l'applicazione, tornare su Impostazioni > Protezione e deselezionare l'opzione Origini sconosciute. In questo modo si protegge il telefono dall'installazione di altre applicazioni non sicure dal web.

#### Disinstallare un'applicazione

È possibile disinstallare le applicazioni scaricate e installate non più necessarie.

F Molte delle applicazioni precaricate non possono essere disinstallate.

Dalla vista Tutte le applicazioni, tenere premuta l'applicazione da rimuovere, quindi trascinarla su Disinstalla.

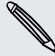

Se l'applicazione è stata acquistata su Play Store, è possibile disinstallarla e ricevere un rimborso entro un dato periodo di tempo limitato. Per ulteriori informazioni sulla politica di rimborso per le applicazioni a pagamento, consultare la guida di Google Play.

### Applicazioni essenziali

#### Usare l'Orologio

Per ottenere il massimo dall'applicazione Orologio è sufficiente regolare data e ora. È possibile utilizzare HTC One come orologio mondiale per conoscere la data e l'orario in diverse città del pianeta. È anche possibile impostare gli allarmi o tenere traccia dei tempi utilizzando il cronometro o il timer.

#### Impostare manualmente la data e l'ora

- 1. Aprire l'applicazione Orologio.
- 2. Nella scheda Orologio, toccare > Impostazioni ora locale.
- 3. Deselezionare Data e ora automatica e Fuso orario automatico, quindi impostare fuso orario, data e ora.

#### Impostare un allarme

È possibile impostare uno o più allarmi.

- 1. Aprire l'applicazione Orologio.
- 2. Nella scheda Allarmi, selezionare la casella di controllo di un allarme, quindi toccare l'allarme.
- 3. In Imposta allarme, utilizzare le rotelline scorrevoli per impostare l'ora dell'allarme.
- 4. Per ripetere l'allarme per più giorni, toccare Ripeti.
- 5. Toccare Fine.
- § Per disattivare l'allarme, deselezionare la casella di controllo dell'allarme.
	- Se è necessario impostare più di tre allarmi, toccare  $\bigstar$ .

#### Controllare il Meteo

È possibile usare l'applicazione Meteo e il widget per controllare il meteo corrente e le previsioni meteo per i giorni successivi. Oltre alla posizione corrente, è possibile visualizzare le previsioni meteo per altre città del pianeta.

- 1. Aprire l'applicazione Meteo. Viene visualizzato il meteo della posizione attuale.
- 2. Scorrere fino alle schede A ogni ora e Previsioni per visualizzare le previsioni meteo della posizione corrente.
- 3. Per verificare le previsioni in altre città, toccare  $\blacktriangledown$  e selezionare la città.
- 4. Per aggiungere altre città, toccare  $\bigstar$  e inserire la posizione.

Le impostazioni nell'applicazione Meteo consentono anche di controllare le informazioni meteo mostrate in Orologio e Calendario.

#### Visualizzare il Calendario

Grazie all'applicazione Calendario è possibile visualizzare eventi, riunioni e appuntamenti. Se è stato eseguito l'accesso agli account online, nel Calendario saranno visualizzati i relativi eventi.

- 1. Aprire l'applicazione Calendario.
- 2. Toccare  $\blacktriangledown$  e scegliere un widget calendario.

In qualsiasi vista del calendario, è possibile tornare alla data corrente toccando il pulsante Oggi sotto a  $\pm$ .

#### Vista mese

Nella vista mese vengono visualizzati degli indicatori per i giorni che contengono eventi. Gli eventi futuri per il giorno sono mostrati nella parte inferiore della schermata.

- § Scorrere verso sinistra o destra sullo schermo per visualizzare i mesi precedenti o successivi.
- Toccare un giorno per visualizzare gli eventi per quel giorno.
- § Tenere premuto un giorno per visualizzare altre opzioni.

#### Vista giorno e agenda

La vista Giorno mostra la programmazione e le informazioni meteo per quel giorno e i giorni successivi, mentre la vista Agenda consente di vedere tutti gli eventi del giorno.

- § Scorrere verso sinistra o destra sullo schermo per visualizzare giorni precedenti o successivi.
- Toccare un evento per visualizzarne i dettagli.
- § Se l'evento è il compleanno o anniversario di un contatto, toccarlo per inviare gli auguri.

È necessario visualizzare l'ora dell'evento in un altro fuso orario? In vista Giorno, toccare > Selezionare fuso orario zona 2 > Scegli posizione, quindi inserire il nome della città.

#### Vista settimana

La vista settimana visualizza una tabella con gli eventi di una settimana.

- § Scorrere verso sinistra o destra sullo schermo per visualizzare le settimane precedenti o successive.
- § Toccare un evento (indicato da blocchi colorati) per visualizzarne i dettagli.

#### Pianificare o modificare un evento

È possibile creare o modificare gli eventi su HTC One e sincronizzare gli eventi con i calendari di Google o Exchange ActiveSync.

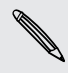

La modifica degli eventi non è supportata da tutti gli account.

- 1. Aprire l'applicazione Calendario.
- 2. Nel vista Calendario, procedere come segue:

Creare un evento  $\Box$  Toccare  $\blacktriangleright$ . Toccare  $\nabla$ , quindi selezionare il calendario a cui aggiungere l'evento.

Modificare un evento Visualizzare un evento e toccare  $\vec{A}$ .

- 3. Inserire e definire i dettagli dell'evento.
- 4. Per invitare gli amici dall'account Google o Exchange ActiveSync, toccare  $\blacktriangle$ .
- 5. Toccare Salva.

Se sono state invitate delle persone ad un evento, toccare Invia o Invia aggiornamento.

#### Verificare la programmazione per un evento

Evitare di sovrapporre più riunioni contemporaneamente. Nel Calendario, è possibile controllare se il nuovo evento è in conflitto con gli appuntamenti pianificati.

- 1. Durante la creazione o di modifica di un evento, toccare Controlla calendario.
- 2. Tenere premuta la casella dell'evento, quindi trascinarla in una casella dell'ora disponibile.
- 3. Trascinare i nodi superiore e inferiore per regolare la durata dell'evento. Viene visualizzato un messaggio in caso di conflitti con altri eventi pianificati.
- 4. Toccare Fine per tornare alla schermata dell'evento e salvare l'evento.

#### Scegliere i calendari da visualizzare

- 1. In una qualsiasi vista del calendario, toccare  $\frac{1}{2}$  > Account (Tutti i calendario) o Account (Calendario multiplo).
- 2. Selezionare o deselezionare l'account da mostrare o nascondere.

Se nell'account online sono presenti più calendari, toccare ••• per selezionare gli elementi da includere.

- § L'HTC One continua a sincronizzare i calendari anche se questi sono nascosti.
- È anche possibile mostrare o nascondere le attività create su HTC One.

#### Perché nel calendario non vengono visualizzati gli eventi?

Se nel Calendario non vengono visualizzati gli eventi dagli account e-mail o social network, controllare nelle Impostazioni che la sincronizzazione del calendario sia attiva.

- 1. Andare su Impostazioni e toccare Account e sincronizzazione.
- 2. Toccare un tipo di account. Se sono supportati più account (ad esempio Exchange ActiveSync), toccare l'account da sincronizzare.
- 3. Selezionare Calendario, quindi toccare  $\frac{1}{2}$  > Sincronizza ora.

#### Condividere un evento

È possibile condividere un evento del calendario come vCalendar utilizzando il Bluetooth o inviandolo come allegato di una e-mail o messaggio.

- 1. Eseguire una delle seguenti operazioni:
	- Mentre è visualizzato un evento, toccare > Inoltra.
	- § Nella vista giorno, agenda o settimana, tenere premuto un evento e toccare Inoltra.
- 2. Scegliere come inviare l'evento.

#### Accettare o rifiutare un invito a riunione

Passare alla vista Inviti per visualizzare gli inviti alle riunioni non ancora accettati o rifiutati.

Per ricevere gli inviti alle riunioni nel ActiveSync è necessario configurare un 口 account Exchange Calendario.

- 1. Aprire l'applicazione Calendario.
- 2. Toccare  $\nabla$  > Inviti, quindi toccare un invito alla riunione.
- 3. Accettare, rifiutare o accettare provvisoriamente l'invito o proporre un nuovo orario.

Toccare per scegliere altre opzioni, ad esempio spostare l'invito in una cartella.

#### Eliminare o posporre i promemoria evento

Se è stato impostato almeno un promemoria per l'evento, nell'area di notifica della barra di stato viene visualizzata l'icona  $\ddot{\mathbf{m}}$  per ricordare l'evento.

- 1. Scorrere per aprire il pannello Notifiche.
- 2. Se la notifica indica la presenza di più promemoria, toccarla per visualizzare tutti i promemoria. È quindi possibile scegliere di posporre o ignorare i promemoria.
- 3. Se è presente la notifica per un singolo evento, allargare due dita sulla notifica per espanderla. È possibile:
	- Toccare Posponi o Ignora. O trascinare la notifica verso sinistra o destra per ignorarla.
	- Toccare Invia e-mail per inviare una risposta rapida ai partecipanti alla riunione.

Per modificare le risposte rapide predefinite o aggiungere un proprio messaggio, aprire il Calendario, quindi toccare  $\frac{1}{2}$  > Impostazioni > Risposta rapida.

Per non ignorare o posporre i promemoria del calendario, premere  $\leq$  dal pannello delle notifiche per lasciare in attesa i promemoria nell'area delle notifiche della barra di stato.

# Applicazioni divertenti

#### Guardare i video su YouTube

È possibile utilizzare l'applicazione YouTube per utilizzare il sito web per la condivisione di video in linea più conosciuto.

- 1. Aprire l'applicazione YouTube.
- 2. Scorrere o cercare un video.
- 3. Una volta trovato il video, toccarlo.
- 4. Quando si riproduce un video, è possibile:
	- § Ruotare l'HTC One su un lato per guardare il video a schermo intero.
	- § Toccare la schermata video per mettere in pausa, tornare alla riproduzione o trascinare il cursore per passare a una parte diversa del video.
	- § Scorrere verso il basso il pannello delle informazioni del video per visualizzare la descrizione, i video correlati o i commenti di altre persone che l'hanno visualizzato.

Desiderate vedere il video in un altro momento? Toccare  $\frac{1}{2}$  > Aggiungi a > Guarda più tardi. È possibile accedere nuovamente al video dall'elenco Guarda più tardi del profilo dell'account.

Premere l'icona YouTube per tornare alla schermata principale.

#### Precaricare i video

Impostare l'applicazione YouTube per precaricare i video in modo da poterli guardare senza interruzioni. I video vengono precaricati quando l'HTC One è carico e connesso a una rete Wi-Fi.

Per ulteriori informazioni sul precaricamento dei video, consultare la guida di YouTube.

- 1. Nell'applicazione YouTube, toccare > Impostazioni > Precaricamento.
- 2. Selezionare il tipo di video da precaricare.

I video vengono precaricati quando viene visualizzato  $\overline{\psi}$  nella schermata Guarda più tardi o nel canale sottoscritto. L'icona cambia in quando il video è pronto per essere guardato.

Cancellare la cronologia delle ricerche

- 1. Nell'applicazione YouTube, toccare > Impostazioni.
- 2. Toccare Cerca > Cancella cronologia ricerche.

#### Ascoltare la Radio FM

Utilizzando l'applicazione Radio FM è possibile sintonizzare e ascoltare le stazioni radio preferite.

Collegare un auricolare all'attacco audio di HTC One per poter utilizzare la Radio Ħ FM. La Radio FM utilizza l'auricolare stereo come antenna per la Radio FM.

1. Aprire l'applicazione Radio FM.

La prima volta che viene aperta la Radio FM, vengono cercate le stazioni FM locali che è possibile ascoltare.

- 2. Mentre si ascolta una stazione FM, è possibile:
	- Toccare ▶▶ o ◀◀ per passare alla stazione successiva o precedente.
	- § Trascinare il cursore per sintonizzarsi su una frequenza della banda FM. Per eseguire la sintonia fine della frequenza radio, toccare  $\triangleright$  o  $\triangleleft$ .
	- Toccare per aggiungere la stazione radio ai preferiti. Per visualizzare altre stazioni preferite e predefinite, toccare  $\langle$ .
- **3.** Per spegnere la Radio FM, toccare  $\blacksquare$ .

#### Passare alla Modalità bambini

Siete preoccupati che i vostri bambini possano accedere a siti web non adatti o messaggi con file di lavoro importanti mentre utilizzano l'HTC One? Usare la Modalità bambini per lasciare che i bambini si divertano con giochi adatti alla loro età e altro mentre i dati importanti vengono protetti dall'eliminazione involontaria. Per ulteriori informazioni sulla Modalità bambini, visitare [www.zoodles.com.](http://www.zoodles.com)

1. Aprire l'applicazione Modalità bambini.

La prima volta che viene utilizzata la Modalità bambini è necessario creare o accedere a un account Zoodles™.

- 2. Nella schermata principale di Zoodles, toccare il profilo creato per i bambini.
- 3. Toccare le icone per accedere a giochi e applicazioni, riprodurre le letture registrate dei libri delle fiabe e altro.

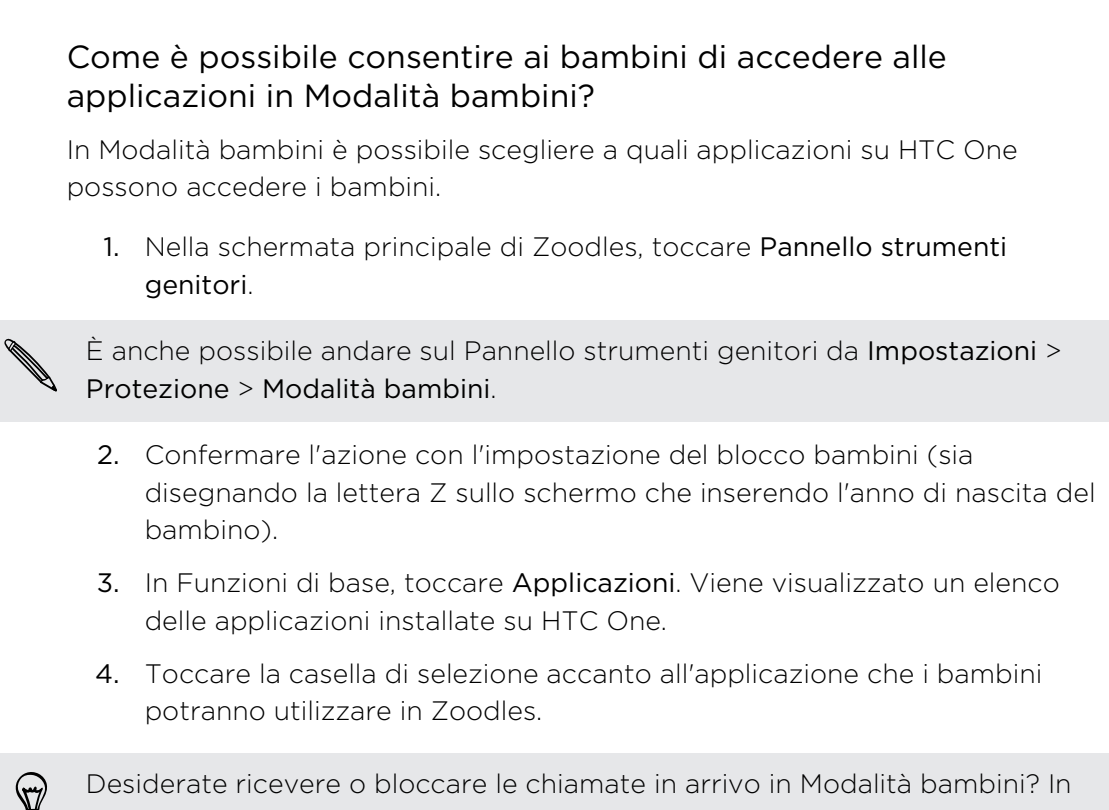

Funzioni di base, toccare Impostazioni e selezionare o deselezionare l'opzione Consenti chiamate in arrivo.

#### Chiudere la Modalità bambini

Nella schermata principale di Zoodles, toccare **X** e confermare l'azione con l'impostazione del blocco bambini (sia disegnando la lettera Z sullo schermo che inserendo l'anno di nascita del bambino).

# Applicazioni per la produttività

#### Tenere traccia delle attività

Usare l'applicazione Attività per organizzare e tenere traccia delle cose da fare e delle attività. Creare le attività sul telefono o sincronizzarle con gli account Google e Microsoft Exchange ActiveSync. È possibile visualizzare le attività anche nel Calendario.

#### Creare un'attività

- 1. Aprire l'applicazione Attività.
- 2. Per selezionare l'account delle attività dove creare l'attività, toccare  $\nabla$ .
- 3. Toccare  $\biguparrow$ , quindi inserire i dettagli dell'attività.

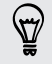

Le attività create in Attività può essere collegata a un contatto (toccare  $\blacktriangle$ ) o a una posizione (toccare  $\bullet$ ).

4. Toccare Salva.

#### Gestire le attività

- 1. Passare all'elenco che contiene l'attività.
- 2. Nell'elenco delle attività è possibile:

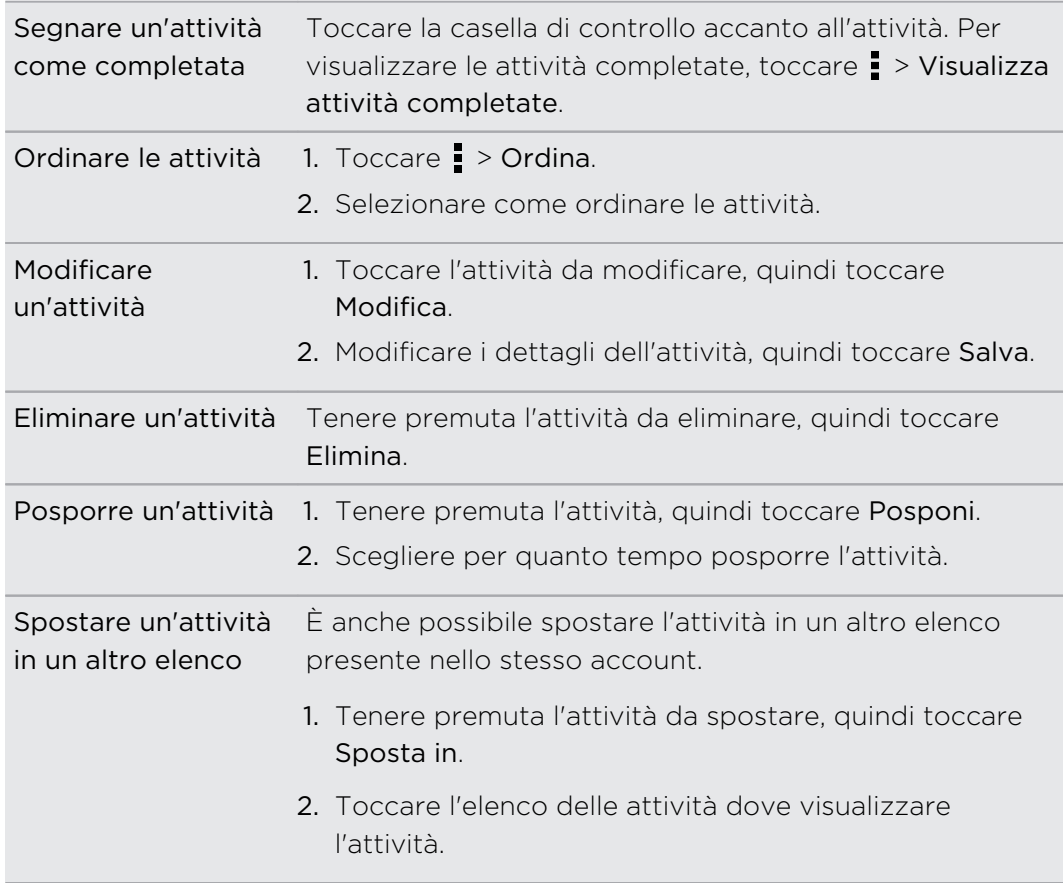

#### Gestire l'elenco attività

- 1. Nell'applicazione Attività, toccare  $\frac{1}{2}$  > Gestisci elenchi.
- 2. Da qui è possibile:

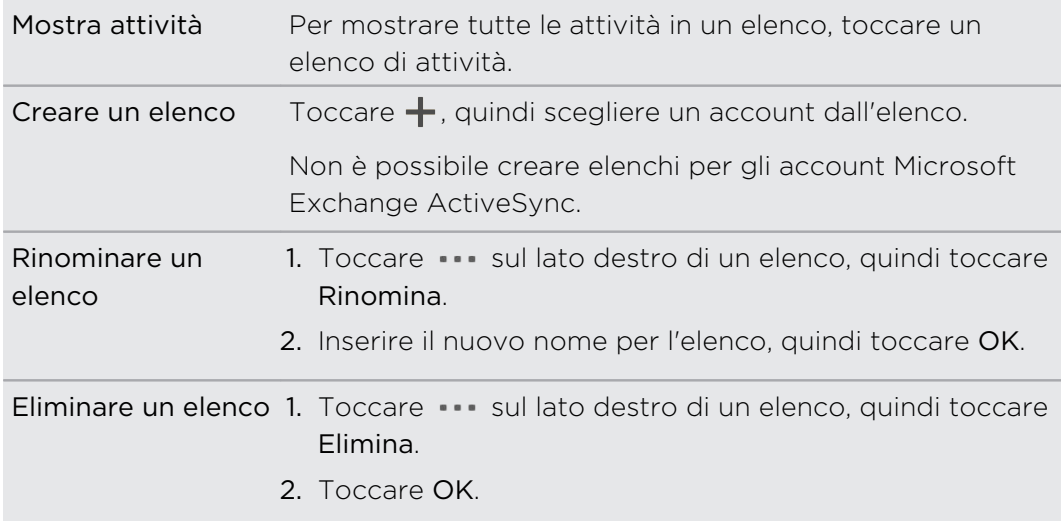

Non è possibile eliminare l'elenco principale.

#### Prendere le note

Utilizzare Note per annotare le idee, domande e qualsiasi altra cosa. È possibile digitare il testo, registrare l'audio, allegare foto e documenti, oltre a collegare le note ad eventi di riunioni nel Calendario.

La prima volta che viene aperta l'applicazione Note, verrà visualizzata una rapida presentazione e sarà possibile configurare l'account Evernote. Se si sceglie di ignorare la procedura, è possibile accedere a Evernote in un secondo momento dalle impostazioni Account e sincronizzazione.

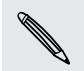

Evernote è un'applicazione di terze parti e non è fornita da o associata a HTC Corporation.

#### Creare un quaderno degli appunti

- 1. Aprire l'applicazione Note.
- 2. Nella schermata principale di Note, toccare  $\blacktriangledown$  per aprire il menu di selezione, quindi toccare Nuovo quaderno degli appunti.
- 3. Inserire il nome del quaderno degli appunti.
- 4. Toccare Quaderno degli appunti locale per salvare il quaderno degli appunti su HTC One o toccare Quaderno degli appunti sincronizzato per sincronizzare le note con l'account Evernote.
- 5. Toccare Crea.

Per aprire o passare ad un altro quaderno degli appunti, è sufficiente toccare nuovamente  $\nabla$ , quindi toccare il nome del quaderno degli appunti.

#### Scrivere una nota

- 1. Con il quaderno degli appunti aperto, toccare  $\pm$ .
- 2. Inserire il titolo della nota.
- 3. Scrivere la nota:
	- Toccare una nota, quindi iniziare a digitare il testo.
	- **Toccare** per iniziare a registrare l'audio. Toccare per interrompere la registrazione.
	- § Toccare > Allega e scegliere il tipo di file.
	- Toccare per creare un disegno e inserirlo nella nota.
	- Toccare **Q** per scattare una foto e inserirla nella nota.

Per ridimensionare una foto, immagine o disegno allegato a una nota, tenere premuto l'elemento, quindi toccare Ridimensiona.

4. Toccare  $\frac{1}{2}$  > Salva.

Per collegare la nota a un evento, toccare  $\frac{1}{2}$  > Calendario.

#### Creare un disegno

È possibile creare un disegno, uno schizzo o un'illustrazione e includerla nella nota.

- 1. Con una nota aperta, toccare
- 2. Scegliere un colore da utilizzare.
- 3. Disegnare sull'area bianca utilizzando la punta del dito.
- 4. Per cancellare una parte del disegno, toccare  $\mathbb{Z}$ , quindi spostare il dito verso sinistra o destra sull'area da cancellare. È anche possibile toccare  $\frac{1}{2}$  > Annulla per cancellare l'ultimo tratto disegnato.
- 5. Toccare  $\frac{1}{2}$  > Salva per inserire il disegno nella nota.

#### Copiare e incollare un'immagine

Nelle applicazioni come Internet, è possibile selezionare e copiare un'immagine e incollarla nell'applicazione Note.

- 1. Durante la navigazione di una pagina web, tenere premuta l'immagine.
- 2. Dal menu, toccare Copia immagine. L'immagine selezionata viene quindi copiata negli appunti.
- 3. Durante la creazione o modifica di una nota, tenere premuto nel punto dove incollare l'immagine.
- 4. Toccare Incolla.

#### Riprodurre una registrazione audio in Note

Dopo aver registrato una riunione, è possibile ascoltare la clip audio per rivedere i punti principali. Se viene presa una nota durante la registrazione audio, vengono aggiunti degli 'indicatori temporali' (piccoli nodi colorati sulla barra dell'audio) per appuntare le note sulla sequenza temporale della registrazione audio.

- 1. Aprire una nota dove è stata registrata una clip voce.
- 2. Toccare  $\triangleright$  per riprodurre la registrazione audio.
- 3. Toccare  $\Box$  o  $\Box$  per passare all'indicatore temporale successivo o precedente. Quando ci si sposta da un indicatore temporale all'altro, viene visualizzata la miniatura della nota per avere un'anteprima rapida di ciò che è stato annotato durante la registrazione.

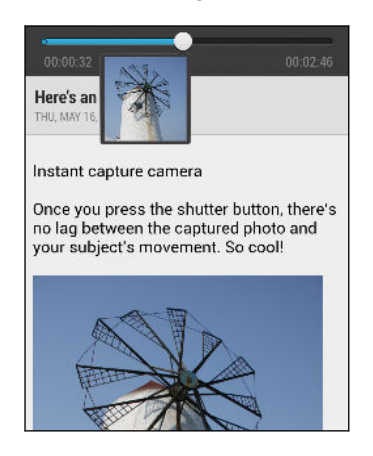

(۳7

È anche possibile toccare un elemento in particolare sulla nota per passare al relativo indicatore temporale e ascoltare l'audio registrato in quel momento.

#### Sincronizzare le note

È possibile scegliere di sincronizzare automaticamente o manualmente le note tra HTC One e l'account Evernote sul web.

Per iniziare a sincronizzare le note è necessario accedere all'account Evernote da HTC One.

- 1. Aprire l'applicazione Note.
- 2. Per sincronizzare manualmente le note, toccare  $\frac{1}{2}$  nella schermata Tutte le note, quindi toccare Sincronizza.
- 3. Per impostare Note per eseguire automaticamente l'aggiornamento, toccare nella schermata Tutte le note, quindi toccare Impostazioni > Account e sincronizzazione.
- 4. Toccare l'account Evernote, quindi personalizzare le impostazioni di sincronizzazione.

#### Registrare clip vocali

Utilizzare il Registratore vocale per catturare le informazioni durante le conferenze, interviste o anche per creare dei registri audio personali.

- 1. Aprire l'applicazione Registratore vocale.
- 2. Tenere il microfono accanto alla fonte audio.
- 3. Toccare  $\bigcirc$  per avviare la registrazione della clip vocale.

Registratore vocale può essere eseguito in secondo piano mentre si svolgono altre operazioni su HTC One, tranne quando vengono aperte altre applicazioni che utilizzano le funzioni audio.

4. Toccare per interrompere la registrazione.

Per riprodurre la clip vocale, toccare  $\blacktriangleright$ .

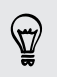

Per visualizzare le clip vocali registrate, toccare  $\zeta$ . Tenere premuta una clip vocale per visualizzare le opzioni per condividere, impostarla come suoneria e altro.

# Connessioni Internet

# Connessione dati

Quando si accende HTC One per la prima volta, verrà configurato automaticamente per utilizzare la connessione dati dell'operatore di telefonia mobile (se è inserita una scheda microSIM).

HTC One è disponibile sia nella versione 3G che LTE, in relazione al paese e all'operatore di telefonia mobile. Per usare la rete 4G/LTE dell'operatore per le chiamate voce e i servizi dati, è necessario un piano LTE. Contattare l'operatore per i dettagli.

#### Attivare o disattivare la connessione dati

Disattivare la connessione dati aiuta a risparmiare la durata della batteria e il costo dei dati.

- 1. Con due dita, scorrere verso il basso dalla barra di stato per aprire le Impostazioni rapide.
- 2. Toccare il riquadro Dati mobile per attivare o disattivare la connessione dati.
- Se la connessione dati non è attiva e non si è connessi a una rete Wi-Fi, non sarà ロ possibile ricevere gli aggiornamenti automatici per e-mail, account di social network e altre informazioni sincronizzate.

#### Aggiungere un nuovo punto di accesso

È possibile aggiungere un nuovo nome punto di accesso (APN) durante il roaming o in caso di difficoltà a stabilire una connessione dati. Gli APN connettono l'HTC One alle reti dati per i servizi come ad esempio la navigazione web mobile.

- Prima di aggiungere un'altra connessione dati, è necessario essere in possesso del nome e delle impostazioni del punto di accesso (inclusi il nome utente e la password se richiesto) dall'operatore di telefonia mobile.
	- 1. Con due dita, scorrere verso il basso dalla barra di stato per aprire le Impostazioni rapide.
	- 2. Se Dati mobile è disattivo, toccare il riquadro Dati mobile per attivarlo.
	- 3. Toccare ... Viene visualizzata la schermata Impostazioni rete mobile.
	- 4. Toccare Nomi punti di accesso.
- 5. Nella schermata APN, toccare > Nuovo APN.
- 6. Inserire le impostazioni APN.
- 7. Toccare  $\frac{1}{2}$  > Salva.
- 8. Selezionare il nuovo APN nella schermata APN.

### Gestire l'utilizzo dei dati

In caso di un piano dati limitato, è importante tenere traccia delle attività e delle applicazioni che in genere inviato e ricevono dati, ad esempio la navigazione web, la sincronizzazione degli account online e l'invio di e-mail o la condivisione degli aggiornamenti di stato.

Ecco alcuni esempi:

- § Trasmissione di video e musica dal web
- § Sintonizzazione della radio Internet
- § Riproduzione di giochi online
- Download di applicazioni, mappe e file
- § Aggiornamento delle applicazioni per informazioni e feed aggiornati
- Caricamento e backup dei file su account di archiviazione online
- Uso di HTC One come Hotspot Wi-Fi
- § Condividere la connessione dati mobile tramite il tethering USB

Per risparmiare sull'utilizzo dei dati, quando possibile connettersi a una rete Wi-Fi e impostare gli account online e le e-mail per eseguire la sincronizzazione con meno frequenza.

Attivare o disattivare il roaming dati

È possibile eseguire la connessione alle reti partner dell'operatore di telefonia mobile e accedere ai servizi dati quando si è fuori dall'area di copertura dell'operatore di telefonia mobile.

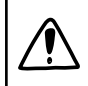

L'uso dei servizi dati durante il roaming potrebbe essere costoso. Controllare con l'operatore mobile i costi del roaming dati prima di utilizzare il roaming dati.

- 1. Con due dita, scorrere verso il basso dalla barra di stato per aprire le Impostazioni rapide.
- 2. Se Dati mobile è disattivo, toccare il riquadro Dati mobile per attivarlo.
- 3. Toccare  $\cdots$ . Viene visualizzata la schermata Impostazioni rete mobile.
- 4. Selezionare o deselezionare l'opzione Roaming dati.

Selezionare l'opzione Suono roaming dati se si desidera che l'HTC One riproduca un suono quando si connette a una rete in roaming.

#### Tenere traccia dell'utilizzo dei dati

È possibile monitorare l'utilizzo dei dati per evitare di superare la soglia dati mensile consentita.

L'utilizzo dei dati misurato dall'HTC One può essere diverso e inferiore all'utilizzo dei dati effettivo.

- 1. Andare su Impostazioni, quindi in Wireless e reti, toccare Altro.
- 2. Toccare Utilizzo.
- 3. Nella scheda Mobile, selezionare Limite utilizzo dati mobile per disattivare automaticamente la connessione dati quando viene raggiunto il limite impostato.

Quindi, trascinare la linea del LIMITE superiore per impostare il limite dati mensile.

- 4. Selezionare Avvisa per l'utilizzo dei dati, quindi trascinare la linea AVVISO inferiore per impostare un allarme prima di raggiungere il limite dei dati mensile.
- 5. Toccare Ripristina utilizzo dati, quindi impostare il giorno del mese quando ripristinare il ciclo di utilizzo. In genere questa data indica l'inizio del ciclo di fatturazione mensile.
- 6. Trascinare gli indicatori verticali per visualizzare la quantità di dati utilizzati durante un particolare intervallo di tempo.

Se si sta connettendo l'HTC One a un altro hotspot Wi-Fi portatile, toccare  $\frac{1}{2}$  > Hotspot mobile per limitare il download dei dati in background e evitare costi aggiuntivi.

#### Visualizzare l'utilizzo dei dati delle applicazioni

- 1. Andare su Impostazioni, quindi in Wireless e reti, toccare Altro.
- 2. Toccare Utilizzo.
- 3. Nella scheda Mobile trascinare gli indicatori verticali per visualizzare la quantità di dati utilizzati durante un particolare intervallo di tempo.
- 4. Scorrere lo schermo verso il basso per visualizzare l'elenco delle applicazioni e le relative informazioni sui dati di utilizzo.
- 5. Toccare un'applicazione per ulteriori dettagli.

# Wi-Fi

Per utilizzare connessioni Wi-Fi, è necessario accedere a un punto di accesso wireless o "hotspot".

La disponibilità e la forza del segnale Wi-Fi dipende dagli oggetti che il segnale Wi-Fi deve attraversare (come costruzioni o semplici pareti tra le stanze).

Attivare il Wi-Fi ed effettuare il collegamento a una rete wireless

- 1. Con due dita, scorrere verso il basso dalla barra di stato per aprire le Impostazioni rapide.
- 2. Toccare il riquadro Wi-Fi per attivare la connessione Wi-Fi.
- 3. Toccare ... Vengono elencate le reti Wi-Fi rilevate.

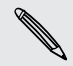

Se la rete wireless desiderata non si trova nell'elenco, toccare  $\frac{1}{2}$  > Aggiungi rete per aggiungerla manualmente.

- 4. Toccare la rete Wi-Fi a cui eseguire la connessione. Se viene selezionata una rete protetta, sarà necessario inserire la chiave di rete o la password.
- 5. Toccare Connetti. Una volta connesso, nella barra di stato viene visualizzata  $l'$ icona Wi-Fi  $\widehat{\mathbb{S}}$ .

La volta successiva che l'HTC One si connette a una rete wireless protetta a cui è stato eseguito l'accesso in precedenza, non sarà chiesto di inserire nuovamente la chiave o altre informazioni di sicurezza.

#### Evitare la ricezione di notifiche da reti Wi-Fi non protette

È possibile evitare di ricevere le notifiche da parte di reti Wi-Fi non protette.

- 1. Con due dita, scorrere verso il basso dalla barra di stato per aprire le Impostazioni rapide.
- 2. Se la connessione Wi-Fi è disattiva, toccare il riquadro Wi-Fi per attivarla.
- 3. Toccare ... Vengono elencate le reti Wi-Fi rilevate.
- 4. Tenere premuta la rete Wi-Fi non protetta da cui non ricevere più le notifiche, quindi toccare Blocca notifica rete.
- 5. Per sbloccare una rete Wi-Fi non protetta, tenere premuto il nome della rete e toccare Sblocca notifica rete.

#### Connessione a una rete Wi-Fi tramite WPS

Se si sta utilizzando un router Wi-Fi con WPS (Wi-Fi Protected Setup), è possibile connettersi in modo semplice a HTC One.

- 1. Con due dita, scorrere verso il basso dalla barra di stato per aprire le Impostazioni rapide.
- 2. Se la connessione Wi-Fi è disattiva, toccare il riquadro Wi-Fi per attivarla.
- 3. Toccare ... Vengono elencate le reti Wi-Fi rilevate.
- 4. Toccare  $\frac{1}{2}$  > Push WPS, quindi premere il pulsante WPS sul router Wi-Fi.

Per utilizzare il PIN WPS (Wi-Fi Protected Setup), toccare  $\frac{1}{3}$  > Inserimento PIN WPS.

Disconnettere dalla rete wireless corrente

- 1. Con due dita, scorrere verso il basso dalla barra di stato per aprire le Impostazioni rapide.
- 2. Se la connessione Wi-Fi è disattiva, toccare il riquadro Wi-Fi per attivarla.
- 3. Toccare ... Vengono elencate le reti Wi-Fi rilevate.
- 4. È possibile:
	- Toccare la rete wireless a cui è connesso l'HTC One, quindi toccare Disconnetti.
	- § Per rimuovere le impostazioni per questa rete, tenere premuto il nome della rete, quindi toccare Ignora rete.

Connettere a una rete Wi-Fi diversa

- 1. Con due dita, scorrere verso il basso dalla barra di stato per aprire le Impostazioni rapide.
- 2. Se la connessione Wi-Fi è disattiva, toccare il riquadro Wi-Fi per attivarla.
- 3. Toccare ... Vengono elencate le reti Wi-Fi rilevate.

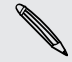

Per cercare manualmente reti Wi-Fi disponibili, toccare **:** > Scansione.

4. Toccare una Wi-Fi per connettersi ad essa.

#### Accedere automaticamente alla rete Wi-Fi pubblica (WISPr)

È possibile impostare l'HTC One per accedere automaticamente alla rete Wi-Fi utilizzata normalmente. In questo modo si evita di eseguire l'autenticazione web del provider del Wi-Fi ogni volta che ci si connette alla rete Wi-Fi. È sufficiente aggiungere le credenziali di accesso alle impostazioni WISPr (Wireless Internet Service Provider roaming).

Il punto di accesso della rete Wi-Fi deve supportare il portale web WISPr. Per ⊡ informazioni, consultare il provider del Wi-Fi.

- 1. Con due dita, scorrere verso il basso dalla barra di stato per aprire le Impostazioni rapide.
- 2. Se la connessione Wi-Fi è disattiva, toccare il riquadro Wi-Fi per attivarla.
- 3. Toccare ... Vengono elencate le reti Wi-Fi rilevate.
- 4. Toccare  $\frac{1}{2}$  > Avanzate.
- 5. In Impostazioni WISPr, selezionare l'opzione Accesso automatico.
- 6. Toccare Impostazioni account WISPr > Aggiungi nuovo account.
- 7. Toccare gli elementi sullo schermo per inserire il nome del provider del servizio, il nome di accesso (con il nome dominio completo) e la password.
- 8. Toccare  $\frac{1}{2}$  > Salva.
- 9. Attivare il Wi-Fi, quindi connettersi alla rete Wi-Fi pubblica.
- Se si accede a diverse reti Wi-Fi pubbliche, è possibile accedere fino a cinque serie di credenziali di accesso all'elenco Account WISPr.
- § Nell'elenco Account WISPr, tenere premuto un account per rimuoverlo o modificarlo.

# Collegamento a una rete virtuale privata (VPN)

È possibile aggiungere reti virtuali private (VPN) in modo da poter eseguire la connessione e l'accesso alle risorse all'interno di una rete locale protetta, come la rete della società.

Prima della connessione alla rete locale della società, potrebbe essere chiesto di:

- § Installare i certificati di sicurezza
- § Inserire le credenziali di accesso
- § Scaricare e installare un'applicazione VPN su HTC One

Contattare l'amministratore di rete per informazioni. Inoltre, HTC One deve prima stabilire una connessione Wi-Fi o dati prima di poter avviare una connessione VPN.

#### Aggiungere una connessione VPN

È necessario prima impostare il PIN o password del blocco schermo per utilizzare l'archivio credenziali e configurare il VPN.

- 1. Andare su Impostazioni, quindi in Wireless e reti, toccare Altro.
- 2. Toccare VPN  $> 2$  > Aggiungi profilo VPN.
- 3. Inserire le impostazioni VPN e configurarle a seconda dei dettagli della sicurezza ottenuti dall'amministratore di rete.
- 4. Toccare Salva.

#### Connessione a un VPN

- 1. Andare su Impostazioni, quindi in Wireless e reti, toccare Altro.
- 2. Toccare VPN.
- 3. Toccare la rete VPN a cui eseguire la connessione.
- 4. Inserire le credenziali di accesso, quindi toccare Connetti. Una volta collegato, nell'area di notifica della barra di stato viene visualizzata l'icona VPN collegato .

È possibile aprire il browser web per accedere alle risorse come ad esempio la rete Intranet della società.

#### Disconnessione da un VPN

- 1. Scorrere per aprire il pannello Notifiche.
- 2. Toccare la connessione VPN per passare alla schermata Impostazioni VPN, quindi toccare la connessione VPN per disconnetterla.

### Usare HTC One come router wireless

È possibile condividere la connessione dati con altri dispositivi trasformando l'HTC One in un router wireless.

- § Assicurarsi che la connessione dati sia attiva.
- È necessario un piano dati approvato associato con l'account dal provider di servizi mobile per utilizzare il servizio.
- 1. Andare su Impostazioni, quindi in Wireless e reti, toccare Altro.
- 2. Toccare Condivisione della rete mobile > Impostazioni hotspot Wi-Fi portatile.
- 3. Immettere un nome per il router o usare il nome router predefinito.

4. Scegliere il tipo di protezione e impostare la password (chiave) per il router wireless. Se viene selezionato Nessuno in Protezione, non è necessario immettere una password.

La password è la chiave che le altre persone devono immettere sui propri dispositivi per connettersi ed utilizzare l'HTC One come router wireless.

5. Selezionare l'opzione Hotspot Wi-Fi portatile per attivare il router wireless.

HTC One è pronto per essere utilizzato come router wireless quando nella barra di stato viene visualizzato  $\left(\bullet\right)$ .

Per ridurre i rischi sulla protezione, usare le impostazioni di protezione predefinite e  $\mathsf{P}$ impostare una password sicura e unica.

# Condividere la connessione Internet del telefono con il tethering USB

Nessuna connessione disponibile per il computer? Nessun problema. È possibile utilizzare la connessione dati dell'HTC One per connettersi a Internet.

- $\overline{P}$ § Per assicurarsi che i driver USB per HTC One siano aggiornati, installare la versione più recente di HTC Sync Manager sul computer.
	- § Assicurarsi che nell'HTC One sia inserita una scheda SIM con un piano dati.
	- § Sul piano dati deve essere previsto il tethering USB per non incorrere in costi aggiuntivi. Contattare l'operatore di telefonia mobile per i dettagli.
	- § Assicurarsi che i dati mobile siano attivi.
	- 1. Andare su Impostazioni, quindi in Wireless e reti, toccare Altro.
	- 2. Toccare Condivisione della rete mobile > Impostazione rete USB > Tethering USB.

Se si passa frequentemente dal tethering USB al pass-through Internet, selezionare Condivisione rete rapida per attivare rapidamente il tipo di connessione necessaria quando HTC One viene connesso al computer.

3. Collegare l'HTC One al computer utilizzando il cavo USB fornito. La volta successiva che l'HTC One si connette a un computer ricorderà le impostazioni.

### Connettere a Internet tramite un computer

Se temporaneamente non è disponibile l'accesso a Internet, è ancora possibile andare in linea con HTC One utilizzando la connessione Internet del computer.

- Per assicurarsi che i driver USB per HTC One siano aggiornati, installare la versione  $\mathsf P$ più recente di HTC Sync Manager sul computer.
	- Se il telefono non si connette a Internet tramite la connessione Internet del computer, potrebbe essere necessario configurare il firewall del computer in modo da consentire questo tipo di connessione. Per conoscere come procedere, consultare la guida del sistema operativo o del software di protezione.
	- § Se il computer è connesso a Internet via PPP (p.e. Dial UP, xDSL, o VPN), Passthrough Internet supporta solo il protocollo TCP.
	- 1. Andare su Impostazioni, quindi in Wireless e reti, toccare Altro.
	- 2. Toccare Condivisione della rete mobile > Impostazione rete USB > Passthrough Internet.
	- Se si passa frequentemente dal tethering USB al pass-through Internet, selezionare Condivisione rete rapida per attivare rapidamente il tipo di connessione necessaria quando HTC One viene connesso al computer.
		- 3. Collegare l'HTC One al computer utilizzando il cavo USB fornito. La volta successiva che l'HTC One si connette a un computer ricorderà le impostazioni.

## Stampa tramite Wi-Fi

È possibile collegare l'HTC One ad una stampante supportata tramite il Wi-Fi e stampare documenti, e-mail, foto e molto altro.

- $\mathbb{R}$ Sia la stampante che l'HTC One devono essere accesi e collegati alla stessa rete locale. Collegare l'HTC One alla rete locale utilizzando il Wi-Fi. Per conoscere come collegare la stampante a una rete locale, consultare il manuale utente della stampante.
	- 1. Aprire un'applicazione (ad esempio Posta o Calendario) e aprire l'elemento da stampare.
	- 2. Toccare  $\frac{1}{2}$  > Stampa (o Altro > Stampa).
	- 3. Nella schermata Stampa toccare la stampante da utilizzare.

#### 175 Connessioni Internet

4. Nel caso in cui sia necessario stampare più pagine, impostare l'intervallo di pagine da stampare.

Toccare Avanzate per impostare la dimensione della pagina, layout di stampa e orientamento pagina, quindi scegliere se eseguire la stampa a colori o in bianco e nero.

5. Toccare Stampa.

È possibile controllare i dettagli di stampa aprendo il pannello Notifiche e toccando l'elemento che si sta stampando.

#### Stampare una foto

- 1. In Galleria, aprire la foto da stampare.
- 2. Toccare la foto.
- 3. Toccare  $\frac{1}{2}$  > Stampa, quindi toccare la stampante da utilizzare.
- 4. Toccare Stampa.

È possibile controllare i dettagli di stampa aprendo il pannello Notifiche e toccando l'elemento che si sta stampando.

#### Aggiungere una stampante

Se nell'elenco non viene visualizzata la stampante è necessario aggiungerla.

La stampante deve trovarsi nella stessa rete Wi-Fi che si sta utilizzando.

- 1. Dalla schermata Stampa, toccare Aggiungi stampante.
- 2. Inserire l'indirizzo IP della stampante da aggiungere e scegliere la porta. Se non si conosce l'indirizzo IP della stampante, chiedere aiuto all'amministratore di rete.
- 3. Toccare Avanti, quindi selezionare il costruttore e il modello della stampante.
- 4. Toccare Salva.

F

La stampante viene visualizzata nell'elenco, toccare la stampante per stampare la foto o il documento.

# <span id="page-175-0"></span>Condivisione wireless

# Collegare un auricolare Bluetooth

È possibile ascoltare la musica utilizzando un auricolare stereo Bluetooth, o effettuare conversazioni vivavoce utilizzando un auricolare Bluetooth.

- § Per ascoltare la musica, gli auricolari devono supportare il profilo Bluetooth A2DP.  $\mathsf{F}$ 
	- § Prima di collegare un auricolare, è necessario renderlo rilevabile in modo che HTC One possa trovarlo. Per i dettagli fare riferimento al manuale dell'auricolare.
	- 1. Con due dita, scorrere verso il basso dalla barra di stato per aprire le Impostazioni rapide.
	- 2. Se il Bluetooth è disattivo, toccare il riquadro Bluetooth per attivarlo.
	- 3. Toccare ... Viene visualizzata la schermata Bluetooth.
	- 4. Se l'auricolare non è presente nell'elenco, premere , quindi toccare Cerca per aggiornare l'elenco.
	- 5. Quando viene visualizzato il nome dell'auricolare nella sezione Dispositivi disponibili, toccare il nome. HTC One esegue l'accoppiamento con gli auricolari e lo stato della connessione degli auricolari viene visualizzato nella sezione Dispositivi accoppiati.

Se l'accoppiamento automatico non riesce, inserire la password fornita con l'auricolare.

Quando l'auricolare o il kit per automobili Bluetooth viene collegato a HTC One, nella barra di stato viene visualizzata l'icona Bluetooth connesso ...

#### Collegare nuovamente un auricolare Bluetooth

In genere, è possibile ricollegare l'auricolare semplicemente attivando il Bluetooth su HTC One, quindi accendendo l'auricolare.

Tuttavia, è necessario collegare manualmente l'auricolare nel caso venga usato con un altro dispositivo Bluetooth.

 $\mathsf{F}$ Assicurarsi che l'auricolare sia rilevabile. Per i dettagli fare riferimento al manuale dell'auricolare.

- 1. Con due dita, scorrere verso il basso dalla barra di stato per aprire le Impostazioni rapide.
- 2. Se il Bluetooth è disattivo, toccare il riquadro Bluetooth per attivarlo.
- 3. Toccare ... Viene visualizzata la schermata Bluetooth.
- 4. Toccare il nome dell'auricolare nella sezione Dispositivi accoppiati.
- 5. Se viene chiesto di inserire la password, provare con 0000 o 1234, o consultare la documentazione dell'auricolare per trovare la password.

Se ancora non è possibile ricollegare l'auricolare, seguire le istruzioni in Disaccoppiare da un dispositivo Bluetooth a pagina 177, quindi seguire le istruzioni in [Collegare un](#page-175-0) [auricolare Bluetooth a pagina 176](#page-175-0).

### Disaccoppiare da un dispositivo Bluetooth

- 1. Con due dita, scorrere verso il basso dalla barra di stato per aprire le Impostazioni rapide.
- 2. Se il Bluetooth è disattivo, toccare il riquadro Bluetooth per attivarlo.
- 3. Toccare ... Viene visualizzata la schermata Bluetooth.
- 4. Nella sezione Dispositivi accoppiati, toccare  $\bigotimes$  accanto al dispositivo da disaccoppiare.
- 5. Toccare Disaccoppia.

### Dove vengono salvate le informazioni ricevute

Quando vengono inviate informazioni utilizzando il Bluetooth, la posizione in cui vengono salvate dipende dal tipo di informazioni e dal dispositivo ricevente.

Se viene inviato un evento del calendario o un contatto, questo in genere viene aggiunto direttamente nell'applicazione corrispondente nel dispositivo di ricezione.

Se viene inviato un altro tipo di file su un computer Windows, in genere il file viene salvato nella cartella Bluetooth Exchange all'interno delle cartelle per i documenti personali.

- § In Windows XP, il percorso può essere: C:\Documents and Settings\[nome utente]\Documenti\Bluetooth Exchange
- § In Windows Vista, il percorso può essere: C:\Utenti\[nome utente] \Documenti
- § In Windows 7, il percorso può essere: C:\Utenti\[nome utente]\Documenti \Cartella Bluetooth Exchange
- § In Windows 8, il percorso può essere: C:\Utenti\[nome utente]\Documenti

Se viene inviato un file a un altro dispositivo, la posizione di salvataggio può dipendere dal tipo di file. Ad esempio, se viene inviato un file immagine a un altro cellulare, il file potrebbe essere salvato nella cartella "Immagini".

# Ricevere i file usando il Bluetooth

HTC One consente di ricevere vari file utilizzando il Bluetooth, compresi foto, tracce musicali, informazioni dei contatti, eventi del calendario e documenti, ad esempio i PDF.

- Per le istruzioni su come inviare le informazioni tramite il Bluetooth consultare la P documentazione del dispositivo.
	- 1. Con due dita, scorrere verso il basso dalla barra di stato per aprire le Impostazioni rapide.
	- 2. Se il Bluetooth è disattivo, toccare il riquadro Bluetooth per attivarlo.
	- 3. Toccare ... Viene visualizzata la schermata Bluetooth.
	- 4. Toccare il nome Bluetooth del dispositivo vicino alla parte superiore della schermata per rendere HTC One visibile ai dispositivi Bluetooth vicini.
	- 5. Dal dispositivo di invio, inviare uno o più file a HTC One.
	- 6. Se richiesto, accettare la richiesta di accoppiamento su HTC One e sul dispositivo di invio. Inoltre, potrebbe essere richiesto di inserire la stessa password o confermare la password generata automaticamente su entrambi i dispositivi.

Verrà visualizzata una richiesta di autorizzazione Bluetooth.

7. Toccare Accoppia.

- 8. Quando HTC One riceve una notifica per la richiesta di trasferimento del file, scorrere il pannello delle Notifiche verso il basso, toccare la notifica per il file in arrivo, quindi toccare Accetto.
- 9. Una volta trasferito il file, viene visualizzata una notifica. Far scorrere e aprire il pannello di notifica, quindi toccare la relativa notifica.

Quando viene aperto il file ricevuto, cosa accade dipende dal tipo di file:

- § I file multimediali e i documenti in genere vengono aperti direttamente in una applicazione compatibile. Ad esempio, se viene aperta una traccia musicale, viene avviata la riproduzione nell'applicazione Musica.
- § Per un file vCalendar, scegliere il calendario dove salvare l'evento, quindi toccare Importa. Il vCalendar viene aggiunto agli eventi del Calendario.
- § Per un file di contatto vCard, è possibile scegliere di importare uno, alcuni o tutti i contatti presenti nell'elenco contatti.

## Condividere i contenuti con NFC

Grazie all'NFC (near field communication) integrato su HTC One, è possibile condividere in un istante i contenuti con i cellulari dotati di NFC di altre persone. È possibile trasmettere la pagina web che si sta visualizzando, le foto, le informazioni del contatto e altro semplicemente tenendo HTC One e l'altro dispositivo uno accanto all'altro.

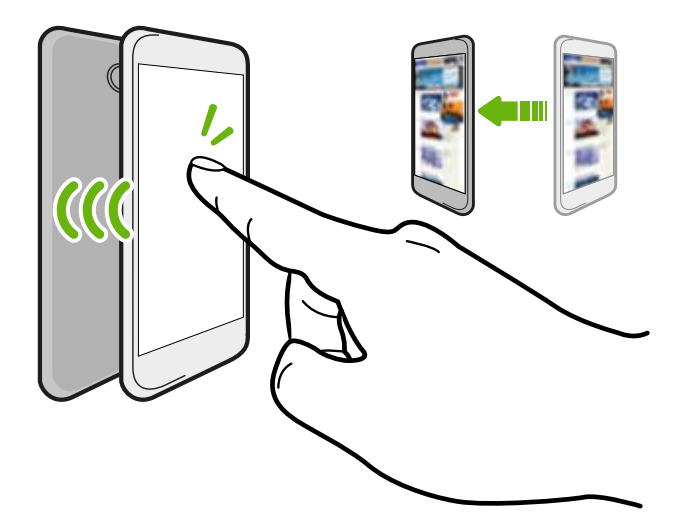

NFC può anche essere utilizzato per effettuare pagamenti che non richiedono contatto fisico. Contattare l'operatore di telefonia mobile per conoscere la disponibilità dei servizi di pagamento con NFC.

#### Attivare o disattivare l'NFC

- 1. Andare su Impostazioni, quindi in Wireless e reti, toccare Altro.
- 2. Selezionare o deselezionare l'opzione NFC.

#### Trasmettere i contenuti

 $\overline{p}$ Assicurarsi che entrambi i dispositivi siano sbloccati e che NFC sia attivo. Se l'altro dispositivo dispone dell'opzione Android Beam™, assicurarsi che sia attivata.

1. Durante la visualizzazione dei contenuti da condividere, tenere HTC One e l'altro telefono uno accanto all'altro.

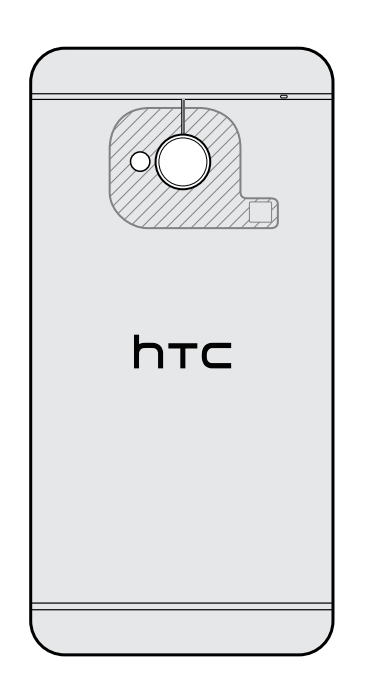

Assicurarsi che l'area NFC (la parte sfumata) dell'HTC One e l'area NFC dell'altro telefono siano vivine l'una all'altra. Provare a muovere i telefoni fino a quando viene stabilita la connessione.

2. Tocca lo schermo.

Sull'altro schermo viene visualizzato il contenuto condiviso. Per alcuni elementi che vengono condivisi (ad esempio le informazioni di contatto) vengono visualizzate altre istruzioni sul dispositivo di ricezione su come salvare l'elemento.
# <span id="page-180-0"></span>Impostazioni e protezione

# Attivare o disattivare la modalità aereo

Quando si attiva la modalità Aereo, tutte le radio wireless su HTC One vengono disattivate, inclusa la funzione chiamata, i servizi dati, il Bluetooth e il Wi-Fi.

Quando si disattiva la modalità Aereo, la funzione chiamata viene riattivata e vengono ripristinati lo stato Bluetooth e Wi-Fi precedenti.

- § È possibile riattivare manualmente il Bluetooth e il Wi-Fi una volta attivata la modalità Aereo.
- § Se il tethering USB è attivo, attivando la modalità Aereo verrà disattivato. Sarà necessario attivare manualmente il tethering USB dopo aver disattivato la modalità Aereo.

Per attivare o disattivare la modalità Aereo, procedere come segue:

- Tenere premuto ACCENSIONE, quindi toccare Modalità aereo.
- Con due dita, scorrere verso il basso dalla barra di stato per aprire le Impostazioni rapide. Toccare il riquadro Modalità aereo per attivare o disattivare la modalità aereo.

Quando la modalità Aereo è attiva, nella barra di stato viene visualizzata l'icona  $\blacktriangle$ .

# Disattivare la rotazione automatica dello schermo

La rotazione automatica non è supportata in tutte le applicazioni.

- 1. Andare su Impostazioni e toccare Display, gesti e pulsanti (o Display e pulsanti).
- 2. Deselezionare l'opzione Rotazione automatica.

#### <span id="page-181-0"></span>Lo schermo non ruota?

Ricalibrare lo schermo quando ci si accorge che l'orientamento dello schermo non risponde correttamente con la posizione in cui viene tenuto l'HTC One.

- 1. Andare su Impostazioni e toccare Display, gesti e pulsanti (o Display e pulsanti).
- 2. Toccare Calibrazione Sensor G.
- 3. Posizionare l'HTC One su una superficie piana, quindi toccare Calibrazione.
- 4. Terminato il processo di ricalibrazione, toccare OK.

## Regolare l'ora prima che lo schermo si spenga

Dopo un periodo di inattività. lo schermo di spegne per preservare l'energia della batteria. È possibile impostare il periodo di inattività prima dello spegnimento dello schermo.

- 1. Andare su Impostazioni e toccare Display, gesti e pulsanti (o Display e pulsanti).
- 2. Toccare Sleep, quindi toccare il periodo prima che lo schermo si disattivi.

# Regolare manualmente la luminosità dello schermo

- 1. Andare su Impostazioni e toccare Display, gesti e pulsanti (o Display e pulsanti).
- 2. Toccare Luminosità, quindi deselezionare l'opzione Luminosità automatica.
- 3. Trascinare il dispositivo di scorrimento della luminosità verso sinistra per ridurre o verso destra per aumentare la luminosità dello schermo.

# Riprodurre un suono quando vengono selezionati elementi sullo schermo

- 1. Andare su Impostazioni e toccare Suonio.
- 2. Selezionare l'opzione Suono alla pressione schermo.

# <span id="page-182-0"></span>Cambiare la lingua di visualizzazione

La modifica della lingua regola anche il layout della tastiera, la formattazione di data e ora, e altro.

- 1. Andare su Impostazioni e toccare Lingua e tastiera.
- 2. Toccare Lingua sistema, quindi scegliere la lingua da usare.

## Impostazioni di accesso facilitato

Usare queste impostazioni una volta scaricato e installato uno strumento di accessibilità, ad esempio un lettore su schermo che fornisce feedback vocali. È possibile attivare o disattivare le funzioni di accessibilità o i servizi.

- 1. Andare su Impostazioni e toccare Accesso facilitato.
- 2. Scegliere le impostazioni desiderate.

# Ingrandire la schermata del telefono

Se siete non vedenti o desiderato solo avere una visione più ravvicinata di ciò che è sullo schermo, usare i gesti di ingrandimento per ingrandire porzioni di schermo del telefono.

#### Attivare o disattivare i gesti di ingrandimento

- 1. Andare su Impostazioni e toccare Accesso facilitato.
- 2. Toccare Gesti di ingrandimento, quindi toccare il cursore On/Off per attivare o disattivare l'opzione.

#### Usare i gesti di ingrandimento

F Assicurarsi che i Gesti di ingrandimento siano attivi in Impostazioni per poter usare questa funzione.

Toccare tre volte un'area dello schermo da ingrandire. È possibile:

- § Allargare o stringere le dita sullo schermo per regolare l'ingrandimento.
- § Trascinare due dita per eseguire la panoramica dello schermo.

Per chiudere la modalità di ingrandimento, aprire un'applicazione o toccare tre volte sullo schermo.

# <span id="page-183-0"></span>Lavorare con i certificati

Usare i certificati digitali client e autorità di certificazione (CA) per consentire all'HTC One di accedere alle reti VPN o Wi-Fi protette e per offrire l'autenticazione ai server protetti online. È possibile ottenere un certificato dall'amministratore di sistema o scaricarlo dai siti che richiedono l'autenticazione.

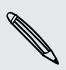

Alcune applicazioni come il browser o il client e-mail consentono di installare i  $\lambda$  certificati direttamente nell'applicazione. Per informazioni consultare la guida dell'applicazione.

### Installare un certificato digitale

È necessario impostare un PIN o password per il blocco schermo prima di installare H un certificato digitale.

- 1. Salvare il file certificato nella cartella principale sull'HTC One.
- 2. Andare su Impostazioni e toccare Protezione.
- 3. Toccare Installa da memoria telefono.
- 4. Se nella cartella principale sono presenti più di un certificato, selezionare il certificato da installare.
- 5. Inserire il nome per il certificato, quindi toccare OK.

# Proteggere la scheda SIM con un PIN

È possibile aggiungere un ulteriore livello di protezione per HTC One assegnando un PIN (personal identification number) alla SIM.

Per continuare, verificare che l'operatore di telefonia mobile abbia fornito il PIN P predefinito per la SIM.

- 1. Andare su Impostazioni e toccare Protezione.
- 2. Toccare Configurazione blocco SIM, quindi selezionare Blocca SIM.
- 3. Inserire il PIN predefinito della carta SIM, quindi toccare OK.
- 4. Per cambiare il PIN della scheda SIM, toccare Cambia PIN SIM.

#### <span id="page-184-0"></span>Ripristinare una scheda SIM bloccata

Se si immette il PIN errato un numero di volte superiore a quello dei tentativi consentiti, la scheda SIM diventa "PUK bloccata".

Per ripristinare l'accesso a HTC One, è necessario un codice PUK. Contattare l'operatore di telefonia mobile per il codice.

- 1. Nella schermata di composizione del telefono, digitare il codice PUK, quindi toccare Avanti.
- 2. Digitare il numero PIN da usare, quindi toccare Avanti.
- 3. Digitare nuovamente il nuovo PIN, quindi toccare OK.

# Proteggere HTC One con un blocco schermo

È possibile proteggere le informazioni personali o evitare ad altre persone di utilizzare l'HTC One senza la propria autorizzazione impostando una sequenza di blocco schermo, sblocco volto, PIN o password.

Il blocco schermo verrà richiesto tutte le volte che viene acceso HTC One o quando è inattivo per un dato periodo di tempo.

- 1. Andare su Impostazioni e toccare Protezione.
- 2. Toccare Blocco schermo.
- 3. Selezionare l'opzione blocco schermo e impostare il blocco schermo.
- 4. Toccare Blocca telefono dopo, quindi specificare il periodo di inattività prima del blocco dello schermo.

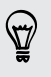

È anche possibile deselezionare Imposta sequenza visibile o Password visibili se non si desidera visualizzare il blocco schermo quando si accede allo schermo.

### <span id="page-185-0"></span>Dimenticata la sequenza di blocco dello schermo?

Nel caso venga dimenticata la sequenza di blocco, sono disponibili cinque tentativi per provare a sbloccare HTC One.

In caso di errore, è possibile sbloccare HTC One inserendo nome utente e password per l'Account Google.

- 1. Nella schermata di sblocco, inserire la sequenza di blocco.
- 2. Dopo cinque tentativi verrà chiesto di attendere 30 secondi, toccare OK.
- 3. Se il display è disattivo, premere il pulsante ACCENSIONE per riattivarlo e sbloccare lo schermo.
- 4. Toccare il pulsante Hai dimenticato la sequenza? quando viene visualizzato.
- 5. Inserire nome utente e password per l'Account Google, quindi toccare Accedi. Verrà quindi chiesto di creare una nuova sequenza di blocco dello schermo. Per non continuare con la procedura, toccare Nessuno o premere  $\leq$ .

# Verificare la versione di HTC Sense del telefono

È possibile visualizzare la versione di HTC Sense così come altre informazioni relative al telefono.

- 1. Andare su Impostazioni e toccare Informazioni su.
- 2. Toccare Informazioni software per visualizzare la versione di HTC Sense.

# Marchi e copyright

#### ©2013 HTC Corporation. Tutti i diritti riservati.

HTC, il logo HTC, HTC One, HTC BlinkFeed, HTC Sense, HTC Watch e HTC Zoe sono marchi o marchi di servizio di HTC Corporation.

Google, il logo Google, Android, il logo Android, Android Market, Google Apps, Google Calendar, Google Checkout, Google Earth, Google Latitude, Google Maps, Google Play, Google Talk, Google Wallet, Gmail, Picasa e YouTube sono marchi di Google Inc.

Microsoft, Windows, ActiveSync, Excel, Outlook, PowerPoint, Windows Media e Windows Vista sono marchi registrati o marchi di Microsoft Corporation negli Stati Uniti e/o in altri paesi.

La parola e il logo *Bluetooth*® sono marchi registrati di proprietà di Bluetooth SIG, Inc.

Wi-Fi® è un marchio registrato di Wireless Fidelity Alliance, Inc.

LTE è un marchio di European Telecommunications Standards Institute (ETSI).

Beats, BeatsAudio, e il logo b sono marchi di Beats Electronics, LLC.

Facebook è un marchio di Facebook, Inc.

Twitter è un marchio registrato di Twitter, Inc., ed è usato in licenza.

FLICKR e il logo FLICKR Dots sono marchi e/o marchi registrati di Yahoo! Inc.

DLNA e il logo del disco DLNA sono marchi o marchi registrati di Digital Living Network Alliance. Tutti i diritti riservati. Non è consentito l'uso non autorizzato.

iPhone, iCal, iTunes e Mac sono marchi di Apple Computer, Inc.

Polaris Office è un marchio di Infraware, Inc.

Ogni altra denominazione di società, prodotti e servizi citata nel presente documento è un marchio, marchio registrato o marchio di servizio di proprietà dei legittimi proprietari.

Il software HTC Sync Manager può essere utilizzato con materiali coperti da copyright di proprietà dell'utente o di cui si dispone dell'autorizzazione legale per l'uso e/o duplicazione. L'uso e/o duplicazione non autorizzata di materiali coperti da copyright può risultare nella violazione delle leggi sul copyright negli Stati Uniti e/o altri paesi/ regioni. La violazione di leggi sul copyright statunitensi e internazionali può esporre l'utente a sanzioni civili e/o penali significative. HTC Corporation non è da ritenere responsabile per danni o perdite (dirette o indirette) derivanti dall'uso del software.

Le immagini di schermate qui contenute sono delle simulazioni. HTC non è responsabile di errori tecnici o editoriali o di eventuali omissioni contenute nel presente documento e non è inoltre da ritenersi responsabile di eventuali danni incidentali o consequenziali che dovessero verificarsi a seguito della fornitura dei materiali. Le informazioni sono fornite "così come date" senza alcuna garanzia di alcun tipo e sono soggette a modifiche senza alcun obbligo di preavviso. HTC si riserva

#### 188 Marchi e copyright

anche il diritto di modificare il contenuto del presente documento, in qualsiasi momento e senza alcun preavviso.

Non è permesso riprodurre o trasmettere nessuna parte del presente documento, in qualsiasi forma o con qualsiasi mezzo, elettronico o meccanico, comprese la fotocopiatura, la registrazione o l'archiviazione in un sistema di recupero, oppure la traduzione in altre lingue, senza aver prima ricevuto l'autorizzazione scritta da parte di HTC.

# <span id="page-188-0"></span>**Indice**

Accoppiare un auricolare Bluetooth [176](#page-175-0)

### A

Account

- account dei social network [31](#page-30-0) - sincronizzare [115](#page-114-0) Account online - aggiungere account [115](#page-114-0) - cosa è possibile sincronizzare con [115](#page-114-0) - rimuovere account [116](#page-115-0) - sincronizzazione manuale [116](#page-115-0) Aggiornamenti telefono [17](#page-16-0) Aggiornamento Vedere Aggiornamento software Aggiornamento software [17](#page-16-0) Alimentazione - caricare la batteria [10](#page-9-0) - controllare l'utilizzo della batteria [40](#page-39-0) - modalità sleep [27](#page-26-0) - risparmio energetico [40](#page-39-0) Allarmi - impostare [153](#page-152-0) Android Beam Vedere NFC Android Market Vedere [Google Play](#page-191-0) Applicazioni - aggiornamento [18](#page-17-0) - Applicazioni non Google Play [152](#page-151-0) - disinstallare [153](#page-152-0) - icone nella schermata Home [62](#page-61-0) - installazione [151,](#page-150-0) [152](#page-151-0) - nella schermata Home [62](#page-61-0) - raggruppare in una cartella [64](#page-63-0) - ripristinare [152](#page-151-0) Attività - creare un'attività [161](#page-160-0) - gestire [161](#page-160-0) - gestire elenchi [162](#page-161-0) - informazioni [161](#page-160-0) Auricolari Vedere Bluetooth

#### Auto

- comandi vocali [148](#page-147-0)
- gestire chiamate [150](#page-149-0)
- informazioni [147](#page-146-0)
- Kit HTC Car [147](#page-146-0)
- navigazione [150](#page-149-0)
- Radio Internet [149](#page-148-0)
- riprodurre musica [148](#page-147-0)

### B

- Backup
- Backup HTC [118](#page-117-0)
- foto [124](#page-123-0)
- informazioni [117](#page-116-0)
- media [111,](#page-110-0) [121](#page-120-0)
- note [165](#page-164-0)
- opzioni [117](#page-116-0)
- ripristinare backup applicazioni [152](#page-151-0)

- Backup HTC [118](#page-117-0)
- Batteria
- controllare l'utilizzo [40](#page-39-0)
- in carica [10](#page-9-0)
- risparmiare la batteria [40](#page-39-0)
- Batteria scarica [40](#page-39-0)
- Blocco schermo
- aprire un'applicazione [28](#page-27-0)
- collegamenti [66](#page-65-0)
- ignorare un allarme [28](#page-27-0)
- rifiutare una chiamata [71](#page-70-0)
- rispondere a una chiamata [71](#page-70-0)
- sbloccare [28](#page-27-0)
- stile blocco schermo [66](#page-65-0)

#### Bluetooth

- collegare un auricolare Bluetooth [176](#page-175-0)
- posizione file ricevuto [177](#page-176-0)
- ricevere informazioni [178](#page-177-0)
- Browser
- cronologia [90](#page-89-0), [91](#page-90-0)
- Elenco di lettura o Elenco di controllo [88](#page-87-0)
- scheda in incognito [91](#page-90-0)
- schede [88](#page-87-0)
- <span id="page-189-0"></span>- segnalibri [89](#page-88-0)
- sincronizzare con Google Chrome [90](#page-89-0)
- utilizzo [87](#page-86-0)
- visualizzare la versione desktop [87](#page-86-0)

 $\mathsf{C}^-$ 

### Calendario

- conflitto riunione [156](#page-155-0)
- creare un evento [155](#page-154-0)
- doppio fuso orario [155](#page-154-0)
- inviare risposte rapide [158](#page-157-0)
- inviti a riunioni [157](#page-156-0)
- promemoria [158](#page-157-0)
- viste [154](#page-153-0)
- Cambiare la lingua del telefono [183](#page-182-0) Cartella
- raggruppare le applicazioni [64](#page-63-0)
- raggruppare segnalibri [89](#page-88-0)
- rimuovere elementi [64](#page-63-0)
- rinominare [64](#page-63-0)
- Cartelle Posta
- spostare i messaggi e-mail [140](#page-139-0)
- Cattura schermata [30](#page-29-0)

#### Cerca

- cercare nel telefono e web [84](#page-83-0)
- ricerca vocale [84](#page-83-0)
- Chiamate
	- bloccare una chiamata [74](#page-73-0)
	- chiamare [68](#page-67-0)
	- chiamare un numero contenuto in un evento del Calendario [70](#page-69-0)
	- chiamare un numero in un messaggio [70](#page-69-0)
	- chiamare un numero in una e-mail [70](#page-69-0)
	- chiamata di emergenza [70](#page-69-0)
	- chiamata senza risposta [69](#page-68-0)
	- Composizione rapida [68](#page-67-0)
	- composizione veloce [69](#page-68-0)
	- conferenza audio [73](#page-72-0)
	- cronologia chiamate [73](#page-72-0)
	- disattivare il microfono [72](#page-71-0)
	- numero di interno [69](#page-68-0)
	- porre una chiamata in attesa [72](#page-71-0)
	- ricevere le chiamate [71](#page-70-0)
- vivavoce [72](#page-71-0)
- Collegamenti
- Blocco schermo [66](#page-65-0)
- Composizione veloce [69](#page-68-0)

Condividere - eventi [157](#page-156-0) - testo [35](#page-34-0) - TV [104](#page-103-0) Condivisione rete rapida [173,](#page-172-0) [174](#page-173-0) Conferenza audio [73](#page-72-0) Configurazione - configurazione iniziale [12](#page-11-0) - contatti dal telefono vecchio [15](#page-14-0) - foto, musica, video dal telefono vecchio [16](#page-15-0) Connessione dati - attivare o disattivare [166](#page-165-0) - condividere [173](#page-172-0) - nomi punti di accesso (APN) [166](#page-165-0) - roaming dati [167](#page-166-0) - utilizzo [167](#page-166-0) Connessione Internet - connessione dati [166](#page-165-0) - router wireless [172](#page-171-0) - VPN [171](#page-170-0) - Wi-Fi [169](#page-168-0) Contatti - aggiungere [130](#page-129-0) - aggiungere un nuovo contatto [130](#page-129-0) - copiare contatti [15](#page-14-0), [131](#page-130-0), [132](#page-131-0) - copiare dalla scheda SIM [131](#page-130-0) - filtrare i contatti [129](#page-128-0) - gruppi [134](#page-133-0) - gruppi di contatti [134](#page-133-0) - importare contatti [15](#page-14-0), [131](#page-130-0), [132](#page-131-0) - inviare le informazioni di contatto [133](#page-132-0) - modificare i contatti [131](#page-130-0) - profilo personale [129](#page-128-0) - suggerimento link contatti [132](#page-131-0) - trasferire i contatti [15](#page-14-0), [131](#page-130-0) - unire le informazioni del contatto [132](#page-131-0) Copiare - file sul computer [107](#page-106-0) - testo [35](#page-34-0) Cronologia chiamate [73](#page-72-0)

#### D.

Dati mobile [166](#page-165-0) DLNA [105](#page-104-0) Dropbox - annullare collegamento dispositivo [114](#page-113-0)

- <span id="page-190-0"></span>191 Indice
	- caricamento [111,](#page-110-0) [112](#page-111-0)
	- caricamento automatico degli scatti della fotocamera [111](#page-110-0)

- configurare [110](#page-109-0)
- informazioni [109](#page-108-0)
- inviare collegamenti [112](#page-111-0)
- spazio di memoria [113](#page-112-0)

#### E

#### E-mail

Vedere [Posta](#page-192-0)

Effettuare chiamate

- chiamare [68](#page-67-0)
- chiamare un numero contenuto in un evento del Calendario [70](#page-69-0)
- chiamare un numero in un
- messaggio [70](#page-69-0) - chiamare un numero in una e-mail [70](#page-69-0)

Elenco di controllo [88](#page-87-0)

Elenco di lettura [88](#page-87-0)

EPG

Vedere [Guida ai programmi elettronica](#page-191-0) Exchange ActiveSync

- contrassegnare una e-mail [141](#page-140-0)
- Fuori sede [141](#page-140-0)
- inviare una richiesta di riunione [142](#page-141-0)

- richieste di riunione [142](#page-141-0)
- **F**

#### File

- copiare sul computer [107](#page-106-0)

Firmware

Vedere [Aggiornamento software](#page-188-0) FOTA

Vedere [Aggiornamento software](#page-188-0) Foto

- condividere le foto [56](#page-55-0)[–58](#page-57-0)
- effetti personalizzati [54](#page-53-0)
- organizzare [52](#page-51-0)
- posizione [49](#page-48-0)
- social network [53](#page-52-0)
- trasferire dal computer [16](#page-15-0)
- visualizzare le foto e i video per evento [49](#page-48-0)
- visualizzare le foto per posizione [49](#page-48-0)
- visualizzazione di foto e video [49](#page-48-0)

Foto panoramica [48](#page-47-0)

- Fotocamera
	- autoritratto [47](#page-46-0)
	- effetti [45](#page-44-0)
	- $-$  flash  $45$
	- fotocamera frontale [45](#page-44-0)
	- HDR [48](#page-47-0)
	- impostazioni di base [44,](#page-43-0) [45](#page-44-0)
	- panorama ampio [48](#page-47-0)
	- profili [47](#page-46-0)
	- ralenty [48](#page-47-0)
	- registrare un video [45](#page-44-0)
	- risoluzione video [45](#page-44-0)
	- scattare foto durante la registrazione [46](#page-45-0)
	- scattare una foto [45](#page-44-0)
	- scatto continuo [46](#page-45-0)
- standby [44](#page-43-0)
- zoom [44](#page-43-0)

#### G

#### Galleria

- condividere le foto [56](#page-55-0)[–58](#page-57-0)
- creazione di sequenze di scatti [54](#page-53-0)

- effetti personalizzati [54](#page-53-0)
- foto in Dropbox [111](#page-110-0)
- foto sui social network [53](#page-52-0)
- guardare i video [50](#page-49-0)
- HTC Share [58](#page-57-0)
- modifica di scatti di gruppo [55](#page-54-0)
- modificare le foto [53](#page-52-0)
- rimozione oggetti nella foto [55](#page-54-0)
- ritaglio di video [50](#page-49-0)
- video in evidenza [51](#page-50-0)
- visualizzare le foto e i video per evento [49](#page-48-0)
- visualizzare le foto per posizione [49](#page-48-0)
- visualizzazione di foto e video [49](#page-48-0)

Geotag [49](#page-48-0)

- Gesti
- gesti [26](#page-25-0)
- gesti touch [22](#page-21-0)
- Gmail [136](#page-135-0)
- Google Latitude [146](#page-145-0)
- Google Maps [143](#page-142-0)
- Google Now
- configurare [85](#page-84-0)
- disattivazione in corso [86](#page-85-0)

<span id="page-191-0"></span>Google Play - installare applicazioni [151](#page-150-0) - rimborso [153](#page-152-0) GPS (Global Positioning System) Vedere Locations Guida ai programmi elettronica - configurare [97](#page-96-0), [100](#page-99-0)

#### H

HDMI [105](#page-104-0) HDR [48](#page-47-0) Hotspot Vedere [Router wireless](#page-192-0) HTC Car Vedere [Auto](#page-188-0) HTC Media Link HD [105](#page-104-0) HTC Orologio - impostare un allarme [153](#page-152-0) HTC Share [58](#page-57-0) HTC Sync Manager [121](#page-120-0) HTC Watch [102](#page-101-0) HTC Zoe [47](#page-46-0)

#### I

Impostazioni - Accesso facilitato [183](#page-182-0) - Informazioni su [186](#page-185-0) - lingua di visualizzazione [183](#page-182-0) - Memoria [107](#page-106-0) Impostazioni rapide [29](#page-28-0) Impostazioni telefono Vedere Impostazioni Impostazioni vocali [39](#page-38-0) In auto Vedere [Auto](#page-188-0) Indicatore temporale [164](#page-163-0) Informazioni sul telefono [186](#page-185-0) Internet - connessioni [166](#page-165-0) - navigazione [87](#page-86-0) Istantanea Vedere [Cattura schermata](#page-189-0) 

### L

Lingua - lingua sistema [183](#page-182-0) Locations

- attivare i servizi di localizzazione [143](#page-142-0) 

#### M

Maps - Google Maps [143](#page-142-0) Market Vedere Google Play Memoria [107](#page-106-0) Memoria insufficiente Vedere Memoria telefono Memoria online Vedere [Dropbox, informazioni](#page-190-0) Memoria telefono - copiare i file [107](#page-106-0) - crittografia memoria [109](#page-108-0) - tipi di memorie [107](#page-106-0) Messaggi - bloccare [83](#page-82-0) - bozza messaggio [76,](#page-75-0) [79](#page-78-0) - casella sicura [81](#page-80-0) - casello di blocco [81](#page-80-0) - copiare nella scheda SIM [83](#page-82-0) - eliminare una conversazione  $83$ - inoltrare [80](#page-79-0) - inviare [76](#page-75-0) - rispondere [79](#page-78-0) - salvare come attività [80](#page-79-0) - SMS di gruppo [78](#page-77-0) Messaggi di gruppo [78](#page-77-0) Messaggi di testo [76](#page-75-0) Messaggi multimediali - allegato [76](#page-75-0) - inviare [76](#page-75-0) - MMS di gruppo [78](#page-77-0) Meteo - controllare il meteo [154](#page-153-0) **MMS** Vedere MMS Modalità aereo [181](#page-180-0) Modalità bambini - chiusura [160](#page-159-0) - chiusura della applicazioni [160](#page-159-0) - informazioni [160](#page-159-0) Modalità incognito Vedere [Browser, scheda in incognito](#page-188-0) Modalità lettura [87](#page-86-0) Modalità scatto continuo [46](#page-45-0)

<span id="page-192-0"></span>Modalità sleep [27](#page-26-0)

Movimenti del dito [22](#page-21-0)

Musica

- aggiungere un brano alla coda [95](#page-94-0)
- ascoltare [92](#page-91-0)
- copertine album [95](#page-94-0)
- foto artista [95](#page-94-0)
- impostare un brano come suoneria [95](#page-94-0)
- playlist [93](#page-92-0)
- Profilo Beats Audio [93](#page-92-0)
- riprodurre la musica dal blocco schermo [92](#page-91-0)
- SoundHound [97](#page-96-0)
- testi [96](#page-95-0)
- trasferimento da iPhone [122](#page-121-0)

### <u>N</u>

Navigazione Vedere [Auto](#page-188-0) NFC (Near Field Communication) [179](#page-178-0) Note - indicatori temporali [164](#page-163-0) - informazioni su [162](#page-161-0) - quaderni appunti [162](#page-161-0) - registrazione audio [164](#page-163-0) - scrivere [163](#page-162-0) Notifiche

- pannello [34](#page-33-0)

### O

- Orologio
- allarme [153](#page-152-0)
- impostare data e ora [153](#page-152-0)

### P

Panorama [48](#page-47-0) Panorama ampio [48](#page-47-0) Posta - allegati [139](#page-138-0)

- bozza [139](#page-138-0)
- copia carbone, copia carbone nascosta (cc, bcc) [139](#page-138-0)
- eliminare [140](#page-139-0)
- inviare [139](#page-138-0)
- ordinare [140](#page-139-0)

- ricerca in corso [141](#page-140-0) - rispondere [139](#page-138-0) Presentazione - MMS [77](#page-76-0) - video in evidenza [51](#page-50-0) Profili - nell'applicazione Fotocamera [47](#page-46-0) Profilo Beats Audio [93](#page-92-0) Protezione - certificati sicurezza [171](#page-170-0) - criptare i dati [109](#page-108-0) - proteggere il telefono con blocco schermo [185](#page-184-0) - proteggere la scheda SIM con PIN [184](#page-183-0) PUK (PIN Unblock Key) [185](#page-184-0)

#### R

Radio Vedere Radio FM Radio FM - utilizzo [159](#page-158-0) Registratore vocale [165](#page-164-0) Registrazione della voce [165](#page-164-0) Reset di fabbrica [126](#page-125-0) Reset hardware Vedere Ripristino di fabbrica Reset master Vedere Ripristino di fabbrica Reset software [125](#page-124-0) Ricerca vocale [84](#page-83-0) Ricerca vocale con Google [84](#page-83-0) Richieste di riunione [142](#page-141-0) Ripristinare [125,](#page-124-0) [126](#page-125-0) Router Vedere Router wireless Router wireless [172](#page-171-0)

#### <u>S</u>

Sblocco col sorriso [66](#page-65-0) Scatto continuo [46](#page-45-0) Scheda SIM - copiare messaggi in  $83$ - PIN della SIM [184](#page-183-0) Schermata Home - aggiungere widget [60](#page-59-0) - applicazioni [62](#page-61-0) - barra di avvio [63](#page-62-0)

- cartella [64](#page-63-0)
- collegamenti [62](#page-61-0)
- estesa [16](#page-15-0)
- $-$  feed  $31$
- riordinare gli elementi [62](#page-61-0)
- sfondo [60](#page-59-0)
- Schermo
	- Sensore G [182](#page-181-0)
	- catturare [30](#page-29-0)
	- Impostazioni modalità Sleep [182](#page-181-0)
	- luminosità schermo [182](#page-181-0)
	- Modalità Sleep [27](#page-26-0)
	- regolare l'ora prima che lo schermo si spenga [182](#page-181-0)
- regolare la luminosità [182](#page-181-0)
- ricalibrazione del sensore G [182](#page-181-0)
- rotazione [181](#page-180-0)
- rotazione schermo [181](#page-180-0)
- schermo inattivo [28](#page-27-0)
- Schermo inattivo
	- Vedere [Blocco schermo](#page-188-0)

Sense TV

- configurare [97](#page-96-0)
- guida ai programmi elettronica (EPG) [98](#page-97-0)
- informazioni [97](#page-96-0)
- programmazione [99](#page-98-0)
- verifica video su richiesta [99](#page-98-0)

#### Sfondo

- cambiare [60](#page-59-0)
- Sincronizzazione
- HTC Sync Manager [121](#page-120-0)
- sincronizzazione con il computer [124](#page-123-0), [125](#page-124-0)

#### SMS

- Vedere [Messaggi](#page-191-0)
- Social network [31](#page-30-0)
- Stampa schermata
- Vedere [Cattura schermata](#page-189-0)
- Stampare [174](#page-173-0)
- Suggerimento parola
- suggerimento bilingue [38](#page-37-0)
- Suoneria
	- impostare un brano come
	- suoneria [95](#page-94-0) - modifica [96](#page-95-0)
- 
- Suoni
- cambiare i profili [74](#page-73-0)
- Modalità pocket [75](#page-74-0)
- ridurre automaticamente il volume della suoneria [74](#page-73-0)
- selezione sonora [182](#page-181-0)

Suono

- suonerie, notifiche e suoni [65](#page-64-0)

### T

#### Tastiera

- collegamenti [38](#page-37-0)
- dizionario [38](#page-37-0)
- immettere un testo [36](#page-35-0)
- immettere un testo parlando [39](#page-38-0)
- layout [37](#page-36-0)
- riconoscimento parole [39](#page-38-0)
- Tastiera HTC Sense [36](#page-35-0)
- tastiera multi-lingua [37](#page-36-0)
- testo predittivo [37](#page-36-0)
- Telecomando [100](#page-99-0)
- Testi [96](#page-95-0)
- Tethering
	- Vedere Tethering USB
- Tethering USB [173](#page-172-0)
- Trasferimento dati
	- da iPhone e altri telefoni [15](#page-14-0)

- da telefono Android [13](#page-12-0)
- trasferimento media [124](#page-123-0)
- trasferire i contatti [15](#page-14-0)
- TV
	- Vedere Sense TV

### V

Versione HTC Sense [186](#page-185-0) Video - guardare [50](#page-49-0) - modifica [50](#page-49-0)

- registrazione [45](#page-44-0)
- scattare foto durante la registrazione [46](#page-45-0)
- servizio video [102](#page-101-0)
- streaming video [102](#page-101-0)
- trasferimento da iPhone [122](#page-121-0)
- trasferire dal computer [16](#page-15-0)
- velocità riproduzione [50](#page-49-0)
- Video in evidenza [51](#page-50-0)
- Video in ralenty [48](#page-47-0)
- VideoPic [46](#page-45-0)

#### Vista feed

- informazioni su [31](#page-30-0)
- selezione dei feed [32](#page-31-0)
- Visualizzazione wireless [104](#page-103-0)
- Vivavoce [72](#page-71-0), [176](#page-175-0)

Volume suoneria

- far squillare più forte il telefono [75](#page-74-0)
- Modalità pocket [75](#page-74-0)
- ridurre automaticamente il volume della suoneria [74](#page-73-0)

VPN

- aggiungere una connessione [172](#page-171-0)

- connettere [172](#page-171-0)
- disconnettere [172](#page-171-0)

### W

#### Wi-Fi

- attivazione in corso [169](#page-168-0)
- connettere a un'altra rete [170](#page-169-0)
- connettere tramite WPS [170](#page-169-0)

#### Widget

- aggiungere [60](#page-59-0)
- cambiare le impostazioni [61](#page-60-0)

- ridimensionare [61](#page-60-0)
- rimuovere [63](#page-62-0)

## **Y**

#### YouTube

- guardare [158](#page-157-0)
- precaricare [159](#page-158-0)
- trovare video dei brani [97](#page-96-0)